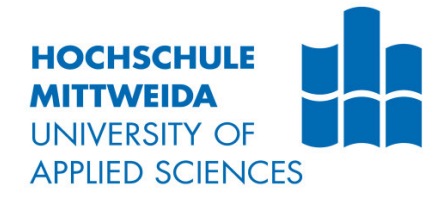

# **BACHELORARBEIT**

Frau **Emely Steinmüller**

## **Evaluierung diverser Photogrammetrie-Software im Kontext der Forensik**

Mittweida, 2022

Fakultät Angewandte Computer- und Biowissenschaften

## **BACHELORARBEIT**

## **Evaluierung diverser Photogrammetrie-Software im Kontext der Forensik**

Autor: **Frau**

**Emely Steinmüller**

Studiengang: **Allgemeine und Digitale Forensik**

> Seminargruppe: **FO18w4-B**

Erstprüfer: **Prof. Dr. rer. nat. Dirk Labudde**

> Zweitprüfer: **M. Sc. Marleen Mohaupt**

> > Einreichung: **Mittweida, 04.04.2022**

Verteidigung/Bewertung: **Mittweida, 2022** Faculty Applied Computer Science & **Biosciences** 

## **BACHELOR THESIS**

## **Evaluation of various photogrammetry-software in the context of forensics**

author:

**Ms. Emely Steinmüller**

course of studies: **General and Digital Forensic Science**

> seminar group: **FO18w4-B**

first examiner: **Prof. Dr. rer. nat. Dirk Labudde**

> second examiner: **M. Sc. Marleen Mohaupt**

> > submission: **Mittweida, 04.04.2022**

> > > defence/ evaluation: **Mittweida, 2022**

### **Bibliografische Beschreibung:**

Steinmüller, Emely:

Evaluierung diverser Photogrammetrie-Software im Kontext der Forensik. - 2022. - 8 Seiten Verzeichnisse, 63 Seiten Inhalt, 23 Seiten Anhänge

Mittweida, Hochschule Mittweida, Fakultät Angewandte Computer- und Biowissenschaften, Bachelorarbeit, 2022

## **Inhalt**

#### **Inhalt I**

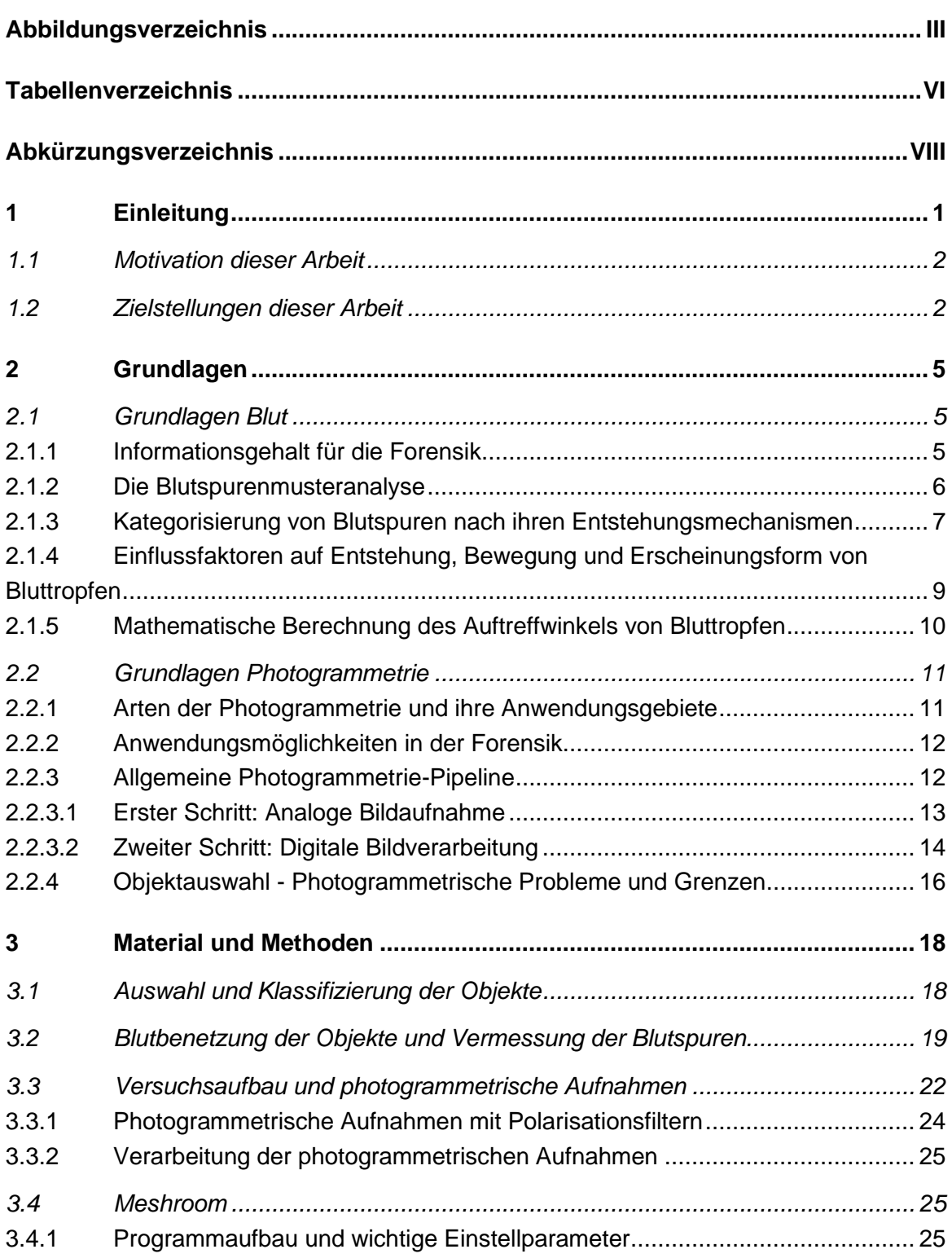

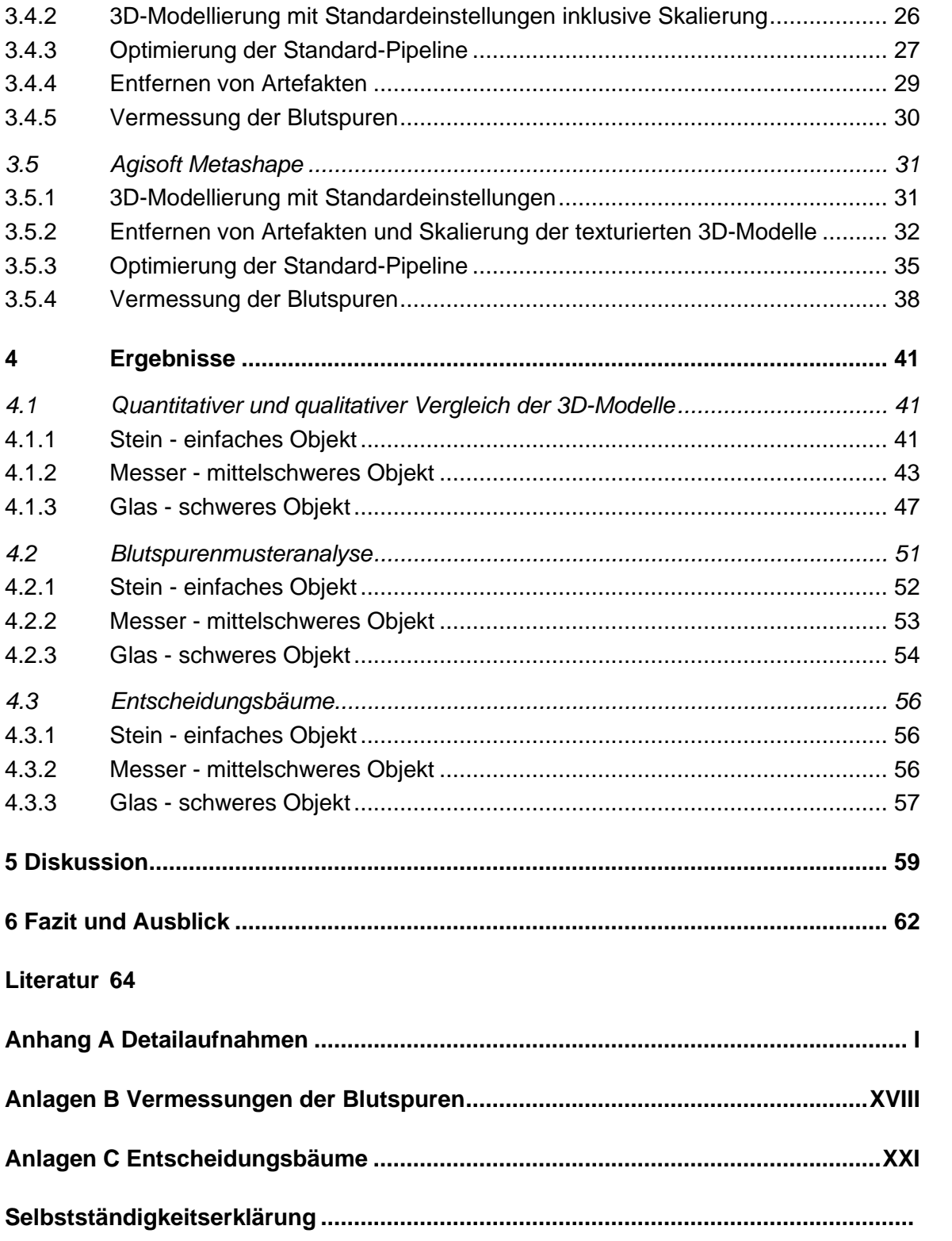

## **Abbildungsverzeichnis**

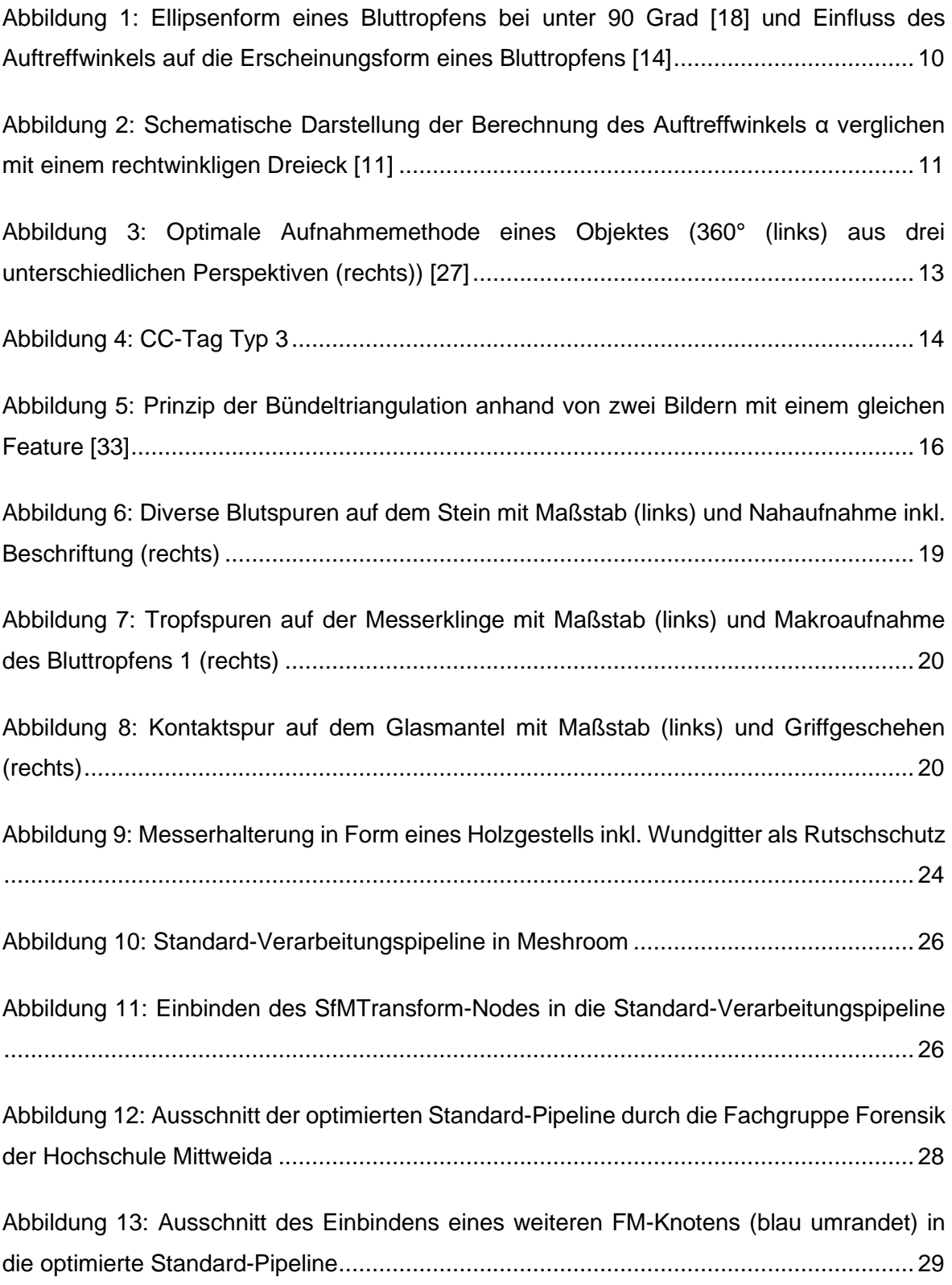

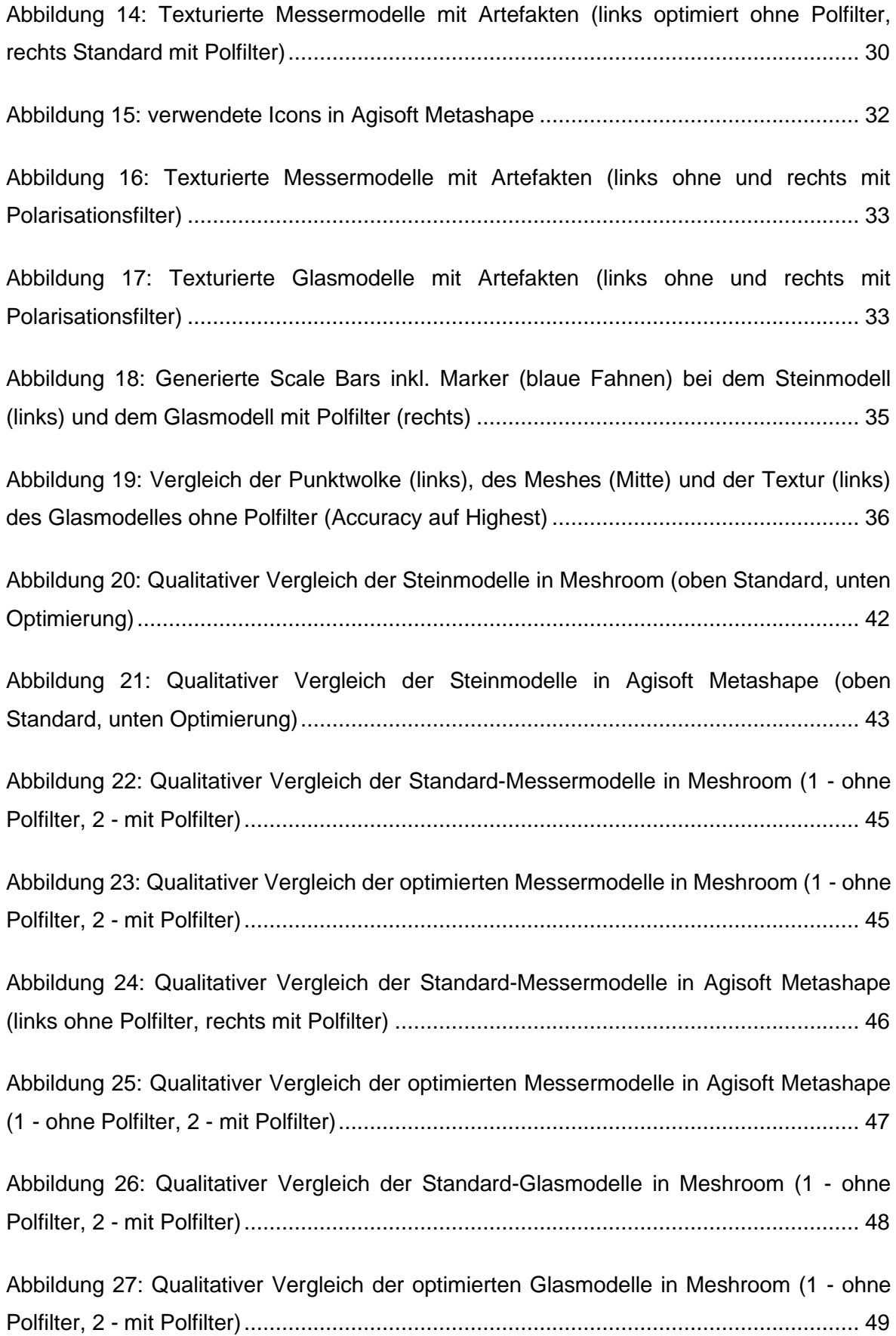

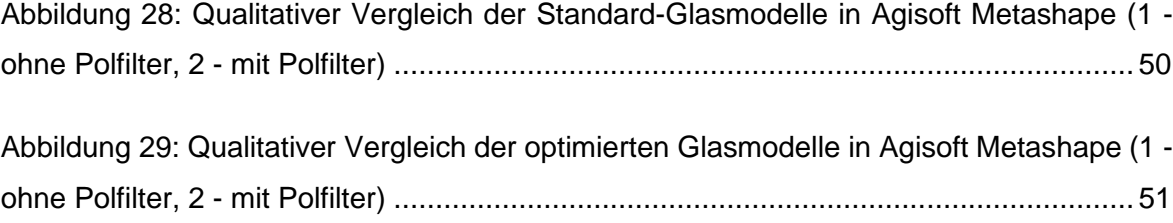

## **Tabellenverzeichnis**

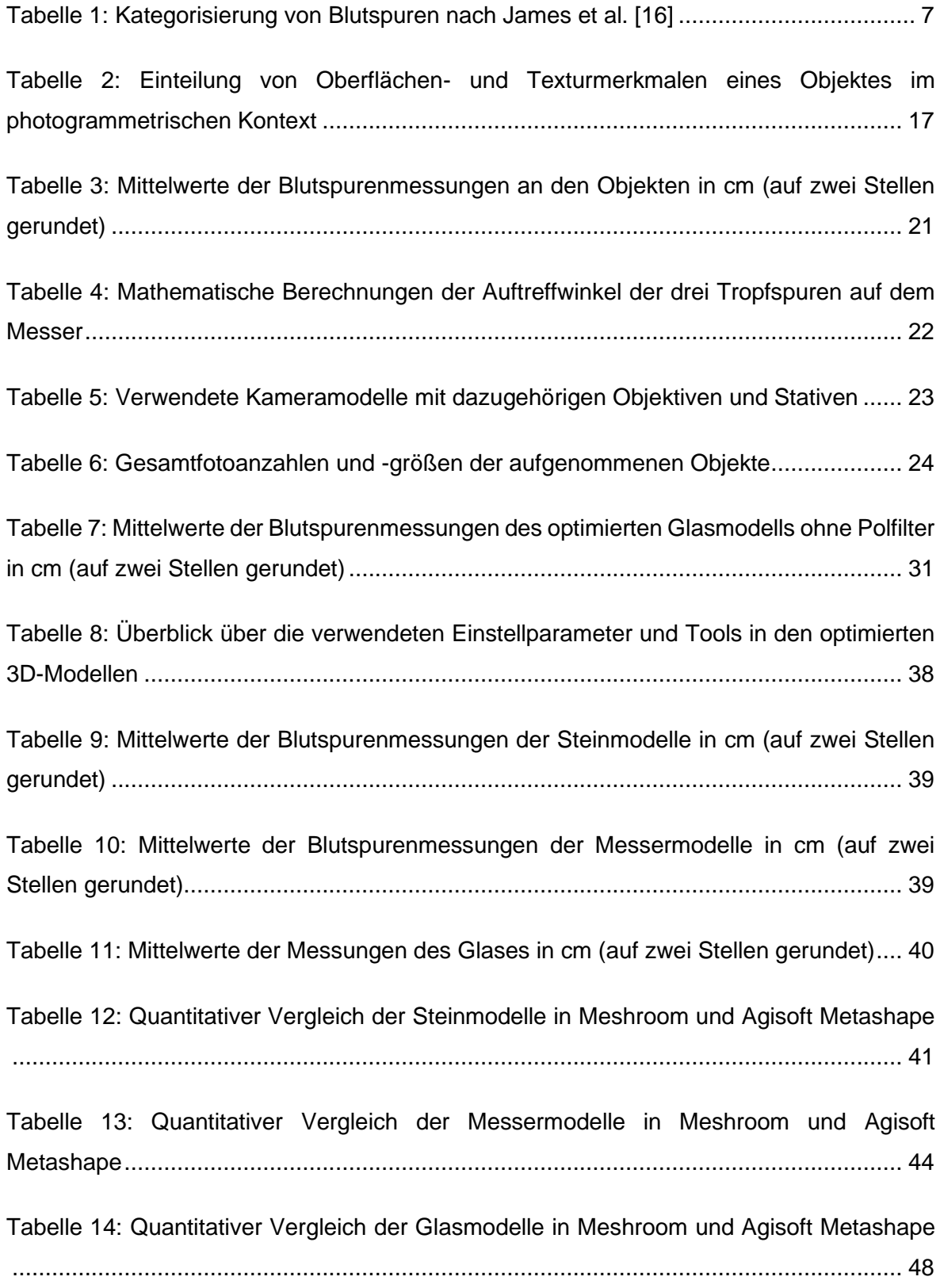

Tabelle 15: Abweichungsdifferenzen der Blutspurenmessungen der Steinmodelle von den Realmaßen in Agisoft Metashape in cm (in Bezug auf die jeweiligen Mittelwerte) ........... 53

Tabelle 16: Abweichungsdifferenzen der Blutspurenmessungen der optimierten Messermodelle von den Realmaßen in Agisoft Metashape in cm (in Bezug auf die jeweiligen Mittelwerte) ..................................................................................................................... 54

Tabelle 17: Abweichungsdifferenzen der Blutspurenmessungen der optimierten Glasmodelle von den Realmaßen in Meshroom und Agisoft Metashape in cm (in Bezug auf die jeweiligen Mittelwerte) ............................................................................................... 55

## **Abkürzungsverzeichnis**

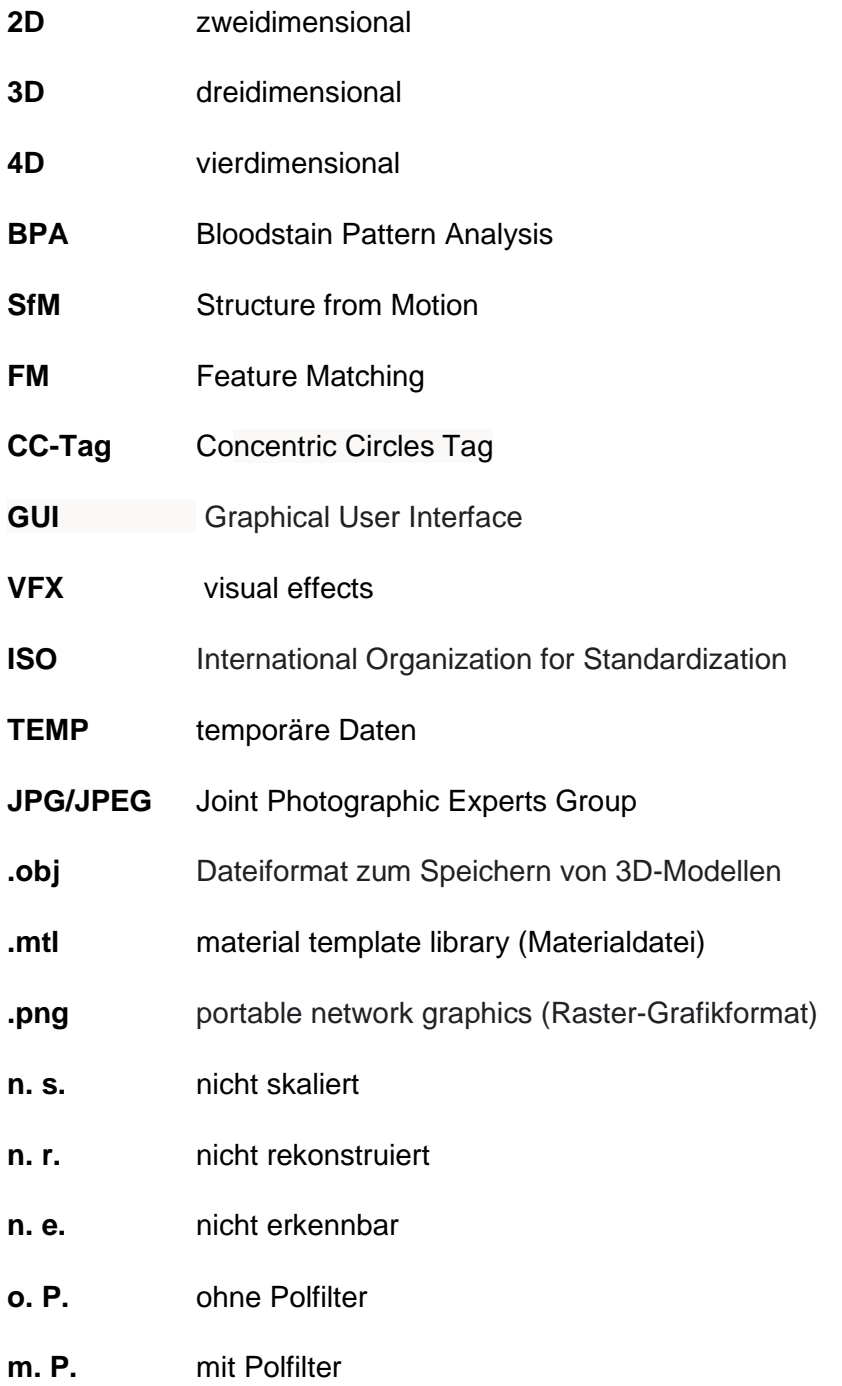

## **1 Einleitung**

Ist ein Verbrechen oder eine Straftat begangen worden, wird der Ort des Geschehens zum Tatort. Das allgemeine Ziel der Forensik ist es solche kriminellen Handlungen zu analysieren und zu rekonstruieren, um vor Gericht verwertbare Antworten auf unter anderem die Frage nach dem Täter, der Tatwaffe oder des Tatherganges aufzuzeigen. Für das Finden der dafür benötigten Beweismittel und Indizien ist eine koordinierte und gründliche Tatortarbeit essenziell. Sie bildet die Grundlage für eine fachgerechte und vor allem korrekte Aufklärung einer Straftat. Einer der wichtigsten Schritte dabei ist es alle vorhandenen Spuren am Tatort zu sichern und fotografisch zu dokumentieren. Der gesamte Tatort selbst wird dabei auch aufgenommen, um Spuren und andere Beweismittel bei der anschließenden Analyse in einem Gesamtkontext betrachten zu können. Eines der grundlegendsten Probleme bei zweidimensionalen Aufnahmen stellt jedoch die zu starke Vereinfachung der Realität dar. Bilder aus unterschiedlichen Winkeln können beispielsweise zu verschiedenen Formen desselben Indizes führen. Auch durch Überdeckungen oder insgesamt zu wenig Bildmaterial können wichtige Informationen verloren gehen und gleichzeitig nicht mehr wiederhergestellt werden. [1-3]

Seit einigen Jahren gewinnt die Photogrammetrie in der Tatortarbeit immer mehr an Bedeutung. Mit Hilfe dieser Methode ist es möglich aus mehreren Bildern ganze Tatorte digital dreidimensional zu modellieren und zu dokumentieren. Räumliche Zusammenhänge werden realistischer, umfassender und damit vollständiger dargestellt, wodurch ein 2D-Informationsverlust verhindert wird. Auch einzelne Spurenträger lassen sich photogrammetrisch als 3D-Modell abbilden. Ein großer Vorteil ist, dass der entsprechende Gegenstand nicht direkt berührt werden muss und somit einer Manipulation der Spuren auf dem Objekt entgegengewirkt wird. Bei analog asservierten Spurenträgern können die darauf befindlichen Spuren mit der Zeit verblassen oder, vor allem bei Blutspuren, abbröckeln. Dieses Problem kann mit der Photogrammetrie umgangen werden, da die Modelle durch das digitale Vorliegen haltbar gemacht werden. Das bedeutet, sie entsprechen auch nach einer unbestimmten Zeit immer noch der Auffindesituation. Damit einher geht die Möglichkeit der digitalen Archivierung der 3D-Modelle und -Szenen, auf welche flexibel zugegriffen werden kann und auch nach einer beliebigen Zeit eine inhaltliche Analyse möglich ist. Ein weiterer Vorteil, welcher sich aus der photogrammetrischen Methode ergibt, ist die Möglichkeit der visuellen Veranschaulichung der Beweismittel oder auch des gesamten Tatortes vor Gericht. Das führt zu einer besseren Nachvollziehbarkeit der präsentierten Resultate durch den Gutachter. Insgesamt handelt es sich außerdem um eine sehr zugängliche und leicht verständliche Methode, da dafür lediglich eine handelsübliche Spiegelreflexkamera zur Aufnahme der Fotografien und eine Software zur Verarbeitung der erzeugten Bilder benötigt wird. [4,5]

### **1.1 Motivation dieser Arbeit**

Wie bereits erwähnt ist in der Forensik das Sichern und Dokumentieren tatrelevanter Spuren ausschlaggebend für eine Rekonstruktion des Tatherganges, sowie einer korrekten Klärung der Schuldfrage. Lassen sich am Tatort einige dieser Spuren auf Objekten feststellen, ist es stark von deren Oberfläche abhängig, ob mit Hilfe der Photogrammetrie ein dreidimensionales Modell des Spurenträgers modelliert werden kann. Das Grundprinzip der Mehrbildphotogrammetrie beruht auf der Detektion gleicher und untereinander unterscheidbarer Oberflächen- und Texturmerkmale, welche auf mehreren der aufgenommenen Bilder eines Spurenträgers wiedergefunden werden können. Besitzt das Objekt eine matte und strukturale Oberfläche, so ist die Wahrscheinlichkeit sehr hoch, dass gleiche Merkmale gefunden werden können und auch die darauf befindlichen Spuren mit modelliert werden. Handelt es sich bei dem Spurenträger allerdings um ein stark reflektierendes oder sogar transparentes Objekt, können keine gleichen Merkmale erkannt werden, da sich die Oberfläche innerhalb der Fotografien zu stark verändert beziehungsweise nicht erkannt wird. Aus diesem Grund wird aus diesen Objekten inklusive der darauf befindlichen Spuren höchstwahrscheinlich kein 3D-Modell erzeugt, was gleichzeitig zu einem Verlust des Beweismaterials führt.

### **1.2 Zielstellungen dieser Arbeit**

Das erste Ziel dieser Arbeit war es zu evaluieren, inwiefern in der Praxis mit Hilfe von zwei Photogrammetrie-Softwares Spurenträger mit sich stark unterscheidenden Oberflächen dreidimensional modelliert werden können und welche Auswirkungen die Ergebnisse auf die darauf befindlichen (Blut-) Spuren und damit der forensischen Nutzbarkeit haben. Es wurden dafür drei Objekte gewählt, welche aufgrund ihrer unterschiedlichen Oberflächenund Textureigenschaften im photogrammetrischen Kontext in drei verschiedene Schwierigkeitsklassen unterteilbar sind. Zudem wurden alle Gegenstände mit passiven Blutspuren benetzt, um zu bewerten, inwiefern anhand der erzeugten Modelle in Hinblick auf die Qualität eine digitale Blutspurenmusteranalyse inklusive Vermessung möglich ist. Um eine Gegenüberstellung einer frei verfügbaren und professionellen Photogrammetrie-Software in Bezug auf die Quali- und Quantität der Ergebnisse durchzuführen, wurde das kostenfreie Meshroom und als Gegenpol das kostenpflichtige Agisoft Metashape für die 3D-Modellierung der Objekte verwendet. Alle Spurenträger wurden zuerst mit den jeweiligen Standardeinstellungen der Softwares modelliert. Durch eine Abänderung der Standard-Pipelines wurde dann versucht die Modell- und Spurqualität maßgeblich zu verbessern. Für die 3D-Modellierungen wurde in beiden Softwares dasselbe Bildmaterial (inkl. Polfilteraufnahmen) genutzt.

Da an der Hochschule Mittweida beide zu evaluierenden Photogrammetrie-Softwares zur Verfügung stehen, war ein zweites Ziel dieser Arbeit Handlungsempfehlungen in Form von je einem Entscheidungsbaum pro Schwierigkeitsklasse ausgehend von den Ergebnissen zu formulieren, um die Auswahl der richtigen Software inklusive der Einstellungen bei der digitalen forensischen Sicherung von unterschiedlichen Objekten mit Blutspuren zu vereinfachen.

#### Einleitung 3

Zusammenfassend sollen in dieser Arbeit die folgenden vier Fragestellungen beantwortet werden:

- Können die 3D-Modelle der unterschiedlich schweren Objekte innerhalb der beiden verwendeten Photogrammetrie-Softwares in Bezug auf ihre Modell- und Spurqualität durch eine Optimierung der Standard-Pipelines und der Bildaufnahme maßgeblich verbessert werden?
- Welche der beiden verwendeten Photogrammetrie-Softwares stellt die unterschiedlich schweren Objekte inklusive ihrer Blutspuren als 3D-Modell qualitativ hochwertiger und realistischer dar?
- Inwiefern ist anhand der Qualität der 3D-Blutspuren der unterschiedlich schweren Objekte innerhalb der beiden verwendeten Photogrammetrie-Softwares eine digitale Blutspurenmusteranalyse inklusive Vermessung möglich? Wie genau sind die Vermessungen?
- Lassen sich ausgehend von den Erkenntnissen der ersten drei Fragestellungen allgemeine Vorgehen für unterschiedlich schwere Spurenträger für die digitale forensische Spurensicherung formulieren?

## **2 Grundlagen**

Um einen theoretischen Überblick über die Arbeit zu bekommen, werden in diesem Kapitel zuerst die wichtigsten Grundlagen über Blut im Kontext der Forensik erläutert. Dabei werden vor allem die für eine korrekte Blutspurenmusteranalyse nötigen Blutkenntnisse näher beleuchtet. In den Ausführungen spielt dabei ausschließlich flüssiges, menschliches Blut eine Rolle. Im zweiten Teil dieses Kapitels wird auf die Methode der Photogrammetrie eingegangen. Neben allgemeinen Informationen werden dabei vor allem die beiden Hauptbereiche der allgemeinen Photogrammetrie-Pipeline, die Bildaufnahme und Bildverarbeitung, näher beschrieben. Abschließend wird auf photogrammetrische Grenzen und Probleme bei der Auswahl des zu modellierenden Objektes eingegangen.

### **2.1 Grundlagen Blut**

Chemisch-physikalisch betrachtet ist menschliches Blut eine Suspension und besteht somit aus zwei Hauptbestandteilen. Das Blutplasma bildet dabei mit circa 55 Prozent den flüssigen und die verschiedenen Blutzellen mit circa 45 Prozent den festen, zellulären Anteil. Zu den Blutzellen zählen die Erythrozyten (rote Blutkörperchen) mit dem roten Blutfarbstoff Hämoglobin, die Leukozyten (weiße Blutkörperchen) und die Thrombozyten (Blutplättchen). Im Schnitt liegt das Gesamtblutvolumen eines Erwachsenen bei circa sechs bis acht Prozent seines Körpergewichtes. Durch das menschliche Gefäßsystem steht das Gewebe mit nahezu allen Körperregionen im Austausch und übernimmt dabei aufrechterhaltende Aufgaben für den Organismus, wie beispielsweise den Nähr- und Sauerstofftransport und die Regulierung des Wärmehaushaltes. [6,7]

#### **2.1.1 Informationsgehalt für die Forensik**

Da bei vielen gewalttätigen und schweren Verbrechen Blut fließt, spielt die Körperflüssigkeit auch in der Forensik eine zentrale Rolle. Durch äußere Einwirkungen auf den menschlichen Körper, wie etwa durch einen Stich oder einen Schuss, entstehen zwangsläufig Blutspuren(-muster) aus dessen Morphologie zahlreiche und wertvolle Informationen für die Interpretation eines Tatherganges abgeleitet werden können. Aussagen über die Herkunft von Blutspuren oder die Art, Richtung und auch Anzahl der blutverursachenden Gewalteinwirkung selbst sind so beispielsweise möglich. Zudem können Rückschlüsse auf die Bewegung oder Bewegungsrichtung von Personen oder Gegenständen gezogen werden, wenn von ihnen Blut abgetropft oder weggeschleudert wurde. Eine Bestimmung der Position von Täter, Opfer oder Gegenständen während und nach der Blutabgabe ist ebenfalls möglich. Blutspuren können auch wichtige Hinweise zur Überführung oder Ermittlung von Tatverdächtigen liefern. Schon ein kleiner Tropfen am Tatort reicht aus, um daraus DNA zu gewinnen und im besten Fall eine Person eindeutig zu identifizieren. [6,8,9]

#### **2.1.2 Die Blutspurenmusteranalyse**

Die Blutspurenmusteranalyse (*Bloodstain Pattern Analysis*, kurz BPA), welche erstmals 1895 von dem Wissenschaftler Eduard Piotrowski systematisch betrachtet wurde, beschäftigt sich mit der Auswertung visueller Blutspurenmuster an Tat- und Geschehensorten mit dem Hauptziel Tathergänge zu rekonstruieren. Die forensische Disziplin betrachtet dabei Form, Größe und Verteilung tatrelevanter Blutspuren, um herauszufinden, wie sich das Blut durch den Raum bewegt haben muss, um die speziell vorgefundenen Muster auf einer Oberfläche zu hinterlassen. Um eine korrekte Interpretation zu gewährleisten, müssen verschiedene Einflussfaktoren, welche die Ursachen für die Entstehung unterschiedlicher Blutspurenmuster sind, in die Analyse einbezogen werden. Dafür sind neben Fachwissen über die Kategorisierung von Blutspuren nach ihren Entstehungsmechanismen (siehe Abschnitt 2.1.3), auch Kenntnisse über die flüssigkeitsphysikalischen und ballistischen Eigenschaften von Blut essenziell (siehe Abschnitt 2.1.4). Wichtig ist zudem die Betrachtung der Zieloberfläche und des Auftreffwinkels eines Bluttropfens (siehe Abschnitt 2.1.5). [3]

Die BPA beginnt im Regelfall mit einer ersten gründlichen Inspektion und Kategorisierung der Blutspuren direkt am Tatort, wobei erfahrene Blutspurenmusteranalysten bereits erste Hinweise über mögliche Entstehungsursachen der vorgefundenen Blutspurenmuster geben können. Um Fehlinterpretationen zu vermeiden, ist dabei eine ausführliche Differentialdiagnose unerlässlich, da unterschiedliche Entstehungsmechanismen ähnliche Spurenbilder erzeugen können, vor allem bei Spritzfeldern. Unter Umständen werden auch forensische Lichtquellen oder chemische Mittel, wie zum Beispiel Luminol, zum Sichtbarmachen von "gereinigten" Blutspuren eingesetzt. Bei der anschließenden standardisierten, schriftlichen Dokumentation werden alle Blutspuren detailliert beschrieben und fotografisch aufgenommen. Hierbei sollten selbst kleinste Spritzer dokumentiert werden, da auch diese zur Aufklärung einer Straftat beitragen können. [3,9]

Bei aktiv entstandenen Blutspuren, vor allem bei Schlagspritzspuren, lässt sich der Ursprungbereich der Blutungsquelle im Raum, die sogenannte *Area of Origin*, aus der Morphologie der Spuren mathematisch schätzen und dadurch eine Täter-Opfer-Position rekonstruieren. Daraus kann beispielsweise geschlussfolgert werden, ob das Opfer während des Tatgeschehens stand, lag oder saß. Wichtig ist hierbei, dass die Blutspuren kontextbezogen zu einem Muster kombiniert, also eindeutig zu einer Gewalteinwirkung zugeordnet und anschließend als ein Gesamtbild analysiert werden. Die Methode kann sowohl analog am Tatort mit der sogenannten *Stringing Method* als auch digital durch entsprechende Softwares (z.B. Hemospat®) realisiert werden, welche mittels importierter Fotografien eines Blutspurenmusters eine virtuelle Durchführung der Strickfadenmethode ermöglichen. Allgemein werden bei der *Stringing Method* zuerst die Längsachsen (siehe Abbildung 1 links) aller Bluttropfen, die zu einem Muster gehören, in Richtung der Entstehung, also entgegengesetzt zu der Ausdehnung des jeweiligen Bluttropfens (siehe Abbildung 1 links), verlängert. Der Bereich, in dem sich die Geraden treffen, bezeichnet man als Konvergenzbereich, auch *Area of Convergence* genannt. Um die dritte Dimension darzustellen, wird für jeden Bluttropfen analog ein Strick oder digital eine Gerade entlang seiner verlängerten Längsachse in seinem vorher berechneten Auftreffwinkel (siehe Abschnitt 2.1.5) gezogen. Der Punkt auf dieser Linie, welcher senkrecht auf dem Konvergenzpunkt steht, gibt den Ursprung des Tropfens an. Für alle Bluttropfen eines Musters ergibt das die *Area of Origin*. In der Literatur gibt es neben diesem Begriff auch den *Point of Origin*, von welchem jedoch generell nicht gesprochen wird, da lediglich ein Ursprungsgebiet durch die Rekonstruktion eingegrenzt werden kann. Grund dafür ist vor allem die Reduzierung der parabolischen Flugbahn eines beschleunigten Bluttropfens auf eine lineare Fluglinie, was nachteiliger Weise zu einer Überschätzung der Blutungsquellhöhe führt. [10-12]

Die Blutspurenmusteranalyse weist auch einige Einschränkungen auf. Aufgrund von Überlappungen verschiedener Spurentypen können beispielsweise nicht immer alle Blutspuren ausgewertet werden. Allgemein ist zu sagen, dass die BPA zum Großteil auf Erfahrungen und physikalisch-mathematischen Schätzungen beruht. Sie ist also nicht allein aussagekräftig. Das Miteinbeziehen von Obduktionsbefunden, sowie ein Abgleich von Täter- und Zeugenaussagen ist für eine abschließende Rekonstruktion eines möglichen Tatherganges unerlässlich, da nur so ein einheitliches Abgleichen aller Beweise gewährleistet werden kann. Für die DNA-Analyse kann die BPA lediglich Bereiche, in denen sich ein Täter mit hoher Wahrscheinlichkeit bewegt hat, für eine schneller DNA-Suche eingrenzen. Deshalb sollte auch eine molekularbiologische Untersuchung durchgeführt werden, um mögliche tatbeteiligte Personen zu identifizieren. [3,6,13-15]

### **2.1.3 Kategorisierung von Blutspuren nach ihren Entstehungsmechanismen**

In der Literatur gibt es viele verschiedene Ansätze Blutspuren zu klassifizieren. In dieser Arbeit wird sich auf die heutzutage gängigste Kategorisierung nach Stuart H. James, Paul E. Kish und T. Paulette Sutton (siehe Tabelle 1) aus dem Jahre 2005 bezogen, welche Blutspuren in drei verschiedene Basisklassen einteilt [16]. Auf die letzte Kategorie, welche sämtliche veränderte Blutspuren umfasst, wird an dieser Stelle nicht weiter eingegangen, da sie für den weiteren Verlauf dieses Kapitels nicht relevant ist. Die anderen beiden Kategorien klassifizieren Blutspuren nach ihrem Entstehungsmechanismus, welcher entweder eine passive oder aktive Form annehmen kann.

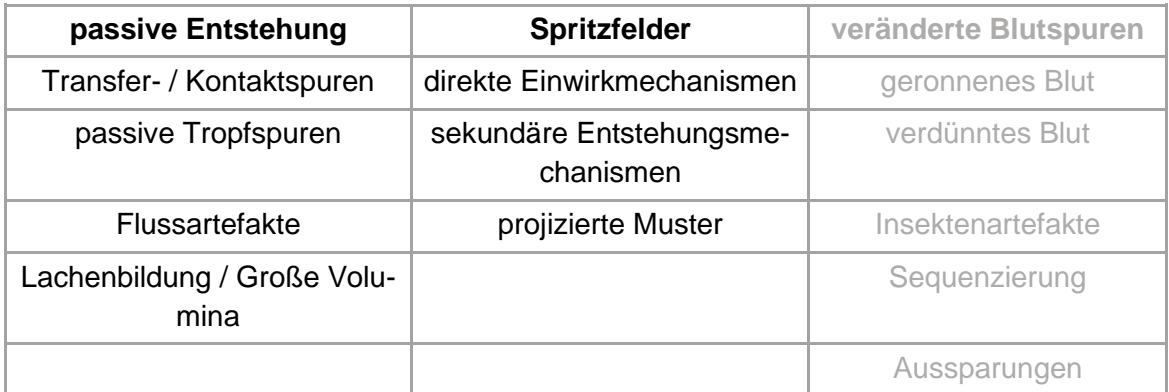

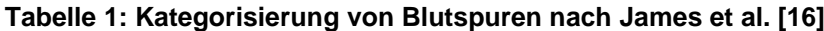

Blutspuren, welche ausschließlich aufgrund der Schwerkraft entstanden sind, unterliegen einer passiven Entstehungsform. Es findet also keine direkte Gewalteinwirkung durch einen Täter statt. In diese Kategorie fallen neben Transfer- beziehungsweise Kontaktspuren auch passive Tropfspuren, Flussartefakte oder Lachenbildungen. [16]

Transfer- / Kontaktspuren entstehen, wenn eine blutbenetze Oberfläche mit einer anderen in Kontakt kommt und dabei Blut übertragen wird. Auch Wischspuren, welche durch das Bewegen eines Objektes auf einer blutigen Oberfläche entstehen, zählen in diese Unterkategorie der Passivspuren. Grundsätzlich können sie vor allem Aufschluss über Bewegungsabläufe oder auch persönliche Merkmale (z.B. Fingerabdruck) geben. Neben Schuhsohlenund Handabdrücken können beispielsweise auch Werkzeuge charakteristische Kontaktspuren erzeugen. Passive Tropfspuren tropfen von einer blutbenetzten Oberfläche der Schwerkraft folgend nach unten. Ab einer bestimmten Menge an Tropfspuren mit demselben Ausgangspunkt vereinen sich diese in einer sogenannten Blutlache. Flussartefakte, auch als Fließspuren bezeichnet, entstehen, wenn flüssiges Blut an Objekten, Oberflächen oder auch Personen schwerkraftsbedingt nach unten abfließt, unter Umständen auch durch ein zu hohes Blutvolumen einer Lache. [13]

Unter Spritzfeldern werden Blutspurenmuster zusammengefasst, die einer aktiven Entstehungsform, also einer Kraft größer als der Gravitation, zugrunde liegen. Unterteilt werden sie in drei Unterkategorien: direkte Einwirkmechanismen, sekundäre Entstehungsmechanismen und projizierte Muster. [16]

Schlagspritzspuren entstehen zum Beispiel durch eine direkte, meist stumpfe Gewalteinwirkung auf eine Person. Unterschieden werden dabei Vorwärts- (in Richtung der Gewalt) und Rückwärtsspritzer. Voraussetzung für das Entstehen dieser Blutspuren ist das Vorhandensein einer Blutungsquelle. Bei Personen entstehen Spritzfelder also meist erst beim zweiten Schlag [17]. Aus der Morphologie eines Schlagspritzmusters kann durch eine mathematische Berechnung der Blutungsquelle eine Täter-Opfer-Position rekonstruiert werden (siehe Abschnitt 2.1.2). Schleuderspuren sind projizierte Muster, welche durch das Beschleunigen von Blut entstehen und oft mit Schlagspritzspuren einhergehen. Durch schnelle Ausholbewegungen eines blutbenetzten Objektes, meist des Tatwerkzeugs, wird das darauf befindliche Blut beschleunigt und dadurch weggeschleudert. In einem Raum findet man diesen Spurentyp meist linear in einem flacher werdenden Winkel an der Decke. Schleuder- sowie Schlagspuren lassen nicht nur Rückschlüsse auf die Täter-Opfer-Position zu, sie geben auch wichtige Hinweise über die Art und Mindestanzahl einer Gewalteinwirkung. Ausatem- oder Spuckspuren gehören in die Kategorie der sekundären Entstehungsmechanismen, da sie nicht durch eine direkte Gewalteinwirkung, sondern durch eine hustende beziehungsweise spuckende Person mit Verletzungen im Lungen- oder Mittelgesichtsbereich selbst verursacht werden. Diese Spuren können belegen, dass ein Opfer zum Antragungszeitpunkt noch gelebt haben muss. [13,14]

### **2.1.4 Einflussfaktoren auf Entstehung, Bewegung und Erscheinungsform von Bluttropfen**

Bluttropfen unterliegen nicht nur den flüssigkeitsphysikalischen, sondern auch den ballistischen Gesetzen, wodurch sie reproduzierbar und vorhersehbar werden [18]. Wenn es um die Entstehung und Bewegung eines Bluttropfens zwischen einer Blutungsquelle und Zieloberfläche geht, müssen vor allem die drei physikalischen Eigenschaften Oberflächenspannung, Viskosität und Adhäsionsfähigkeit von Blut betrachtet werden [13].

Die Oberflächenspannung ist eine Eigenschaft der Oberfläche beziehungsweise der Grenzfläche zwischen einer Flüssigkeit und ihrer Umgebung. Flüssigkeiten haben das Bestreben ihre Oberfläche so gering wie möglich zu halten. Daher hat Blut auch nur beim Abtragen von einer festen Masse eine Tropfenform. Sobald sich ein Tropfen in der Luft bewegt, nimmt er die Kugelform an, auch Sphäre genannt. Diese Tatsache resultiert aus den Kohäsionskräften zwischen den Teilchen innerhalb einer Flüssigkeit beziehungsweise der Blutsphäre. Die Viskosität gibt die Fließfähigkeit einer Flüssigkeit an. Blut weist anders als Wasser oder Öl eine belastungsabhängige Viskosität auf. Ändert sich die auf das Blut ausgeübte Kraft, bleibt die Viskosität nicht konstant, sondern verhält sich abhängig von der Kraft. Blut zählt deshalb auch zu den nichtnewtonischen Flüssigkeiten. Die Adhäsionsfähigkeit beschreibt den physikalisch-mechanischen Zusammenhalt zweier Grenzflächen aufgrund der wirkenden Adhäsionskräfte. Blut hat eine sehr hohe Übertragungsfähigkeit auf andere Gegenstände. [3,13,19]

Die Oberflächenspannung und Viskosität von Blut kann durch eine direkte Kraft- beziehungsweise Gewalteinwirkung auf eine Blutungsquelle überwunden werden. Aufgrund der Kraftänderung nimmt die innere Reibung zwischen den Blutbestandteilen überproportional zu. Dadurch steigt die Fließgeschwindigkeit des Blutes, es wird also insgesamt flüssiger. Als Ergebnis entstehen beschleunigte Einzeltropfen. Auf die fliegenden Bluttropfen wirken wiederum die äußeren physikalischen Kräfte Gravitation und Luftwiderstand ein. Die Flugkurve eines beschleunigten Bluttropfens lässt sich mit einer nach unten geöffneten Parabel beschreiben. Durch die von dem Luftwiderstand ausgelöste Abbremsung ist nach den ballistischen Gesetzmäßigkeiten der absteigende Teil dieser Flugparabel jedoch kürzer und steiler als bei einer normalen Parabel. [6,14,18,20]

Abhängig von verschiedenen Einflussfaktoren kann ein Bluttropfen beim Auftreffen auf eine ebene Oberfläche spezifische Erscheinungsformen annehmen.

Trifft ein Bluttropfen senkrecht, also im 90 Gradwinkel auf eine Oberfläche auf, breitet er sich in alle Richtungen gleichmäßig aus, um seinen Inhalt auf eine möglichst kleine Fläche zu verteilen. Es entsteht eine kreisrunde Form. Je flacher der Auftreffwinkel, desto langgestreckter fallen die resultierenden Bluttropfen aus. Sie nehmen dabei eine Tränenform an, die aus einer Ellipse mit einer Ausdehnung besteht (siehe Abbildung 1 links). Je nach Auftreffwinkel kann diese Tränenform unterschiedlich stark ausgeprägt sein. Bei circa 40 bis 60 Grad entstehen bärentatzenartige und bei einem sehr schrägen Auftreffwinkel (circa zehn bis 30 Grad) dagegen ausrufezeichenförmige Blutspuren (siehe Abbildung 1 rechts). [10,14]

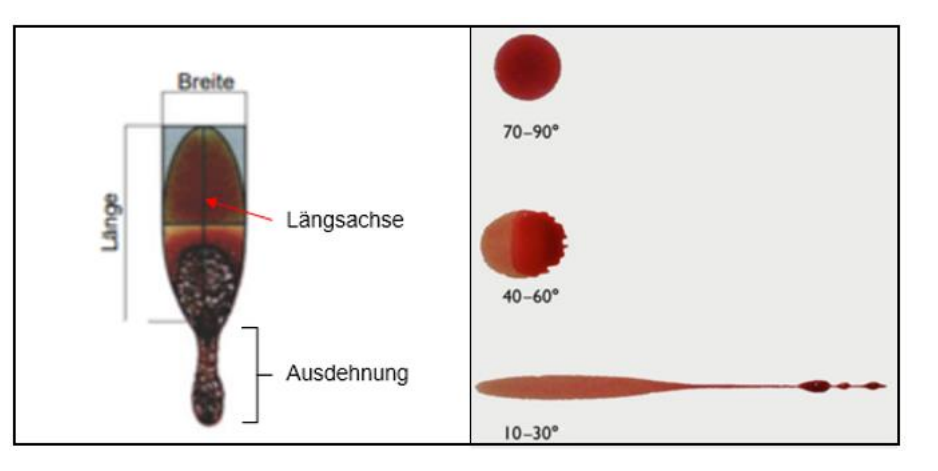

**Abbildung 1: Ellipsenform eines Bluttropfens bei unter 90 Grad [18] und Einfluss des Auftreffwinkels auf die Erscheinungsform eines Bluttropfens [14]**

Unterschiede im Erscheinungsbild lassen sich neben dem Auftreffwinkel des Bluttropfens auch abhängig von seiner Fallhöhe auf eine Zieloberfläche erkennen. Ab einer Höhe von 25 Zentimetern entsteht das typische Kronkorkenmuster. Ab 50 Zentimetern sind feine Ausläufer, sogenannte Satellitenspritzer, um den Primärtropfen zu beobachten. Mit zunehmender Höhe steigen die Zahl und Entfernung der Satelliten, während ihre individuelle Größe jedoch deutlich abnimmt. Diese Darstellungen sind allerdings auch stark abhängig von der Fläche, auf die ein Bluttropfen auftrifft. Hierbei spielen vor allem die Struktur und Beschaffenheit der jeweiligen Oberfläche eine wichtige Rolle. Je flaumiger und poröser sie ist (z.B. Stoff), desto mehr verläuft der auftreffende Bluttropfen, da er besser in das Material einziehen kann. Bei glatten und harten Oberflächen (z.B. Papier oder Glas) ist ein Einziehen und Verlaufen kaum bis gar nicht möglich, wodurch die Form eher erhalten bleibt. [18]

#### **2.1.5 Mathematische Berechnung des Auftreffwinkels von Bluttropfen**

Der Auftreffwinkel eines Bluttropfens ist allein durch seine geometrische Form auf der Zieloberfläche bestimmbar. Durch eine einfache trigonometrische Beziehung aus der Länge und der Breite des Tropfens, ist eine Berechnung des Auftreffwinkels  $\alpha$  möglich:

$$
\sin \alpha = \text{Breite } / \text{ Länge } < \text{---} > \alpha = \arcsin (\text{Breite } / \text{ Länge}) \text{ [18]}
$$

Bei der Vermessung des Bluttropfens ist zu beachten, dass bei der Länge nur die Längsachse der Ellipse, also ohne die Ausdehnung, gemessen wird. In Abbildung 2 wird der trigonometrische Zusammenhang der Breite, der Länge und des Auftreffwinkels eines Bluttropfens auf einer Zieloberfläche anhand eines rechtwinkligen Dreiecks verdeutlicht.

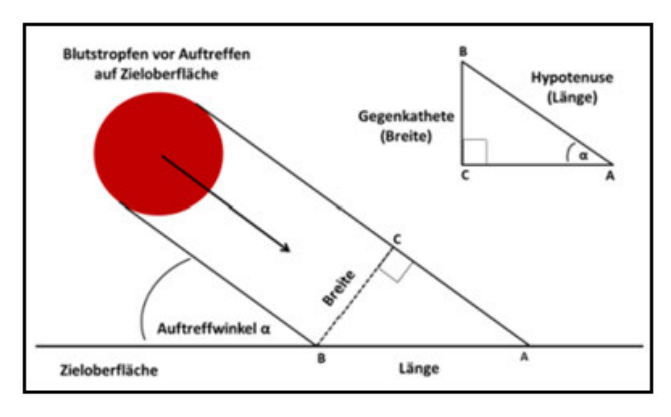

**Abbildung 2: Schematische Darstellung der Berechnung des Auftreffwinkels α verglichen mit einem rechtwinkligen Dreieck [11]**

## **2.2 Grundlagen Photogrammetrie**

Bei der Photogrammetrie handelt es sich um ein Messverfahren, welches aus Fotografien eines Objektes seine räumliche Lage bestimmen und dadurch seine dreidimensionale Form und Textur rekonstruieren kann. Dabei lassen sich grundsätzlich nicht nur beliebig große Objekte als 3D-Modelle rekonstruieren, sondern auch ganze Szenen in Form von digitalen topographischen Karten oder Geländemodellen. Der Begriff Photogrammetrie wurde durch den deutschen Architekten Albrecht Meydenbauer geprägt, welcher die Technik 1858 zur Vermessung von Gebäuden entwickelte. Die Verarbeitung der aufgenommenen Fotografien erfolgte bis circa 1980 analog durch speziell dafür entwickelte Geräte, wie den Stereoautografen. Heutzutage werden die Bilder durch moderne Photogrammetrie-Software digital und voll automatisiert zu texturierten 3D-Modellen verarbeitet. [21,22]

#### **2.2.1 Arten der Photogrammetrie und ihre Anwendungsgebiete**

Allgemein kann die Photogrammetrie nach verschiedenen Kriterien eingeteilt werden. Nach der Anzahl der aufgenommenen Bilder lässt sie sich in die Einbild-, Stereo- und Mehrbildphotogrammetrie unterteilen. Nach der Aufnahmeentfernung zum Motiv unterscheidet man zwischen der Nahbereichs- und der Luftbildphotogrammetrie. Bei der Nahbereichsphotogrammetrie werden die Bildaufnahmen mit einer handelsüblichen Kamera nah am Motiv angefertigt. Dieses Verfahren ist vor allem für die Erstellung von digitalen 3D-Modellen beliebiger Objekte oder auch Gebäude sehr gut geeignet. Die Nahbereichsphotogrammetrie findet vor allem Anwendung in der Architektur und Denkmalpflege, beispielsweise in Form von Gebäudevermessungen oder der Rekonstruktion verfallener Bauwerke. Auch in der Spieleentwicklung werden heutzutage bereits ganze Assets in Form von Objekten aus der Realität dreidimensional modelliert. Die Medizin, die Forensik und die Archäologie zählen ebenso zu den Hauptanwendungsgebieten. Bei der Luftbildphotogrammetrie ist die Aufnahmeentfernung zum Motiv im Gegensatz zu der Nahbereichsphotogrammetrie deutlich größer. Hier werden aus Flugzeugen heraus oder mit Hilfe von Drohnen Luftbilder erstellt, aus welchen dann zum Beispiel topographische Karten dreidimensional modelliert werden können. In der Geologie, sowie der Geografie lassen sich so beispielsweise Tiefeninformationen von Reliefoberflächen extrahieren. [22,23]

### **2.2.2 Anwendungsmöglichkeiten in der Forensik**

In der Forensik wird die Photogrammetrie, insbesondere die Nahbereichsphotogrammetrie, unter anderem für

- die Sicherung, Dokumentation und Archivierung tatrelevanter Spurenträger,
- die Dokumentation und Rekonstruktion von Tat- und Unfallorten,
- die Tatort- und Spurenvermessung,
- die computergestützte Auswertung tatrelevanter Spuren auf Objekten,
- die Rekonstruktion von Lagebeziehungen zweier Objekte zum Tatzeitpunkt,
- die Körperhöhenmessung und -schätzung von Tatverdächtigen auf Überwachungsvideos und
- die Visualisierung der Beweismittel und Rekonstruktionsergebnisse vor Gericht

#### genutzt. [21,22]

Auch in der forensischen Anthropologie können mit Hilfe der Photogrammetrie zum Beispiel Knochenasservate archiviert und damit digital konserviert werden. In der Rechtsmedizin findet die Methode ebenfalls Anwendung. So werden beispielsweise ganze Verletzungen auf Leichenoberflächen digital modelliert, um sie dann mit 3D-Modellen möglicher Tatwaffen oder -werkzeuge abzugleichen, wodurch im besten Fall eine geometrische Zuordnung erfolgen kann [24].

#### **2.2.3 Allgemeine Photogrammetrie-Pipeline**

Die Pipeline der Photogrammetrie gliedert sich allgemein in zwei große Hauptbereiche: der analogen Bildaufnahme und der digitalen Bildverarbeitung [22]. Die nachfolgenden Ausführungen beziehen sich dabei auf die Nahbereichsphotogrammetrie, die sich wie bereits erwähnt besonders gut für beliebige Objekte eignet und somit auch, ausgehend von der Zielstellung, die Grundlage für diese Arbeit darstellt.

Das allgemeine Ziel bei der Bildaufnahme ist das zu rekonstruierende Objekt photogrammetrisch optimal mittels Kameras abzubilden. Prinzipiell können dafür auch Smartphone-Kameras verwendet werden. Für eine hohe Auflösung und Schärfe der Fotografien wird allerdings das Verwenden einer Spiegelreflexkamera empfohlen. Im zweiten Schritt, der Bildverarbeitung, werden die aufgenommenen 2D-Fotografien des Objektes dann mit Hilfe einer geeigneten Photogrammetrie-Software verarbeitet und dreidimensional rekonstruiert. Das Ergebnis ist ein digital vorliegendes 3D-Modell des Objektes, welches weiterverarbeitet oder direkt exportiert werden und entsprechend Anwendung finden kann. Im Wesentlichen werden bei der Verarbeitung gleiche und untereinander unterscheidbare Oberflächen- und Texturmerkmale des Objektes innerhalb mehrerer importierter Bilder detektiert, woraus die 3D-Struktur rekonstruiert werden kann. [22,25]

In den folgenden Unterabschnitten werden die beiden Hauptschritte für die sogenannte *Structur-from-Motion*, kurz SfM, detaillierter beschrieben. Bei der SfM handelt es sich um eine Methode der Mehrbildphotogrammetrie, welche die Grundlage der beiden in dieser Arbeit verwendeten Photogrammetrie-Softwares Meshroom und Agisoft Metashape bildet. [26]

#### *2.2.3.1 Erster Schritt: Analoge Bildaufnahme*

Allgemein ist die Qualität eines 3D-Modells stark von den aufgenommenen Bildern des zu modellierenden Objektes abhängig. Um photogrammetrisch korrekte Aufnahmen zu gewährleisten, müssen bestimmte Bedingungen an die Aufnahmemethode, das Scan-Setup und die Kameraeinstellungen erfüllt werden.

#### **Aufnahmemethode**

Die SfM-Technik erfordert als Eingabe mehrere, sich überlappende Bilder, um die Verarbeitung optimal durchführen zu können [26]. Um ein Objekt vollständig zu modellieren, müssen die Fotografien die Oberfläche des Objektes zu 360° abdecken. Fehlende Bereiche innerhalb der Aufnahmen können zu Löchern und Lücken im 3D-Modell führen. Um dies zu vermeiden, sollten die Bilder aus mindestens drei verschiedenen Perspektiven um das Objekt herum aufgenommen werden, um jeden Blickwinkel abzudecken (siehe Abbildung 3). Ein Bild sollte dabei eine Überlappungsdichte von 60 bis 80 Prozent zum vorherigen Bild aufweisen. Nur so kann gewährleistet werden, dass gleiche Merkmale, sogenannte *Features*, innerhalb der Fotografien gefunden werden können. Das schließt zudem das Vermeiden von unscharfen oder verwackelten Bildern mit ein. [28]

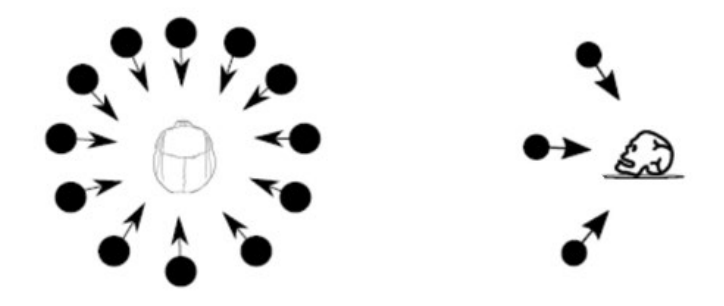

**Abbildung 3: Optimale Aufnahmemethode eines Objektes (360° (links) aus drei unterschiedlichen Perspektiven (rechts)) [27]**

#### Scan-Setup

Die Detektion von Features ist jedoch nicht nur von der Überlappungsdichte der Bilder abhängig. Ebenso spielt die Unveränderlichkeit der Oberfläche des Objektes während der Fotografie eine entscheidende Rolle. Durch sich ändernde Schatten innerhalb der Bilderserie werden eventuell keine gemeinsamen Features erkannt oder es kommt zu Zuordnungsfehlern. Um Veränderungen der Oberfläche zu vermeiden und eine optimale Verwertbarkeit der Bilder zu gewährleisten, ist deshalb bei der Wahl des Scan-Setups auf eine homogene Ausleuchtung des zu fotografierenden Objektes zu achten. [28] Außerdem sollte das Objekt während der Aufnahmen nicht bewegt oder verändert werden. Wird ein Drehteller für die Aufnahme benutzt, sollte der Hintergrund möglichst homogen gehalten werden, um im Vorhinein das Erkennen nicht relevanter Features auszuschließen.

#### Kameraeinstellungen

Die Kameraparameter Belichtungszeit, Blendenzahl und ISO-Wert haben einen essenziellen Einfluss auf die Modellqualität [27]. Diese drei Komponenten steuern den Lichteinfall auf den Sensor der Kamera. Es sollte ausschließlich im manuellen Modus fotografiert werden, um die gewählten Parameter für die gesamte Bilderserie beibehalten zu können. Nur so können Änderungen der Beleuchtung innerhalb der Bilder aufgrund wechselnder Kameraparameter vermieden werden. Außerdem sollte das Objekt den gesamten Bildbereich formatfüllend abdecken. Nimmt das Objekt so viele Pixel wie möglich auf den Bildern ein, können irrelevante Feature-Detektionen im Vorhinein vermieden und allgemein detailliertere Aufnahmen gewährleistet werden. [29]

#### **Skalierung**

Um das fertige 3D-Modell nach der Bildverarbeitung auf die Größe des Objektes in der Realität korrekt skalieren zu können, sollte ein Referenzmaß, also ein Objekt oder Zeichen, dessen Maße bereits eindeutig bekannt sind, vor den Aufnahmen neben das Objekt gelegt und mit aufgenommen werden. [28] In der Praxis werden vor allem zirkulär codierte Zeichen verwendet, welche unterschiedliche Formen annehmen können. In dieser Arbeit wird ein CC-Tag Typ 3 (siehe Abbildung 4) verwendet, da Meshroom nur konzentrische Kreise für eine Skalierung unterstützt [30]. Das Tag selbst besteht aus zwei Kreisen, welche sich wiederum aus schwarzen Ringen zusammensetzen. Der innerste Ring des zweiten Kreises ist dabei dicker als alle anderen. Der Abstand der Mittelpunkte der beiden Kreise ist bekannt und kann abhängig von der Objektgröße unterschiedliche Längen annehmen.

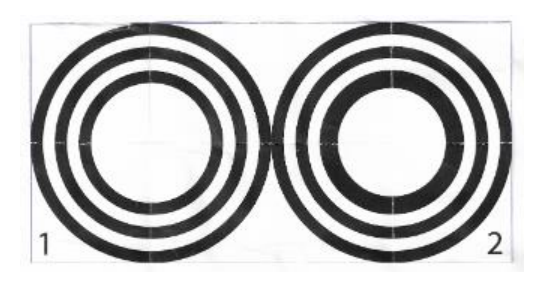

**Abbildung 4: CC-Tag Typ 3**

#### *2.2.3.2 Zweiter Schritt: Digitale Bildverarbeitung*

Im zweiten Schritt werden die optimal aufgenommenen Bilder anschließend mittels diverser Photogrammetrie-Software verarbeitet. Heutzutage gibt es eine Vielzahl von guten Softwarelösungen. Wie bereits erwähnt, werden in dieser Arbeit die Softwares Meshroom und Agisoft Metashape verwendet.

Agisoft Metashape wird in zwei verschiedenen Varianten angeboten, der Standard- und der Professional-Edition, wobei die Letztere wesentlich mehr Funktionsmöglichkeiten aufweist. So erlaubt die Pro-Edition im Gegensatz zu der Standardvariante unter anderem das interne Erstellen von Maßstabsleisten an bekannten Größen, die Verarbeitung von Satellitenbildern, die 4D-Modellierung für dynamische Szenen und das Einfügen von Python-Scripts. [31]

#### Grundlagen 15

Bei Meshroom handelt es sich um eine Open-Source-Software, welche als eine node-basierte GUI auf dem Photogrammetrie-Framework von AliceVision basiert. Die Software ist durch die Zusammenarbeit mehrerer Universitäten mit dem VFX-Studio Mikros Image aus Frankreich entstanden. Ein großer Vorteil der Anwendung ist, dass für den Benutzer die Möglichkeit besteht, die vorkonfigurierte Pipeline von Meshroom beliebig durch das Einfügen, Löschen oder Neuverknüpfen von Nodes abzuändern. Ebenso können externe Modifikationen eingebunden werden. [32]

Beide Photogrammetrie-Softwares durchlaufen bei der Bildverarbeitung dieselben nachfolgend erklärten Schritte. Meshroom teilt die Verarbeitungsschritte im Gegensatz zu Agisoft Metashape jedoch in mehrere Teile auf. In Kapitel 3 wird auf die individuellen Programmaufbauten und Einstellparameter der beiden Softwares genauer eingegangen.

#### Import der Bilder

Der erste Schritt bei der digitalen Bildverarbeitung ist der Import der aufgenommenen Bilderserie eines Objektes in die Photogrammetrie-Software.

#### Ausrichtung der Bilder

Danach erfolgt die Ausrichtung, das sogenannte *Alignment* der Fotos. Das generelle Ziel dabei ist die Extraktion invarianter, also unveränderlicher Bildpunkte. Es handelt sich dabei um Pixel, welche in mehreren Bildern, trotz der sich ändernden Aufnahmewinkel innerhalb der Fotografien, wiedererkannt werden können und untereinander unterscheidbar sind. Für die Identifikation dieser bereits erwähnten Features werden je nach Software verschiedene Merkmalserkennungsalgorithmen eingesetzt. Die Algorithmen vergleichen alle importierten Bilder auf Pixelebene miteinander. Ein Feature bekommt dabei immer die gleiche Beschreibung in den Bildern, in denen es gefunden wird. So ist eine Merkmalsverfolgung von Bild zu Bild möglich *(Struktur aus Bewegung)*. Die Software weiß also, in welchen Bildern und an welcher Position gleiche extrahierte Features auftreten. Gleichzeitig werden aus den Metadaten der Bilder die Kameraparameter, unter anderem die relativen Positionen zum Objekt und die Brennweiten, der verwendeten Kameras ausgelesen. Durch diese Informationen kann direkt aus den Bildern die Kameraposition für jedes Foto zur Aufnahmezeit relativ zum Objekt berechnet werden. Dabei gilt: Je mehr gemeinsame Features in mehreren Bildern gefunden werden können, desto genauer lassen sich diese Positionen bestimmen. [22,26,33-35]

#### 3D-Punktwolke generieren

Durch das Kennen der unterschiedlichen Kamerapositionen relativ zum Objekt und der Positionen der Features im Bild werden im nächsten Schritt mittels der sogenannten *Bündeltriangulation* die 3D-Koordinaten, sprich die Tiefeninformationen, von korrespondierenden 2D-Features ermittelt. Eine trianguläre Berechnung kann jedoch nur durchgeführt werden, wenn ein Merkmal in mindestens zwei Bildern erkannt worden ist. In Abbildung 5 wird das Prinzip der Triangulation anhand eines Beispiels verdeutlicht. Hier wurde ein Feature (weißer Punkt) in zwei Bildern erkannt. Durch die ermittelten Kamerapositionen beider Bilder kann der gemeinsame Bildpunkt in den 3D-Raum projiziert werden, indem der Schnittpunkt der Strahlen, die von den Kameras durch den gleichen Punkt ausgehen, ermittelt werden. Dieses Prinzip wird auf alle erkannten Features angewandt, wodurch am Ende eine dichte 3D-Punktwolke, bestehend aus den einzelnen Bildpunkten, entsteht. [22,33,35]

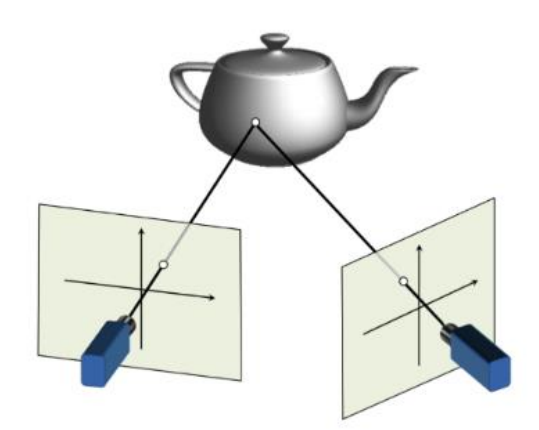

#### **Abbildung 5: Prinzip der Bündeltriangulation anhand von zwei Bildern mit einem gleichen Feature [33]**

#### Meshgenerierung

Durch die Verbindung der einzelnen Punkte dieser Wolke wird danach die eigentliche Form des 3D-Modells, das sogenannte *Mesh*, generiert. Dieses setzt sich aus sogenannten Polygonen zusammen, welche unterschiedliche Formen annehmen können, je nachdem über wie viele Ecken die Punktwolke verbunden wird. In der Regel wird das Mesh aus Dreiecken erstellt. Es ist aber auch möglich das 3D-Modell aus vier- oder mehreckigen Polygonen anzuordnen. Das Mesh beinhaltet alle 3D-Informationen zur Oberfläche des fertigen Modells, jedoch keine konkreten Eigenschaften, wie beispielsweise Farbinformationen. [34,36]

#### Texturgenerierung

Dafür wird im letzten Schritt eine Textur erzeugt, welche im Gegensatz zum Mesh nur zweidimensional vorliegt und über das Polygonen-Modell gelegt wird. Jede 2D-Koordinate weist dabei jedem Punkt auf der Oberfläche des 3D-Modells eine bestimmte Information zu, welche den Bildern anhand der extrahierten Features entnommen werden. Bei dem fertigen 3D-Modell handelt es sich um ein Flächenmodell. Das bedeutet, dass es innen hohl ist und das Objekt lediglich durch die Flächen, die es begrenzt, beschreibt. [34,36]

#### **2.2.4 Objektauswahl - Photogrammetrische Probleme und Grenzen**

Wie bereits erwähnt ist für eine optimale und realitätsnahe Nachbildung eines Objektes das Vorhandensein möglichst vieler wiedererkennbarer Oberflächen- und Texturmerkmale innerhalb der Bilder des zu modellierenden Objektes essenziell. Eine Unveränderlichkeit der Features hängt dabei jedoch nicht nur von photogrammetrisch korrekten Aufnahmen, sondern auch vor allem von dem Objekt selbst ab.

Bei der Objektauswahl sollte dafür zuerst auf die Oberflächenbeschaffenheit geachtet werden. Matte Oberflächen gelten für photogrammetrische Zwecke als optimal, während glänzende und reflektierende Objekte nicht empfohlen werden [28,37]. Durch die Reflektion befinden sich gleiche Features innerhalb der einzelnen Aufnahmen des Objektes nicht mehr auf einer Ebene, wodurch die Photogrammetrie-Software Punkte der 3D-Wolke falsch berechnet. Durch die Verwendung von Polarisationsfiltern während der Aufnahmen können

#### Grundlagen 17 besteht in de eerste konstantiese besteht in de eerste konstantiese besteht in de eerste konstantiese onder de eerste konstantiese beste konstantiese onder de eerste konstantiese beste konstantiese onder de e

auftretende Reflektionen abgeschwächt werden. Auch transparente Objekte sollten vermieden werden [28,37]. Dabei können keine Features erkannt werden, da die einzelnen Pixel der Bilder für die Software keinerlei Informationen enthalten. Mit Hilfe von Mattsprays können transparente als auch reflektierende Oberflächen behandelt werden, um das Falschberechnung und Nichterkennen von Features zu vermeiden. Das Problem dabei ist jedoch, dass die Originaltextur verloren geht. In der Forensik kommt nicht nur das Überdecken tatrelevanter Spuren, sondern auch die Manipulation des Spurenträgers erschwerend hinzu, weshalb aus forensischer Sicht solche Sprays keine optimale Lösungsmöglichkeit darstellen. [38]

Eine matte Oberfläche allein reicht jedoch nicht aus, um Features zu erkennen. Das Objekt sollte zudem sehr kontrastreich sein, also viele unterscheidbare Farbinformationen auf seiner Textur aufweisen. Bei homogenen und einfarbigen Oberflächen kann die Photogrammetrie-Software keine sich unterscheidenden Features detektieren, da alle Pixel dieselbe Farbinformation enthalten. Dasselbe Prinzip gilt für strukturlose Oberflächen. Um das Erkennen von Features zu gewährleisten, sollte also auch die Struktur des Objektes sehr markant sein, also viele verschiedene Eigenschaften aufweisen. [38]

Bei der photogrammetrischen Bildverarbeitung bereiten auch dünne Objekte, vor allem in Bezug auf eine formatfüllende Bildkomposition, große Probleme. Häufig können die Softwares nicht genügend Punkte auf der Oberfläche finden und berechnen. Dasselbe Problem tritt bei hohlen Gegenständen auf. Die Extraktion invarianter Features gilt auch bei sich bewegenden Objekten als sehr schwierig. [38]

Zusammenfassend werden in der nachfolgenden Tabelle für die Photogrammetrie optimale, sowie nicht optimale Oberflächen- und Texturmerkmale eines Objektes dargestellt.

| <b>Merkmal</b>            | optimal             | nicht optimal                            |
|---------------------------|---------------------|------------------------------------------|
| Oberflächenbeschaffenheit | matt                | glänzend / reflektierend,<br>transparent |
| Kontrast                  | kontrastreich       | einfarbig / homogen                      |
| <b>Struktur</b>           | markant, struktural | strukturlos                              |
| Anderes                   |                     | dünn, hohl, sich bewegend                |

**Tabelle 2: Einteilung von Oberflächen- und Texturmerkmalen eines Objektes im photogrammetrischen Kontext**

## **3 Material und Methoden**

In diesem Kapitel werden die angewandten Methoden und verwendeten Materialien zur Erfüllung der Zielstellung dieser Arbeit beschrieben. Im ersten Teil wird neben der Blutbenetzung, auch auf den Aufbau des Scan-Setups und die Anfertigung der photogrammetrischen Aufnahmen der ausgewählten Objekte eingegangen. Im zweiten Teil wird die Verarbeitung der aufgenommenen Objektfotografien in den beiden zu evaluierenden Photogrammetrie-Softwares beschrieben. Dafür wird neben den 3D-Objektmodellierungen mit den jeweiligen Standardeinstellungen, auch auf die individuellen Qualitätsoptimierungs-, Skalierungs- und Nachbearbeitungsmethoden eingegangen.

## **3.1 Auswahl und Klassifizierung der Objekte**

Für die Erfüllung der Zielstellung dieser Arbeit wurden zuerst Objekte ausgewählt, welche sich aufgrund ihrer individuellen Oberflächen- und Texturmerkmale stark voneinander unterscheiden und im photogrammetrischen Kontext in verschiedene Schwierigkeitsklassen unterteilt werden können. Insgesamt wurden dabei drei Objekte ausgewählt, welche eine vergleichbare, eher kleinere Größe aufwiesen. Ausgehend von Tabelle 2 wurden sie in drei Schwierigkeitsklassen eingeordnet, indem die suboptimalen Merkmale des entsprechenden Objektes gezählt und im Vergleich mit den Werten der anderen beiden in eine Klasse gerankt wurden.

Bei dem ersten Objekt handelt es sich um einen Stein. Aufgrund seiner matten und kontrastreichen Oberfläche, sowie seiner markanten Struktur weist er keinerlei suboptimale Eigenschaften auf. Das zweite Objekt ist ein Messer, welches aufgrund seiner reflektierenden und sehr dünnen Messerklinge zwei nicht optimale Oberflächenmerkmale abbildet. Bei dem dritten Objekt handelt es sich um ein Glas. Es weist neben einer reflektierenden und transparenten Oberfläche, auch einen Hohlraum auf und besitzt daher drei der in Tabelle 2 aufgelisteten ungünstigen Merkmale für eine photogrammetrische Verarbeitung. Aufgrund zahlreicher, struktureller Merkmale auf der Messer-, sowie der Glasoberfläche (siehe Anhang A) wurde die Einfarbigkeit der beiden Objekte in der Klassifizierung nicht als suboptimal gewertet.

Da der Stein im Vergleich zu den anderen beiden Objekten die wenigsten / keine nachteiligen Merkmale aufweist, wurde er von seinem Schwierigkeitsgrad her auf den letzten Platz gerankt und wird in den weiteren Ausführungen als *einfaches* Objekt bezeichnet, was gleichzeitig seine Schwierigkeitsklasse angibt. Das Glas weist von allen drei Objekten die meisten suboptimalen Eigenschaften auf und wird daher auf den ersten Platz, also in die höchste Schwierigkeitsklasse eingeordnet. Es wird im weiteren Verlauf als *schweres* Objekt bezeichnet. Da das Messer nur ein ungünstiges Merkmal weniger als das Glas aufweist, wird es in die Schwierigkeitsklasse *Mittelschwer* eingeteilt und ebenso bezeichnet.

## **3.2 Blutbenetzung der Objekte und Vermessung der Blutspuren**

Für die Erzeugung von Blutspuren auf den drei Objekten wurde in allen Versuchen unverdünntes, am Vortag gespendetes Humanblut (Spender: weiblich, 26 Jahre), vorliegend in einer 2,7 ml fassenden S-Monovette® von SARSTEDT, verwendet. Die Arbeitsfläche wurde mit einem handelsüblichen Müllsack ausgelegt und die Objekte anschließend darauf platziert. Für die bessere Dosierung und Entnahme des Blutes direkt aus der Monovette® wurde eine handelsübliche Einwegpipette als Hilfsmittel genutzt. Allgemein ist außerdem darauf hinzuweisen, dass alle erzeugten Blutspuren in keinem konkreten Kontext zu dem Objekt stehen und ausschließlich für die Bewertung der Möglichkeit einer digitalen Blutspurenmusteranalyse auf den 3D-Modellen bestimmt sind. Richtungsangaben in diesem Abschnitt sind ausgehend von den jeweiligen Abbildungen zu betrachten.

Für die Blutspuren auf dem Stein (siehe Abbildung 6) wurden aus einer Höhe von circa fünf Zentimetern sechs Bluttropfen senkrecht nach unten getropft. Da sie alle denselben Ausgangspunkt hatten, entstand auf der Steinoberfläche eine Blutlache. Durch das anschließende Kippen des Steines nach vorne und links konnten zwei Fließspuren unterschiedlicher Ausprägung und Länge erzeugt werden. Durch eine starke Einkerbung im Stein bildete sich bei der zweiten Fließspur eine zusätzliche Blutlache. Ein siebter Bluttropfen wurde aus Versehen neben die Ausgangsblutlache getropft und bleibt deshalb in allen weiteren Ausführungen unbeachtet (siehe Abbildung 6 rechts eingekreist).

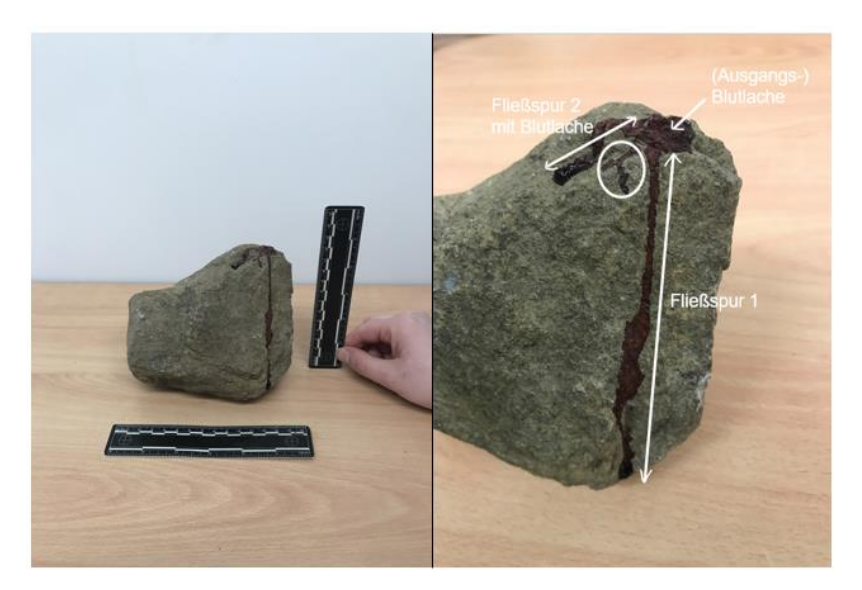

**Abbildung 6: Diverse Blutspuren auf dem Stein mit Maßstab (links) und Nahaufnahme inkl. Beschriftung (rechts)**

Das Messer wurde für eine Blutbenetzung der Klinge waagerecht auf die Arbeitsfläche gelegt. Durch den Griff entstand eine leichte Schräglage der Messerklinge. Das Blut wurde anschließend aus einer Höhe von circa zwölf Zentimetern aus insgesamt drei verschiedenen Anfangspunkten senkrecht auf das Messer getropft, wodurch passive Tropfspuren

erzeugt wurden. In Abbildung 7 kann man diese Spuren erkennen. Sie werden in den nachfolgenden Betrachtungen von links nach rechts durchnummeriert.

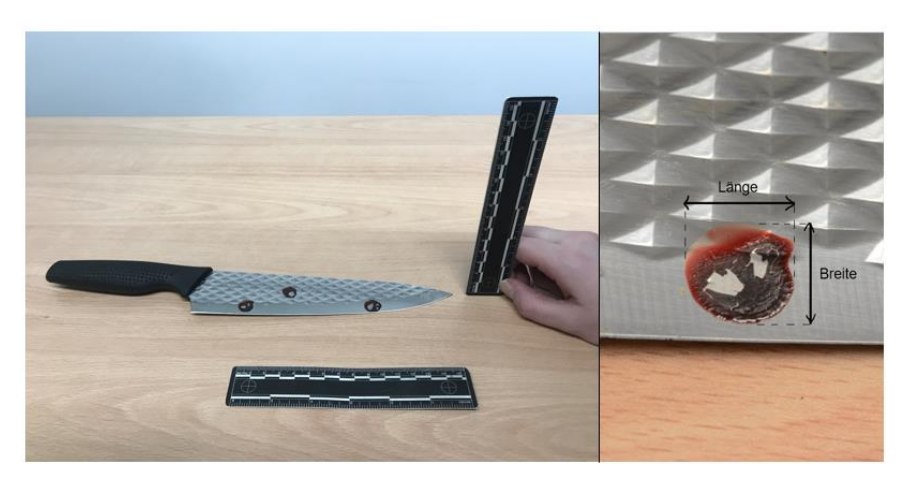

**Abbildung 7: Tropfspuren auf der Messerklinge mit Maßstab (links) und Makroaufnahme des Bluttropfens 1 (rechts)**

Auf dem Glas wurde eine Kontaktspur in Form eines Handabdruckes erstellt (siehe Abbildung 8 links). Dafür wurde zuerst die gesamte linke Innenhandfläche des Autors mit Blut benetzt. Anschließend wurde der Glasmantel mit dieser Hand fest umgriffen und vorsichtig wieder gelöst, um Wischspuren zu vermeiden. Das Griffgeschehen wird in Abbildung 8 (rechts) dargestellt. Deutlich sichtbar sind neben dem Daumenabdruck, auch die anderen vier Fingerabdrücke der ersten beiden Fingerglieder. Bei dem Zeigefinger wurde ebenfalls der Beginn des dritten Gliedes sichtbar. Das Erkennen von Papillarleisten mit dem bloßen Auge ist bei allen Fingerabdrücken nicht möglich, da das aufgetragene Blut durch die Glasoberfläche zusammengelaufen ist und sich keine klaren Konturen bildeten.

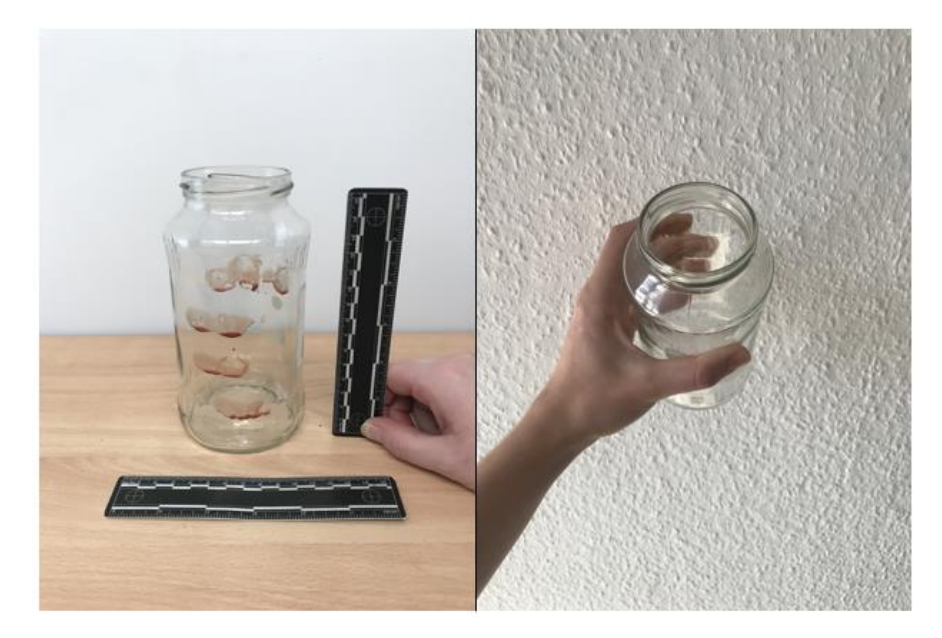

**Abbildung 8: Kontaktspur auf dem Glasmantel mit Maßstab (links) und Griffgeschehen (rechts)**

Nachdem die erzeugten Spuren getrocknet waren, wurden von den blutbenetzten Objekten Fotografien mit einem forensischen Maßstab angefertigt (siehe Abbildungen 6 - 8 links). Hier ist bereits darauf hinzuweisen, dass durch den Trocknungsprozess die Blutansammlungen teilweise auf der Glas- und besonders stark auf der Stahloberfläche der Messerklinge abgebröckelt sind (siehe Abbildung 7 rechts). Zudem hat sich auf allen Objekten die Farbe des Blutes verdunkelt.

Außerdem wurden jeweils drei Messungen der Länge und Breite aller erzeugten Blutspuren vorgenommen und daraus ein Mittelwert gebildet. Die Messungen wurden an drei verschiedenen Tagen mit einem handelsüblichen Maßband durchgeführt. Aus Gründen der Übersichtlichkeit werden in Tabelle 3 ausschließlich die Mittelwerte der Messungen angegeben, alle anderen befinden sich im Anhang B. Allgemein wurde bei allen Spuren, außer den Fließspuren, die Länge von links nach rechts und die Breite von oben nach unten vermessen. Die Blutlache auf dem Stein, die Bluttropfen auf der Messerklinge und der Daumenabdruck auf dem Glas wurden, wie in Abbildung 7 (rechts) ersichtlich, vermessen. Um die Spuren auf dem Glas deutlicher zu erkennen, wurde ein weißes Stück Papier an der Innenseite befestigt. Für die Länge wurden alle ersichtlichen Glieder eines Fingers mit einbezogen (ebenso kleine Fragmente), während bei der Breite nur das jeweils erste Fingerglied als Messstrecke gilt. Bei den Fließspuren auf dem Stein wurde die Luftlinie von Anfang bis Ende der jeweiligen Spur als Länge festgelegt (siehe Abbildung 6 rechts). Die Breite wurde dabei vernachlässigt.

| <b>Objekt</b> | <b>Blutspur</b>           | Länge | <b>Breite</b> |
|---------------|---------------------------|-------|---------------|
| <b>Stein</b>  | <b>Blutlache</b>          | 1.83  | 1.57          |
|               | Fließspur 1               | 11.03 |               |
|               | Fließspur 2 (inkl. Lache) | 2.73  |               |
| Glas          | Daumenabdruck             | 2.4   | 2.03          |
|               | Zeigefingerabdruck        | 5.17  | 1.4           |
|               | Mittelfingerabdruck       | 4.87  | 1.7           |
|               | Ringfingerabdruck         | 3.5   | 1.3           |
|               | Abdruck kleiner Finger    | 3.67  | 1.33          |
| Messer        | <b>Bluttropfen 1</b>      | 1.2   | 1.2           |
|               | <b>Bluttropfen 2</b>      | 1.2   | 1.2           |
|               | <b>Bluttropfen 3</b>      | 1.2   | 1.27          |

**Tabelle 3: Mittelwerte der Blutspurenmessungen an den Objekten in cm (auf zwei Stellen gerundet)**

Abschließend wurden die Auftreffwinkel der drei Tropfspuren auf dem Messer mit Hilfe der Mittelwerte aus Tabelle 3 berechnet. In Tabelle 4 werden die entsprechenden Ergebnisse aufgezeigt. Hierbei ist zu beachten, dass die Längen und Breiten vertauscht werden müssen (Vergleich Abbildung 2).

| <b>Bluttropfen</b> | Rechnung            | Auftreffwinkel in ° |  |
|--------------------|---------------------|---------------------|--|
|                    | arcsin (1.2 / 1.2)  |                     |  |
|                    | arcsin (1.2 / 1.2)  | 90                  |  |
|                    | arcsin (1.2 / 1.27) | 70.9                |  |

**Tabelle 4: Mathematische Berechnungen der Auftreffwinkel der drei Tropfspuren auf dem Messer**

## **3.3 Versuchsaufbau und photogrammetrische Aufnahmen**

Um eine optimale Verarbeitung durch die zwei verwendeten Photogrammetrie-Softwares zu gewährleisten, ist es entscheidend zuerst alle drei Objekte photogrammetrisch korrekt aufzunehmen (siehe Abschnitt 2.2.3.1). Alle Objekte wurden nach denselben Bedingungen - bezüglich des Scan-Setups inklusive des Equipments, der Kameraparameter und diverser anderer Einstellungen - aufgenommen, um eine Einheitlichkeit innerhalb des Bildmaterials zu garantieren. Der verwendete Versuchsaufbau wurde bereits für die Digitalisierung von menschlichen Knochen evaluiert und wird deshalb auch in dieser Arbeit als photogrammetrisch optimal angenommen [29].

Um einen möglichst homogenen Hintergrund in den späteren Aufnahmen zu gewährleisten, wurde in dem Fotolabor der Hochschule Mittweida das Equipment des Versuchsaufbau vor einer weißen Wand positioniert und der Boden mit weißem handelsüblichen Plakatpapier ausgelegt. Zudem wurden alle Fenster im Raum mit handelsüblicher Pappe lückenlos abgedeckt, um Änderungen der Objektausleuchtung durch das einfallende Sonnenlicht zu vermeiden. Das Equipment selbst bestand unter anderem aus dem Fotodrehteller der Firma stageonair (Höhe: 17 cm, Durchmesser: 63 cm). Durch dessen Rotation um die eigene Achse können 360° Fotoaufnahmen von einem auf dem Teller befindlichen Objekt angefertigt werden. Der Drehteller lässt sich bezüglich seiner Drehgeschwindigkeit *(speed*) über die dazugehörige Software stageonair control steuern. Dafür musste er mit einem Laptop, welcher dieses Programm installiert hat, verbunden werden. Die Einstellungen gehen in Zweierschritten von 02 bis 100, wobei 02 die niedrigste Geschwindigkeitsstufe angibt. Um von den in dieser Arbeit ausgewählten Objekten auch Aufnahmen von unten anfertigen zu können, wurde zudem ein Acrylglasgestell (51 x 51 x 41 cm) auf einem Stativ von ESDDI befestigt und mittig auf dem Drehteller positioniert. Das Messer, sowie das Glas wurden auf und der Stein aufgrund seines Gewichtes in das Gestell, also direkt auf den Stativkopf, gelegt. Neben alle Objekte wurde außerdem ein einseitiges CC-Tag Typ 3 (Mittelpunktabstand: 6 cm) platziert, welches später in beiden verwendeten Photogrammetrie-Softwares als Referenzmaß für eine korrekte Skalierung der 3D-Modelle dienen soll. Um eine homogene Ausleuchtung der zu fotografierenden Objekte zu garantieren, wurden zwei walimex pro® Softboxen auf den dazugehörigen Stativen walimex pro® FT-8051 und die Dauerlichtflächenleuchte NANGUANG NG-220A verwendet. Die Ausrichtung dieser Leuchtmittel erfolgte von Objekt zu Objekt individuell.

Für die Aufnahmen selbst wurden insgesamt drei Spiegelreflexkameras auf Stativen genutzt. Um alle Objekte flächendeckend aufnehmen zu können, wurden die Kameras aus drei verschiedenen Perspektiven (45°, 0°, -45°) auf die Objekte auf oder in dem Acrylglasgestell ausgerichtet. In Tabelle 5 werden die verwendeten Kameramodelle inklusive der dazugehörigen Objektive und Dreibeinstative aufgeführt. Für alle drei Kameras wurden im manuellen Modus die folgenden Kameraparameter eingestellt und für alle Objektaufnahmen verwendet: ISO-Wert = 400, Belichtungszeit = 1/20 und Blendenöffnung = 20f. Diese Parameter haben sich aufgrund der Ausleuchtung des Setups für die verwendeten Kameraobjektive als optimal erwiesen [29]. Als Nächstes wurden die Bildbereiche der Kameras mit den Zoomobjektiven so eingestellt, dass das zu fotografierende Objekt den jeweils größtmöglichen Bereich im Bild einnimmt. Um sicherzustellen, dass sich das Objekt aus jedem Winkel komplett im Bild befindet, wurde der Drehteller auf höchster Geschwindigkeit zur Hilfe genommen. Anschließend wurde die Bildschärfe für jede Kamera manuell eingestellt.

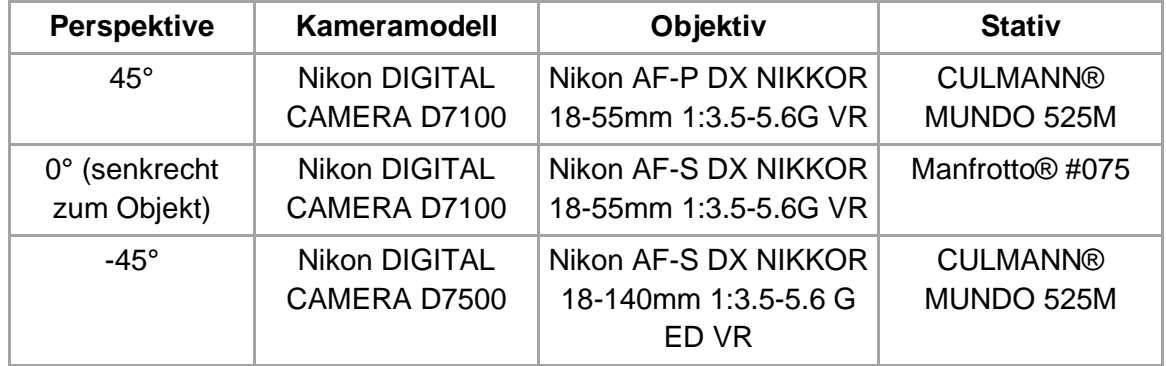

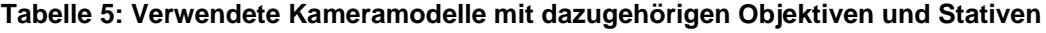

Die Fotos selbst wurden mit Hilfe der Open-Source-Software digiCamControl synchronisiert aufgenommen. Dafür mussten alle drei Kameras per USB-Kabel mit einem Laptop verbunden werden, auf welchem diese Anwendung installiert ist. Vorteil der Software ist, dass alle verbundenen Kameras gleichzeitig ausgelöst werden können. Außerdem kann man die Gesamtfotoanzahl (*Number of captures*) und die Auslösspanne zwischen zwei Aufnahmen in Sekunden (*Wait time (sec)*) nach Belieben einstellen. In dieser Arbeit wurde für alle angefertigten Aufnahmen die *Number of captures* auf 104 und die *Wait time (sec)* auf 3 gesetzt, während sich der Drehteller bei niedrigster Geschwindigkeit (*speed = 02*) gedreht hat. Durch diese Einstellungen konnte eine ausreichend hohe Überlappungsdichte der Bilder untereinander gewährleistet werden. Insgesamt benötigte die Aufnahme eines Objektes mit den genannten Parametern circa sieben Minuten. Alle Fotos liegen als JPG-Dateien (.JPG) vor.

Um das Messer weitmöglichst in allen Bildbereichen der drei Kameras formatfüllend abzubilden, wurde ein selbstgebautes Holzgestell genutzt, welches das aufrechte Stehen beziehungsweise Anlehnen des in dieser Arbeit verwendeten Messers ermöglicht. Bei der Konstruktion der Messerhalterung wurde darauf geachtet, dass das Messer in keinem Aufnahmewinkel großflächig überdeckt wird. Um dies zu gewährleisten wurde eine dünne Holzleiste (10 x 20 x 2000 mm) von Konsta® in zwei 23 Zentimeter, zwei neun Zentimeter und eine 18 Zentimeter lange Latte/n gesägt, welche anschließend mit vier langen Nägeln entsprechend der Abbildung 9 zusammengefügt wurden. Am mittleren oberen Rand der 18 Zentimeter langen Leiste wurde mit Hilfe einer handelsüblichen halbrunden Holzfeile eine Kuhle so eingearbeitet, dass der Messergriff darin leicht hinein- und angelehnt werden konnte. Die beiden kurzen Latten dienen als Füße und fangen das Gewicht des Messers nach hinten ab. Um die Klingenspitze auf dem Acrylglasuntergrund zum Halten zu bringen, wurde ein handelsübliches Wunddistanzgitter (4.5 x 4.5 cm) verwendet. Durch die einseitig haftende Oberfläche konnte es auf dem Glas nicht wegrutschen, wodurch die Messerspitze optimal in eines der Quadrate abgestellt werden konnte.

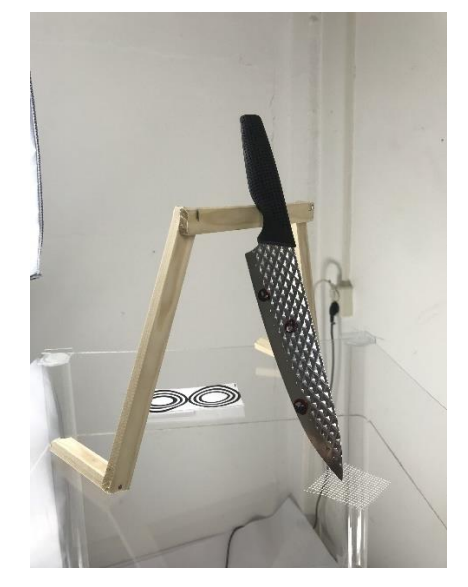

#### **Abbildung 9: Messerhalterung in Form eines Holzgestells inkl. Wundgitter als Rutschschutz**

In Tabelle 6 werden die Gesamtanzahlen und -größen der aufgenommenen Fotos für jedes Objekt aufgelistet. Bei dem Stein hat die obere (45°) Kamera einmal zu wenig ausgelöst, weshalb dieses Objekt im Gegensatz zu dem Glas und dem Messer nur 311 Gesamtaufnahmen aufweist. Bei den anderen beiden Objekten mit jeweils 312 Fotos kam es zu keinen technischen Problemen.

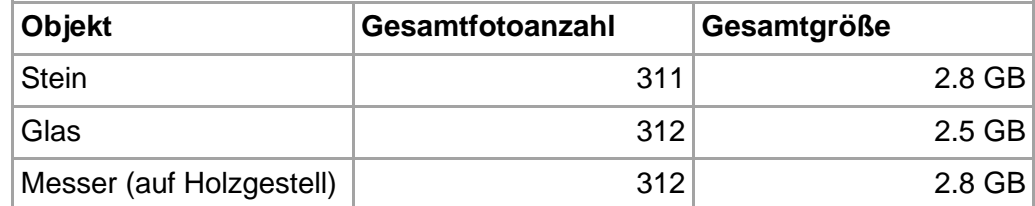

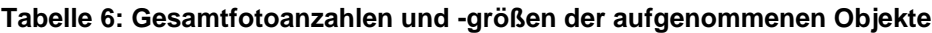

### **3.3.1 Photogrammetrische Aufnahmen mit Polarisationsfiltern**

Um den Einfluss von Polarisationsfiltern, also eine Optimierung der Fotoaufnahmen, auf die Qualität eines 3D-Modells zu bewerten, wurden für das Messer und das Glas zusätzlich Fotos mit diesen Filtern aufgenommen. Das allgemeine Vorgehen der Kameraeinstellungen inklusive der Kameraparameter und die Einstellungen der Softwares stageonair control und digiCamControl aus Abschnitt 3.3 wurden beibehalten. Auch der Versuchsaufbau blieb Material und Methoden 25

bestehen. Da jedoch nur zwei passende Polfilter für die Objektive der oberen (45°) und mittleren (0°) Kamera zur Verfügung standen, wurde die untere (-45°) Kamera ausgeschaltet. Auf das Objektiv der oberen Kamera wurde der Polarisationsfilter *XS-PRO HTC C-Pol MRC nano, 55mm* von B+W und auf das Objektiv der mittleren Kamera der *Pol Filter Circular, AR coated, 52mm* von hama® gesetzt. Insgesamt erhielt man für beide Objekte je 208 Aufnahmen im JPG-Format mit einer Gesamtgröße von je 1.8 GB.

### **3.3.2 Verarbeitung der photogrammetrischen Aufnahmen**

Zur Verarbeitung der insgesamt fünf angefertigten 2D-Bilderserien in digitale 3D-Modelle wurden wie bereits erwähnt die beiden Photogrammetrie-Softwares Meshroom und Agisoft Metashape verwendet. Beide Programme wurden von der Hochschule Mittweida auf je einer virtuellen Maschine bereitgestellt. Über eine Remotedesktopverbindung konnte darauf zugegriffen werden. Um einen exakten Vergleich der beiden Softwares in Hinblick auf ihre Modellergebnisse zu gewährleisten, wurden für die 3D-Modellierungen dasselbe Bildmaterial verwendet. In den folgenden zwei Kapiteln wird auf das genauere Vorgehen innerhalb der beiden Softwares, sowie auf deren individuelle Programmaufbauten und für eine Qualitätsoptimierung wichtigen Einstellparameter eingegangen.

## **3.4 Meshroom**

Für die 3D-Modellierung der drei Objekte in Meshroom wurde die Version 2020.1.1 verwendet.

### **3.4.1 Programmaufbau und wichtige Einstellparameter**

Wie bereits erwähnt, handelt es sich bei Meshroom um eine node-basierte Software. Alle insgesamt elf Verarbeitungsschritte der Standard-Pipeline werden im Fenster *Graph Editor* als je ein Knotenpunkt dargestellt. Diese sogenannten *Nodes* sind entsprechend der Abbildung 10 untereinander verknüpft. Jeder Input eines Nodes stellt dabei den Output des vorangegangenen Knotens dar. Der Input des Schrittes *CameraInit* bezieht sich dabei auf die importierten Bilder. Durch das einmalige Drücken auf einen bestimmten Verarbeitungsschritt können im rechten unteren Fenster *Node* über den Unterpunkt *Attributes* die Einstellungen, im Unterpunkt *Log* eventuelle Fehlermeldungen und unter *Status* die Berechnungszeit des ausgewählten Knotens aufgerufen und ausgelesen werden.

Wichtig ist vor allem der Node *FeatureExtraction*. In diesem Schritt werden die Merkmalserkennungsalgorithmen ausgewählt, welche die ihnen zugrunde liegenden Features (*Describer Types*) aus den Bildern extrahieren [37]. Standardmäßig wird in Meshroom nur der *SIFT*-Algorithmus verwendet. Es können zusätzlich aber auch CC-Tag-Markertypen für eine Skalierung und *AKAZE*-Features ausgewählt und damit erkannt werden. Dieselben Describer Types lassen sich ebenfalls in den Einstellungen des Nodes *FeatureMatching (FM)* und *SfM* finden. Mit der Einstellung *Describer Preset* im Knoten FeatureExtraction, welche in der Standard-Pipeline auf *normal* gesetzt ist, kann das Maß der Erkennung der
ausgewählten Describer Types gesteuert werden. Sie hat dadurch gleichzeitig Einfluss auf die Anzahl erkannter Kameras im Knoten *StructurFromMotion (SfM*), in welchem die Bestimmung der Kamerapositionen parallel zu der 3D-Punktwolkengenerierung stattfindet [37]. Ein Bild wird dabei als *Camera* bezeichnet. Falls die Kameraposition des Bildes nicht bestimmt werden kann, bekommt das entsprechende Bild im Fenster *Images* eine rot durchgestrichene Kamera in der oberen rechten Ecke. In dem *Texture*-Node finden sich die beiden Einstellungen *Fill Holes* (Löcher füllen) und *Correct Exposure* (Belichtung korrigieren), welche beide standardmäßig deaktiviert sind.

Für das grundlegende Verständnis der einzelnen Verarbeitungsschritte werden sie in Abbildung 10 in die allgemeine Photogrammetrie-Pipeline (siehe Abschnitt 2.2.3.2) eingeordnet.

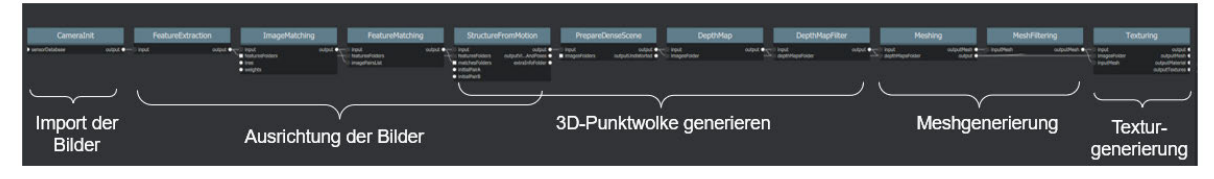

**Abbildung 10: Standard-Verarbeitungspipeline in Meshroom**

## **3.4.2 3D-Modellierung mit Standardeinstellungen inklusive Skalierung**

Um eine korrekte **Skalierung** der fertig modellierten 3D-Modelle zu gewährleisten, musste zuerst der Knotenpunkt *SfMTransform* im Graph Editor über Rechtsklick ausgewählt und eingefügt werden. Dieser Node ermöglicht es die erzeugte 3D-Punktwolke im Knotenpunkt StructureFromMotion zu skalieren, weshalb er entsprechend der Abbildung 11 in die Standard-Verarbeitungspipeline eingeknüpft wurde. Da man das CC-Tag Typ 3 zur Skalierung nutzen möchte, musste in den Einstellungen des SfMTransform-Nodes die *Transformation Method* auf *from\_markers* gesetzt und bei den *Landmarks Describer Types* ausschließlich das *cctag3* ausgewählt werden. Um zu gewährleisten, dass die Software die Marker erkennt, wurden unter *Markers* zwei Elemente (*Marker0, Marker1*) hinzugefügt, welche die beiden Kreise des CC-Tags wiedergeben. Marker 0 stellt dabei den Kreis mit dem dünneren inneren Ring dar. Um Meshroom die Größe des Tags zu übergeben, wurde in der *x*-Koordinate des Markers 1 eine 6 hinterlegt, die den verwendeten Abstand der Mittelpunkte der beiden Kreise in Zentimetern darstellt. Damit in den Bildern das CC-Tag auch detektiert wird, muss es in den Nodes FeatureExtraction, FM und SfM in der Einstellung Describer Types zusätzlich mit ausgewählt werden.

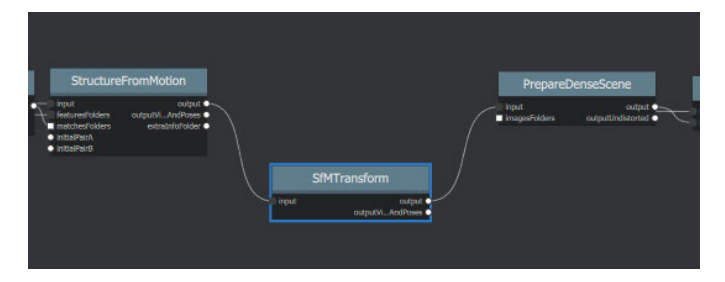

**Abbildung 11: Einbinden des SfMTransform-Nodes in die Standard-Verarbeitungspipeline**

In die fertig vorbereitete Verarbeitungspipeline wurden nun nacheinander die Bilderserien der Objekte per Drag and Drop in das Fenster *Images* importiert und direkt über *File --> Save* gespeichert. Dieses Speichern ist essenziell, da der entstehende Ordner *MeshroomCache,* welcher für jeden Node einen Unterordner mit den dazugehörigen Zwischenergebnissen enthält, sonst im TEMP Folder des Benutzers gespeichert wird und so verloren gehen kann. Danach wurde auf den am oberen Rand zentrierten Button *Start* gedrückt, wodurch alle Schritte auf einmal durchgerechnet wurden. Ist die Verarbeitung abgeschlossen, kann durch einen Doppelklick auf einen Node das Ergebnis des ausgewählten Schrittes angezeigt werden, wie beispielsweise die Anzahl detektierter Kameras oder das texturierte 3D-Modell selbst.

Die Pipeline lief nur mit den Polfilteraufnahmen des Messers und Glases bis zum Ende durch. Bei den anderen drei Bilderserien brach die Software bei dem SfMTransform-Node ab. Im Unterpunkt *Log* dieses Knotenpunktes wurde für den Stein und das Messer (ohne Polfilter) die Fehlermeldung *"[error] Failed to find marker 0"* und für das Glas (ohne Polfilter) die Meldung *"[error] Failed to find marker 1"* ausgegeben. Um dennoch 3D-Modelle zu erzeugen, wurde für die drei betreffenden Bilderserien der Skalierungsknoten gelöscht, aus der FeatureExtraction, dem FM und der SfM das cctag3 aus den Describer Types entfernt und die Pipeline entsprechend der Abbildung 10 durchlaufen. Hierbei kam es zu keinen Fehlermeldungen und es konnten drei weitere texturierte 3D-Modelle generiert werden, bei welchen jedoch keine realitätsnahen Vermessungen möglich sind.

### **3.4.3 Optimierung der Standard-Pipeline**

Die Standard-Pipeline von Meshroom wurde bereits von der Fachgruppe Forensik der Hochschule Mittweida für das Digitalisieren von menschlichen Knochen optimiert [29]. Das Ziel war dabei das höchste Grad an Qualität und Detailgenauigkeit der dreidimensional modellierten Knochen zu erreichen. Dafür wurden die Einstellungen der einzelnen Nodes unter anderem so angepasst, dass die Software insgesamt mehr Features auf den Bildern detektieren und gleichzeitig mehr Kamerapositionen lokalisieren kann. Im Schritt FeatureExtraction, FM und SfM wird beispielsweise AKAZE zusätzlich zu den Describer Types hinzugefügt. Außerdem wird das sogenannte *Guided Matching* in dem Node FM erlaubt. Es handelt sich dabei um ein zweites Abgleichsverfahren, wobei jedoch die Geometrie betrachtet wird [39]. So kann die Anzahl der Übereinstimmungen verbessert werden, besonders bei sich wiederholenden Strukturen [39]. Auch mit dem Einfügen einer zweiten SfM-Node (siehe Abbildung 12 blau umrandet) soll gewährleistet werden, dass Bilder, die in der ersten SfM nicht im Raum angeordnet werden konnten, im zweiten Durchlauf als Kameras lokalisiert werden. Eine Skalierung über den Node SfMTransform und das Hinzufügen des cctag3 als Describer Type wurde ebenfalls bereits in die optimierte Pipeline implementiert. Auf alle weiteren optimierten Einstellungen werden an dieser Stelle nicht eingegangen und können der Arbeit [29] entnommen werden.

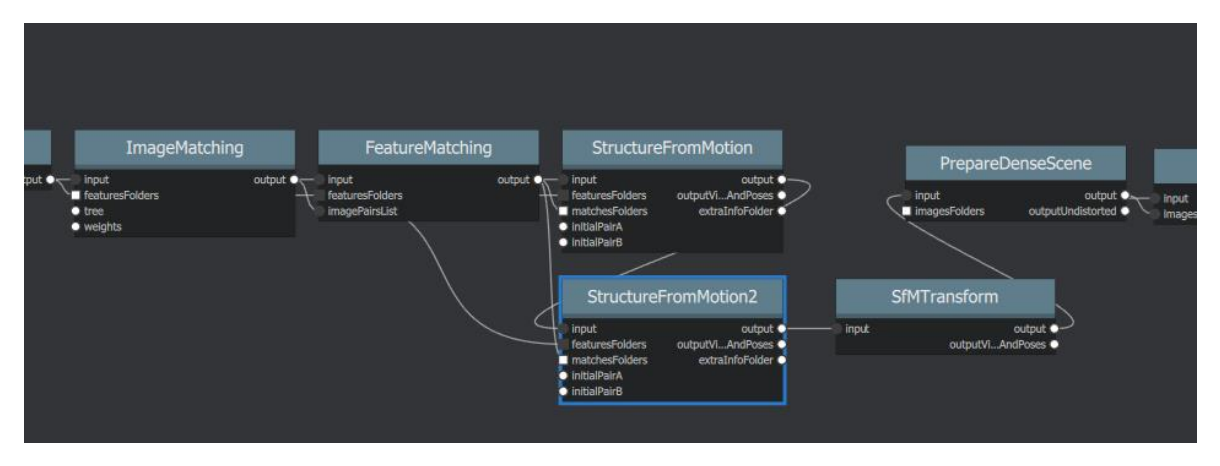

**Abbildung 12: Ausschnitt der optimierten Standard-Pipeline durch die Fachgruppe Forensik der Hochschule Mittweida**

Da die Qualitätsoptimierung ebenfalls Teil der Zielstellung in dieser Arbeit ist, wurde die bereits optimierte Pipeline übernommen. Alle fünf Bilderserien der Objekte mussten dafür in je ein neues *File* mit der als Template zur Verfügung gestellten Pipeline importiert und gespeichert werden. Dann wurden manuell einige Anpassungen der Einstellungen für *jede* Bilderserie durchgeführt. So wurde unter anderem in dem Schritt SfMTransform der x-Wert des ersten Markers auf 6 (= Abstand CC-Tagkreise) und in dem FeatureExtraction-Node das Describer Preset von normal auf *high* umgestellt. Letzteres sollte nicht nur dafür sorgen, dass mehr Features gesucht, sondern auch vor allem die Kreise des CC-Tags besser erkannt werden, um den aufgetretenen Skalierungsfehler aus der Standard-Pipeline zu vermeiden. Zudem wurden in dem letzten Knotenpunkt Texture für alle Modelle die Einstellungen Fill Holes und Correct Exposure aktiviert. Über den Button Start wurde die Verarbeitung der einzelnen Bilderserien begonnen.

Da die Berechnungsdauer bei dem Stein mit dem Describer Preset auf high zu langwierig war, musste es wieder auf *normal* umgestellt werden. Die optimierte Pipeline lief nur bei den Aufnahmen des Messers und Glases (beide ohne Polfilter) bis zum Ende durch. Bei den anderen drei Bilderserien erschien, wie bei den 3D-Modellierungen mit Standardeinstellungen, in dem Knoten SfMTransform die Fehlermeldung, dass einer der Marker nicht gefunden werden konnte.

Um das CC-Tag getrennt von den SIFT- und AKAZE-Features abzugleichen, wurde für die drei betreffenden Objekte ein zweiter FeatureMatching-Knoten in die optimierte Pipeline implementiert und entsprechend der Abbildung 13 mit den anderen Nodes verknüpft. Dabei wurde in dem ersten FeatureMatching-Node das cctag3 aus den Describer Types entfernt und dafür im *FeatureMatching2* ausgewählt. Da es sich bei dem CC-Tag um ein eindeutig codiertes Zeichen handelt, wurde außerdem das *GuidedMatching* in diesem Node deaktiviert. [40] Die Pipeline wurde erneut von vorn gestartet. Jedoch brach die Software wieder an dem Skalierungsknoten mit denselben Fehlermeldungen ab. Für den Stein, das Messer mit Polfilter und das Glas mit Polfilter ist demnach keine Skalierung möglich. Um auch hier dennoch 3D-Modelle zu erzeugen, wurde aus der Pipeline in Abbildung 12 der SfMTransform-Node und der Describer Type cctag3 aus den Knoten FeatureExtraction, FM, SfM und SfM2 entfernt und die Pipeline erneut gestartet. Sie lief in allen drei Bilderserien bis zum Ende durch.

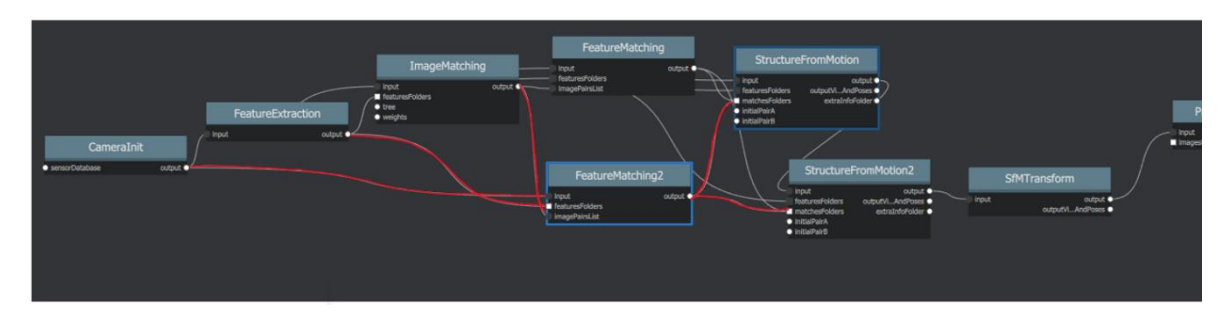

**Abbildung 13: Ausschnitt des Einbindens eines weiteren FM-Knotens (blau umrandet) in die optimierte Standard-Pipeline**

### **3.4.4 Entfernen von Artefakten**

In den fünf Standard- und fünf optimierten Modellen traten Fragmente auf, die nicht zum eigentlichen Zielobjekt gehörten. Das Entfernen dieser sogenannten Artefakte konnte in Meshroom nicht intern, sondern musste extern über die Open-Source-Software Blender (Version 2.81) durchgeführt werden. Dafür wurde zuerst von allen Modellen in den Texture-Ordnern des jeweiligen MeshroomCaches sowohl die .obj- und .mtl-Datei, als auch die entsprechenden .png-Texturbilder in je einen Extraordner kopiert. Nur so konnte gewährleistet werden, dass Blender die Modelltextur direkt mit übernimmt. In der Software selbst musste dann über den Menüpunkt *File* nur die jeweilige .obj-Datei des Modells importiert werden. Um das zu bearbeitende 3D-Modell um seine eigene Achse drehen zu können, wurde es im *Object Mode* über *Object - Set Origin - Geometry to Origin* in den Koordinatenursprung verschoben. Danach wurde im *Viewport Shading* die *Material Preview* ausgewählt, um die Textur auf dem Modell sichtbar zu machen. Zur Entfernung von den Artefakten musste in den *Edit Mode* gewechselt werden. Hier wurde zuerst im Viewport Shading in die *Wireframe*-Ansicht gewechselt, da nur so alle ausgewählten Punkte auf einmal gelöscht werden konnten. Durch längeres Klicken auf das Icon *Select Box* wurde in *Select Lasso* gewechselt, wodurch das Selektieren einer beliebig großen Fläche mit einer freien Form möglich ist. Die Punkte, die in einer dieser Flächen ausgewählt werden, färben sich orange und können über den Shortcut *x - Vertices* direkt gelöscht werden. Da die Artefakte rund um die Zielobjekte angeordnet waren, musste immer wieder in den Object Mode gewechselt werden, um über das Icon *Rotate* das Modell entsprechend zu drehen und auszurichten. Da man beim Entfernen im Edit Mode nur die einzelnen Polygone und keine Textur sah, musste allgemein sehr vorsichtig vorgegangen werden. Um keine falschen Punkte zu entfernen, wurde zur Kontrolle immer wieder in die Material Preview im Object Mode gewechselt.

Das Entfernen der Artefakte war bei den vier Glasmodellen kein Problem, da bei allen nur die Blutspuren modelliert wurden und frei im Raum schwebten (siehe Kapitel 4). So konnten einfach alle Fragmente um die Spuren mit dem Lasso-Tool ausgewählt und entfernt werden. Gleiches galt für die beiden Steinmodelle. Die vier Messermodelle waren dagegen schwer zu bearbeiten, da die Zielobjekte direkt in die Artefakte eingehüllt waren. Bei dem Standardmodell ohne Polfilter war ein Herauslösen nicht möglich, weshalb mit dem Tool *Select Box* eine rechteckige Form, welche Artefakte und die modellierten Teile des darin liegenden Messers enthält, beibehalten wurde (siehe Kapitel 4). Bei dem optimierten Modell ohne Polfilter wurde bei jeder Rotation eine andere Spiegelung der Klinge (siehe Abbildung

14 links) erzeugt, weshalb das Entfernen der richtigen Artefakte erschwert war. In Abbildung 14 rechts ist das dritte Messermodell zu erkennen, welches ebenfalls schwer herauszulösen war. Hierbei wurde zudem eine Leiste des Gestells doppelt modelliert, welche jedoch in den Ergebnissen (siehe Kapitel 4) entfernt wurde.

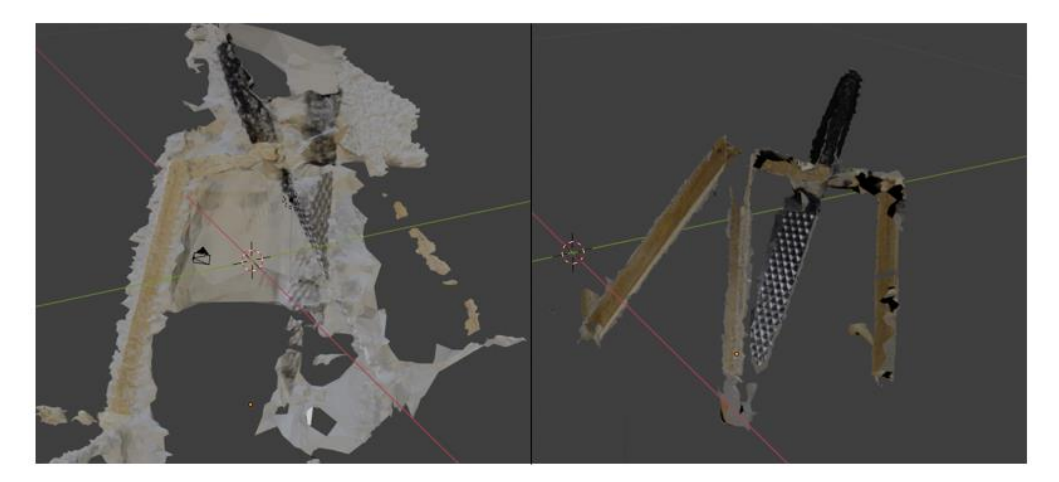

**Abbildung 14: Texturierte Messermodelle mit Artefakten (links optimiert ohne Polfilter, rechts Standard mit Polfilter)**

Die zehn fertig bearbeiteten Modelle wurden dann als .obj-Datei exportiert und mit den zugehörigen .mtl-Dateien und Texturbildern abgespeichert.

## **3.4.5 Vermessung der Blutspuren**

Da bei sechs von zehn 3D-Modellen der Skalierungsknoten SfMTransform zu einer Fehlermeldung führte, war nur bei vier Modellen eine realitätsnahe Vermessung möglich. Jedoch konnten nur in zwei dieser vier Modelle Blutspuren rekonstruiert und damit vermessen werden. Die Messungen mussten ebenfalls extern realisiert werden. Dafür wurde wieder die Software Blender (Version 2.81) verwendet. Zuerst wurden die .obj-Dateien der zwei artefaktfreien Modelle in Blender importiert und im Object Mode die Material Preview ausgewählt, um die Textur des jeweiligen Modells sichtbar zu machen. Die Standardmaßeinheit in Blender ist Meter. Um die Messungen in Zentimetern angezeigt zu bekommen, wurde im *Inspector*-Fenster über das Untermenü *Scene Properties - Units* die Einstellung *Length* auf *Centimeters* und die *Unit Scale* aufgrund der Umrechnung von Metern in Zentimetern auf *0.01* gesetzt. Mit dem Icon *Measure Tool* konnten dann die entsprechenden Messungen durchgeführt werden. Um eine Vergleichbarkeit mit den Blutspurenmessungen an den Realobjekten zu gewährleisten, wurden die Vermessungen, wie in Abschnitt 3.2 beschrieben, durchgeführt.

Aufgrund eines unbestimmten Fehlers wurde das Standardmodell des Glases mit Polfilteraufnahmen in Blender nicht richtig skaliert, obwohl die Standardpipeline mit dem SfMTransform-Node durchlief. Deshalb konnten auch hier keine Messungen durchgeführt werden.

Für das verbliebene 3D-Modell wurden jeweils drei Messungen (siehe Anhang B) pro *Beschreibung* an drei verschiedenen Tagen durchgeführt und die Mittelwerte gebildet. In Tabelle 7 werden diese Mittelwerte der Vermessungsergebnisse am optimierten Glasmodell ohne Polfilter dargestellt. Die verwendete Abkürzung n. e. steht für *nicht erkennbar*.

| <b>Beschreibung</b>               | <b>Messung</b> |
|-----------------------------------|----------------|
| Länge Daumenabdruck               | n. e.          |
| <b>Breite Daumenabdruck</b>       | n. e.          |
| Länge Zeigefingerabdruck          | 4.76           |
| Breite Zeigefingerabdruck         | 1.29           |
| Länge Mittelfingerabdruck         | 4.3            |
| <b>Breite Mittelfingerabdruck</b> | 1.19           |
| Länge Ringfingerabdruck           | 3.25           |
| <b>Breite Ringfingerabdruck</b>   | 1.0            |
| Länge Abdruck kleiner Finger      | 3.17           |
| Breite Abdruck kleiner Finger     | 1.11           |

**Tabelle 7: Mittelwerte der Blutspurenmessungen des optimierten Glasmodells ohne Polfilter in cm (auf zwei Stellen gerundet)**

## **3.5 Agisoft Metashape**

Zu Beginn der Arbeit wurden alle 3D-Modelle in Agisoft Metashape mit der Pro-Version 1.6.4 erstellt. Da damit aber nicht einmal der Stein, hier als einfach geltendes Objekt für photogrammetrische Zwecke, modelliert werden und die Standardtestversion 1.7.2 (30 Tage kostenlos) deutlich bessere Ergebnisse erzielen konnte, musste Agisoft Metashape Professional auf die neueste Version 1.8.1 aktualisiert werden, wodurch das Problem behoben werden konnte.

## **3.5.1 3D-Modellierung mit Standardeinstellungen**

Um texturierte 3D-Modelle in Agisoft Metashape zu generieren, wurden im Menüpunkt *Workflow* die fünf folgend beschriebenen Schritte für jede Bilderserie der Objekte von oben nach unten abgearbeitet. Für jeden ausgewählten Schritt können im sich entsprechend öffnenden Fenster die Einstellungen ausgelesen und angepasst werden. Die fünf Verarbeitungsschritte sind entsprechend nacheinander in die allgemeine Photogrammetrie-Pipeline (siehe Abschnitt 2.2.3.2) einordbar.

Über den ersten Schritt *Add Photos* wurde die jeweilige Bilderserie des Objektes in die Software importiert. Im Fenster *Workspace* wird dabei automatisch ein neuer *Chunk* (Datenblock) mit den Bildern angelegt, in dem auch alle weiteren Ergebnisse der folgenden Verarbeitungsschritte eingefügt und zum Beispiel die Anzahl alignierter Kameras und die individuellen Berechnungszeiten auslesbar sind. Über den nächsten Schritt *Align Photos* wurden die importierten Bilder ausgerichtet. Jedes Bild wird dabei als Kamera bezeichnet. Wenn die Kameraposition eines Bildes nicht ausgerichtet werden konnte, bekam es den Marker NA (not aligned). Die Einstellung *Accuracy* gibt dabei die Genauigkeit an, mit der die Kamerapositionen geschätzt werden [28] und ist standardmäßig auf *High* gesetzt. Im dritten Schritt *Build Dense Cloud* wird eine dichte 3D-Punktwolke generiert. Hierfür werden Tiefenkarten, sogenannte *Depth Maps*, berechnet. Die Einstellung *Quality* gibt die Qualität der Erstellung dieser Tiefenkarten an und hat damit einen starken Einfluss auf die Detailgenauigkeit der Punktwolke [28]. Standardmäßig ist sie auf *Medium* gesetzt. Im vierten Schritt *Build Mesh* werden die Punkte der *Dense Cloud* zu Polygonen und damit zu einem fertigen 3D-Modell verbunden. Mit der Einstellung *Face Count* wird die maximale Gesamtpolygonanzahl im fertigen Mesh angegeben [28]. Sie ist bereits standardmäßig auf den höchstmöglichen Wert *High* gesetzt. Im letzten Schritt *Build Texture* wird die Textur für das 3D-Modell generiert. Einstellungen wie das Füllen von Löchern (*enable hole filling*) oder das Filtern von Halos (*enable ghosting filter*) sind bereits aktiviert.

## **3.5.2 Entfernen von Artefakten und Skalierung der texturierten 3D-Modelle**

Im Vergleich zu Meshroom konnte das **Entfernen von Artefakten**, die nicht zum Zielobjekt gehörten, intern erledigt werden. Dafür wurde über das Icon *Rectangle Selection* zu der *Free-Form Selection* gewechselt, welche es ermöglicht, beliebig große Bereiche in einer unbestimmten Form auszuwählen. Die Punkte, die in einem dieser Bereiche selektiert werden, werden rot eingefärbt und können dann über das Icon *Delete Selection* gelöscht werden. In Verbindung mit den Icons *Navigation*, *Zoom in*, *Zoom Out* und *Move Object* konnte das entsprechende Objekt so gedreht, vergrößert, verkleinert und verschoben werden, dass alle Artefakte nacheinander ausgewählt und gelöscht werden konnten. Die verwendeten Icons (Verwendung *Ruler* siehe Abschnitt 3.5.4) werden in Abbildung 15 dargestellt und sind direkt unter der Menüleiste angeordnet. Um eine Skalierung der Objekte vorzunehmen, musste allerdings das mit modellierte CC-Tag Typ 3 vorerst behalten werden und wird in den nächsten Ausführungen nicht als Artefakt mitgezählt.

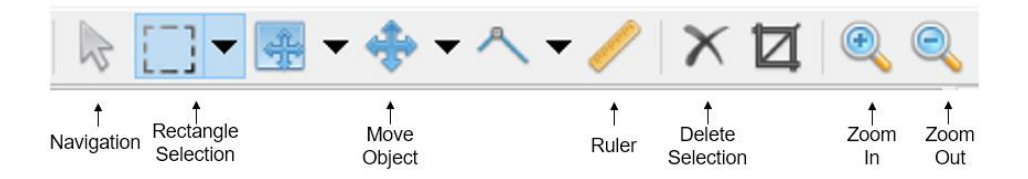

**Abbildung 15: verwendete Icons in Agisoft Metashape**

Bei dem Stein war ein Entfernen der Artefakte problemlos möglich, da sowohl das Objekt selbst als auch das CC-Tag mit den Standardeinstellungen deutlich modelliert und texturiert werden konnte. Bei dem Messer und dem Glas dagegen kam es in je beiden Bilderserien (ohne und mit Polarisationsfilter) zu Schwierigkeiten. In den beiden Messermodellen war zwar die grobe Form des Objektes und der Holzhalterung erkennbar, jedoch war es sehr schwierig das CC-Tag richtig zuzuordnen, da es in beiden Bilderserien nur als grauer "Klotz" (in Abbildung 16 je rot eingekreist), also ohne eindeutige Kreise, modelliert werden konnte.

Um ein Entfernen der Artefakte zu gewährleisten und wichtiger Teile zu vermeiden, musste sehr vorsichtig und in kleinen Schritten vorgegangen werden. Das Nutzen einer Bildvorlage (wie Abbildung 9) war dafür unerlässlich.

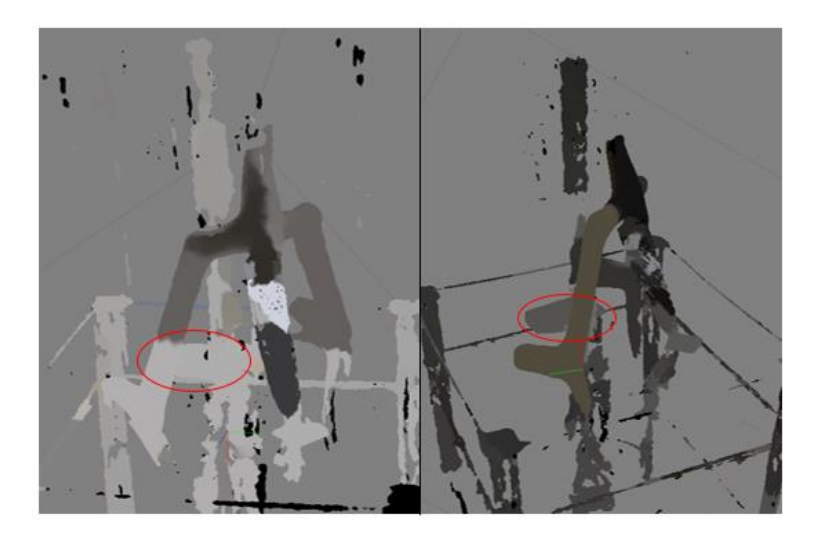

**Abbildung 16: Texturierte Messermodelle mit Artefakten (links ohne und rechts mit Polarisationsfilter)**

Bei dem Glas war im Gegensatz zum Messer das CC-Tag in beiden Modellen erkennbar (siehe Abbildung 17). Allerdings war vor allem das unvollständig modellierte Objekt selbst problematisch. Bei der Entfernung der Artefakte rund um das Zielobjekt wurde auch hier wieder sehr vorsichtig gearbeitet, um keine wichtigen Bestandteile zu löschen.

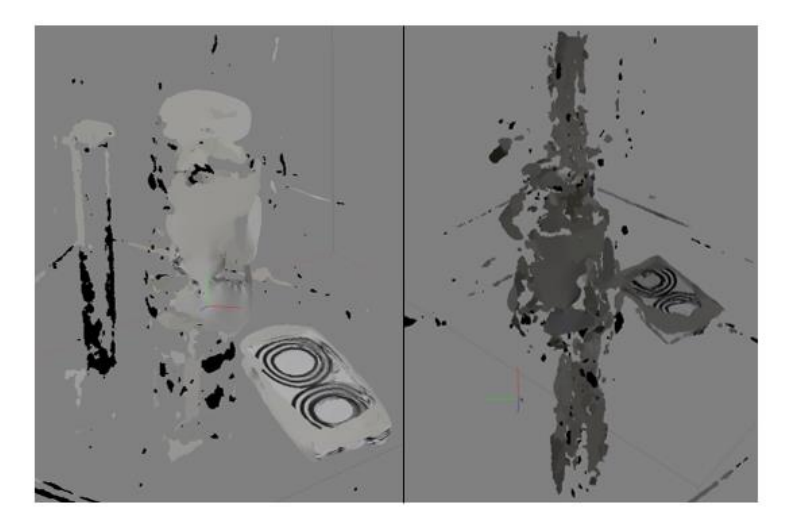

**Abbildung 17: Texturierte Glasmodelle mit Artefakten (links ohne und rechts mit Polarisationsfilter)**

Nachdem alle 3D-Modelle gesäubert wurden, konnte eine **Skalierung** vorgenommen werden. Im Gegensatz zu Meshroom bietet Agisoft Metashape die Möglichkeit die Skalierung von dreidimensional modellierten Objekten nach der Bildverarbeitung und über sogenannte *Scale Bars* (Maßstabsleisten) durchzuführen, denen bekannte Entfernungen in der Szene manuell zugewiesen werden [41]. Eine *Scale Bar* wird über zwei Punkte, sogenannte *Markers*, definiert, welche die Endpunkte der Maßstabsleiste darstellen. Mit einem Rechtsklick auf einen ausgewählten Punkt in der Szene, kann über *Add Marker* eine Markierung gesetzt werden. Über das Fenster *References* im Unterpunkt *Makers* werden dann je zwei zugehörige Markierungen ausgewählt und über Rechtsklick *Create Scale Bar* zu einer Maßstabsleiste verbunden. Im direkt darunter befindlichen Unterpunkt *Scale Bars* wird dann der entsprechenden Maßstabsleiste eine *Distance (m)* zugewiesen, welche in Metern angegeben werden muss. Mit einem Klick auf das Icon *Update Transform* werden die vorher ausgewählten Scale Bars übernommen und die Szene entsprechend skaliert. Messungen am Objekt können nun über das Icon *Ruler* (siehe Abbildung 15) vorgenommen werden (siehe Abschnitt 3.5.4). Über das Icon *Show Markers* direkt unter der Menüleiste werden die Markierungen und die dazugehörigen Scale Bars in der Szene angezeigt.

Für die Definition von Scale Bars wurden in dieser Arbeit die bekannten Abstände auf dem noch nicht entfernten CC-Tag Typ 3 genutzt. Da der Abstand der Mittelpunkte der beiden Kreise sechs Zentimeter ist, beträgt damit auch der Durchmesser eines Kreises sechs Zentimeter und der Radius je drei Zentimeter. Voraussetzung dafür war allerdings, dass zumindest eine dieser Entfernungen auf dem texturierten Tag sichtbar sind. Für die beiden Messermodelle war also demzufolge keine Skalierung und Vermessung möglich, da das Tag überhaupt nicht erkennbar war (Vergleich Abbildung 16).

Bei den verbliebenen drei Modellen wurde zuerst das CC-Tag über die Icons Zoom In, Navigation und Move Object so ausgerichtet, dass es das gesamte Fenster der *Model*-Ansicht einnahm. So war es groß genug, um die Markierungen präzise setzen zu können. Außerdem wurde darauf geachtet, dass die CC-Tags möglichst senkrecht zum Autor ausgerichtet waren, um Skalierungsfehler durch einen verzerrten Blickwinkel zu vermeiden. Bei dem Steinmodell konnten problemlos drei Scale Bars, also insgesamt sechs Markierungen, erzeugt und gesetzt werden (siehe Abbildung 18 links). Alle Maßstabsleisten wurden am ersten Kreis in drei verschiedene Richtungen abgetragen, um eine präzisere Skalierung zu gewährleisten. Bei Distance (m) wurde dementsprechend für alle drei Scale Bars eine 0.06 eingetippt. Bei dem Glas ohne Polfilteraufnahmen wurden nach demselben Prinzip drei Maßstabsleisten auf dem ersten Kreis des CC-Tags generiert. Bei dem dritten Modell, das Glas mit Polarisationsfilteraufnahmen, konnten auch drei Scale Bars generiert werden. Die erste definiert den Abstand der Mittelpunkte der beiden CC-Tagkreise mit einer Distance (m) von 0.06. Die beiden anderen wurden mit 0.03 über den Radius des ersten Kreises erzeugt, da die Textur nicht mehr bekannte Abstände erkennen ließ (siehe Abbildung 18 rechts). Hier wurde ebenfalls wieder darauf geachtet, dass die Maßstabsleisten drei verschiedene Richtungen widerspiegeln.

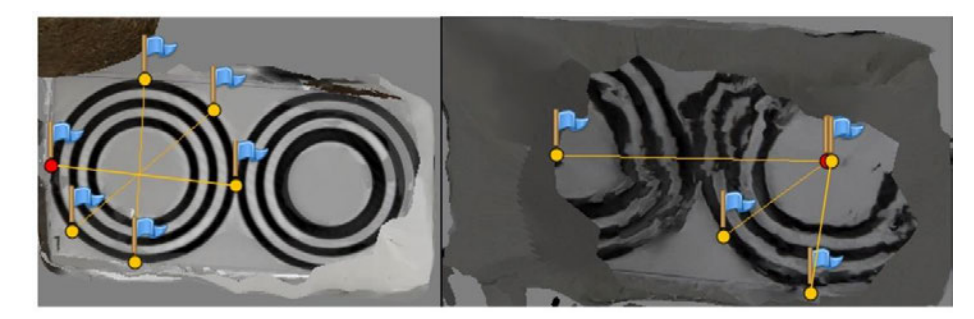

**Abbildung 18: Generierte Scale Bars inkl. Marker (blaue Fahnen) bei dem Steinmodell (links) und dem Glasmodell mit Polfilter (rechts)**

Nachdem alle Scale Bars erzeugt wurden, konnte bei dem Stein- und dem/n Glasmodell/en das CC-Tag auf dieselbe Weise wie die restlichen Artefakte entfernt werden. Die Skalierung blieb dabei erhalten und die Zielobjekte waren soweit möglich vollständig artefaktfrei. Da bei dem Messer mit beiden Bilderserien keine Skalierung möglich war, wurden beide Chunks im Workspace vor dem Entfernen des Tags über Rechtsklick *Duplicate* kopiert. So war die Möglichkeit gegeben, die CC-Tags durch eine Optimierung wieder sichtbar machen und auch bei diesem Objekt eine Skalierung durchführen zu können.

## **3.5.3 Optimierung der Standard-Pipeline**

Um eine höhere Qualität der fünf texturierten 3D-Modelle zu erzielen, wurden zuerst Änderungen innerhalb der Standardeinstellungen vorgenommen. Wie bereits erwähnt, wird über die Einstellung Accuracy im Schritt Align Photos die Genauigkeit angegeben, mit welcher die Kamerapositionen geschätzt werden. Da bei dem Stein- und Messermodell (mit Polfilter) bereits alle importierten Bilder ausgerichtet werden konnten (siehe Kapitel 4), musste der Standardwert High nicht verändert werden. Bei den anderen drei Modellen wurden jedoch nicht alle Kameras detektiert. Deshalb wurden alle drei betreffenden Bilderserien (Messer (ohne Polfilter), Glas (mit und ohne Polfilter)) in je ein neues File über den Menüpunkt Workflow importiert. Beim Alignment wurde die Accuracy dann auf den höchstmöglichen Einstellparameter *Highest* gesetzt. Da bei dem Messer nicht mehr Bilder als mit der Standardeinstellung ausgerichtet werden konnten, wurde dieses File verworfen und in der Standarddatei weitergearbeitet. Bei den zwei Glasbilderserien dagegen wurden die weiteren Optimierungen in der neuen Datei durchgeführt, da durch die Parameteränderung je alle Kameras detektiert wurden. Diese beide Modelle mussten deshalb neu berechnet werden, wobei alle anderen Einstellungen bis zur Texturgenerierung standardmäßig beibehalten wurden. Die von Artefakten befreiten Glasmodelle wiesen im Vergleich zu den Standardmodellen mehr modellierte Flächen auf (Vergleich Abbildungen 17 und 19 rechts je ohne Polfilter). Auch beide CC-Tags waren nicht mehr so verzogen. Die Scale Bars konnten dadurch, anders als in den Standardvarianten, wie in dem Steinmodell (siehe Abbildung 18 links) gesetzt werde. Nach der Skalierung wurden beide CC-Tags entfernt.

Durch die Quality im Schritt Build Dense Cloud wäre ebenfalls eine Optimierung in Bezug auf das Detailgrad der Punktwolke möglich gewesen. Bei Versuchen mit dem Parameter *High* wurden allerdings für alle Modelle hohe Berechnungszeiten (> 24 Stunden) angezeigt, weswegen auch hier die Standardeinstellung Medium beibehalten wurde.

Wie in den Ergebnissen (siehe Kapitel 4) ersichtlich, weisen alle nach Standardeinstellungen texturierten Messer- und Glasmodelle starke Verdickungen an ihren Oberflächen auf. Dieses Problem konnte auch bei den beiden Glasvarianten nicht durch eine höhere Einstellung der Accuracy verhindert werden. Durch eine Analyse der einzelnen Workflow-Ergebnisse wurde in allen vier betreffenden Modellen festgestellt, dass diese Verdickungen bei dem Übergang von der Dense Cloud zum Mesh entstanden sind. Alle Objekte inklusive der darauf befindlichen Blutspuren werden in der Punktwolke sehr detailliert dargestellt und gehen erst bei der Formgenerierung verloren. In Abbildung 19 wird dieses Phänomen am Beispiel des bereits optimierten Gasmodells ohne Polfilter verdeutlicht. Sichtbar wird dabei auch, dass das Glas in der Dense Cloud nicht nur von falsch berechneten Punkten umgeben ist, sondern sich diese schwarzen Punkte auch an der Oberfläche selbst befinden. Bei den Messermodellen traten diese dunkel gefärbten Punkte ebenfalls auf und umhüllten vor allem die Messerklinge fast vollständig. Um dieses Problem in beiden Modellen zu beheben, wurde zuerst eine Kopie des Chunks angefertigt, um die Standard-/Originaldaten nicht zu verlieren. Bei dem Messer wurde dabei der Datenblock, mit dem noch nicht entfernten CC-Tag verwendet. In der aufgeklappten Chunk-Kopie wurde dann mit Rechtsklick auf *3D Model - Remove Model* die Textur und das Mesh entfernt, sodass nur noch die Dense Cloud übrigblieb. Mit Hilfe des Icons Free-Form Selection wurden dann zuerst alle freischwebenden Punkte um die Objekte (und bei den Messermodellen zusätzlich um das Tag) gelöscht. Mit demselben Tool wurde danach versucht so viele schwarze Punkte wie möglich von der Oberfläche des entsprechenden Objektes zu entfernen. Da vor allem die Messerklinge sehr dünn ist, musste dabei sehr vorsichtig vorgegangen werden, um keine wichtigen Objektpunkte mitzuentfernen. Über den Menüpunkt Workflow wurde abschließend ein neues Mesh und eine neue Textur mit den Standardeinstellungen generiert. Ein vollständiges Löschen aller schwarzen Punkte war nicht möglich. Zudem musste dieser Prozess mehrere Male von vorn gestartet werden, bis ein zufriedenstellendes Ergebnis erzielt werden konnte. Bei den beiden Messermodellen wurde durch dieses Vorgehen das CC-Tag im texturierten Modell sichtbar. Für eine Skalierbarkeit wurden je drei Scale Bars angelegt. Danach konnte das CC-Tag entfernt werden. Für das Steinmodell war eine Optimierung der Punktwolke nicht nötig, da die Standardversion bereits sehr gut modelliert wurde (siehe Kapitel 4).

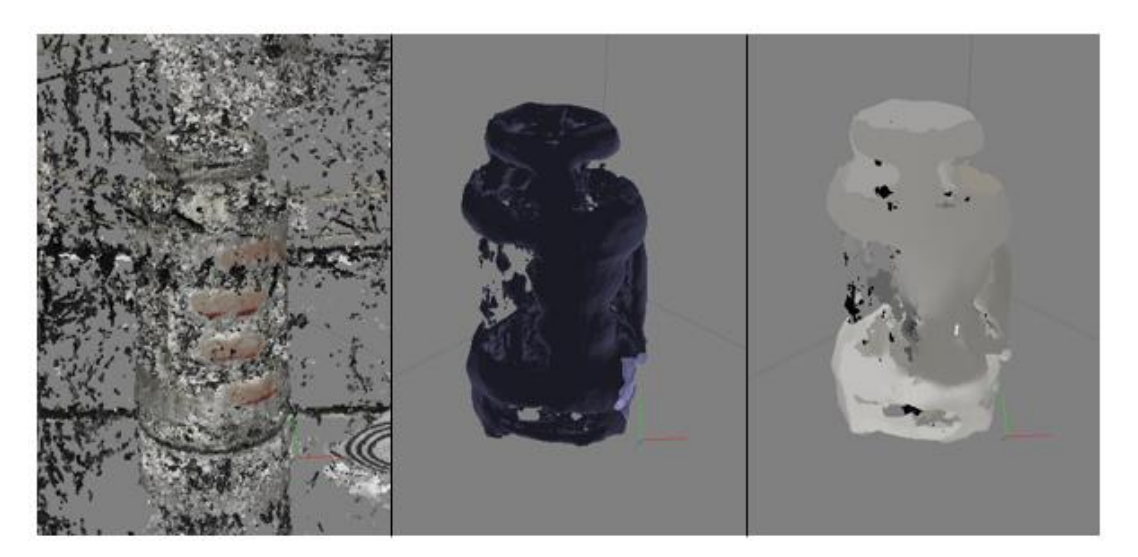

**Abbildung 19: Vergleich der Punktwolke (links), des Meshes (Mitte) und der Textur (links) des Glasmodelles ohne Polfilter (Accuracy auf Highest)**

Im Gegensatz zu Meshroom kann eine Qualitäts- und Detailverbesserung nicht nur durch Änderung der Workflow-Parameter erreicht werden. Agisoft Metashape bietet zudem eine Vielzahl an Werkzeugen an, welche in der Menüleiste unter *Tools* zu finden sind. In dieser Arbeit wurden insgesamt drei geeignete Werkzeuge an allen fünf 3D-Modellen getestet, um am Ende einen Vergleich zu haben, welche Tools für welches Objekt und Bildaufnahme geeignet sind und welche nicht. Dafür wurde in jedem Testversuch zuerst der Chunk kopiert und im entsprechend besseren Datensatz weitergearbeitet. So konnte gewährleistet werden, dass keine Daten verloren gehen.

Zuerst wurde auf allen 3D-Modellen die sogenannte Defokusmaske angewandt. Allgemein soll diese Maske es ermöglichen, verschwommene Bereiche auf den importierten Bildern *vor* der Texturgenerierung auszuschließen und damit die Textur insgesamt schärfer darzustellen [42]. Mit Rechtsklick auf das *3D Model - Remove Texture* wurden zuerst die Texturen von den Modellen entfernt. Über *Tools - Mesh - Generate Masks* wurde dann die Defokusmaske generiert. Dabei wurden die Standardeinstellungen beibehalten. Danach wurde über den Menüpunkt Workflow die optimierte Textur erzeugt. Bei dem Steinmodell konnte die Textur mit diesem Werkzeug insgesamt verschärft werden. Bei dem Polfilter-Messermodell wurde durch die Maske der dritte Bluttropfen sichtbar. Bei allen anderen 3D-Modellen konnte keine Qualitätsverbesserung festgestellt werden. Die Defokusmaske führte bei dem Messermodell ohne Polfilteraufnahmen sogar zu einer Verschlechterung, da sie die Rautenstruktur der Klinge stark verfälschte.

Mit dem nächsten Tool *Remove Lightning* können Schatten von der bereits generierten Textur entfernt werden [43]. Ausgewählt wird es über *Tools – Mesh – Remove Lightning*. Dabei kann unter anderem zwischen zwei verschiedenen *Color Modes* gewählt werden: *Single Color* für homogen gefärbte Modelle und *Multi Color*, wenn das Modell eine Kombination aus Farben darstellt [43]. Über die Einstellung *Presets* kann zwischen *default* und *aggressive* gewählt werden, wobei zweiteres für Steine und Felsen gut geeignet ist [43]. Dieses Tool konnte nur in dem Steinmodell und in dem Glasmodell ohne Polfilter eine Verbesserung der Oberfläche hervorrufen. Bei den anderen Modellen führte das Werkzeug zu falschen Farbdarstellungen, sodass sie nicht mehr dem Realobjekt entsprachen.

Das letzte Tool *Close Holes* wird ebenfalls nach der Texturgenerierung angewandt und kann leere Bereiche, welche im Mesh aufgetreten sind und deshalb nicht texturiert wurden, mit zusätzlich generierten Punkten schließen [28, S. 129]. Ausgewählt wird das Werkzeug über *Tools – Mesh – Close Holes*. Dabei kann mit einem Regler von 0 bis 100% die maximale Größe des Lochs, welches geschlossen werden kann, angegeben werden. Bei dem Steinmodell konnte mit dem Regler auf 100% das Loch an der Unterseite komplett geschlossen werden. Ebenso konnte in dem Glasmodell ohne Polfilter mit 100% ein Loch an dem Glasmantel gefüllt werden. Bei den anderen Modellen wurden durch dieses Tool allerdings wichtige Oberflächeninformationen verdeckt, bei den beiden Messermodellen beispielsweise die Klinge, weshalb es nicht genutzt wurde.

Hinzuzufügen ist, dass alle Berechnungszeiten für jedes Modell notiert wurden. Gleiches gilt für die Bearbeitungszeit der Punktwolkenoptimierung.

In Tabelle 8 werden zusammenfassend alle verwendeten Einstellparameter und Tools aufgelistet, welche in den entsprechenden 3D-Modellen zu einer besseren Qualität, Farbechtheit und Detailgenauigkeit geführt haben und demnach das optimierte Endmodell repräsentieren.

| <b>Beschreibung</b>            | <b>Stein</b>                | <b>Messer</b>  |               | <b>Glas</b>              |               |
|--------------------------------|-----------------------------|----------------|---------------|--------------------------|---------------|
|                                |                             | ohne Polfilter | mit Polfilter | ohne Polfilter           | mit Polfilter |
| Accuracy                       | High                        | High           | High          | Highest                  | Highest       |
| Quality                        | Medium                      | Medium         | Medium        | Medium                   | Medium        |
| Optimierung der<br>Dense Cloud | nein                        | ja             | ja            | ja                       | ja            |
| Generate Masks                 | ja                          | nein           | ja            | nein                     | nein          |
| Remove Lightning               | Single color,<br>aggressive | nein           | nein          | Single color,<br>default | nein          |
| <b>Close Holes</b>             | auf 100%                    | nein           | nein          | auf 100%                 | nein          |

**Tabelle 8: Überblick über die verwendeten Einstellparameter und Tools in den optimierten 3D-Modellen**

## **3.5.4 Vermessung der Blutspuren**

Abschließend wurden die Blutspuren, falls diese auf den 3D-Modellen sichtbar waren, mit dem Icon *Ruler* (siehe Abbildung 15) vermessen, welches die Werte basierend auf den *Distance*-Einstellungen direkt in Zentimetern ausgab. Um einen exakten Vergleich mit den Realmaßen zu gewährleisten, wurden die Spuren entsprechend dem Abschnitt 3.2 vermessen. Es wurden jeweils drei Messungen pro *Beschreibung* an drei verschiedenen Tagen durchgeführt, wobei auch an dieser Stelle nur die Mittelwerte aufgezeigt werden. Alle anderen Vermessungen werden im Anhang B aufgelistet.

Die verwendeten Abkürzungen beziehungsweise Zellenwerte in den nachfolgenden Tabellen stehen für:

- $n. s. = \text{nicht skaliert}$
- $\bullet$  n. r. = nicht rekonstruiert

Um ein Verfälschen der Messwerte durch einen verzerrten Blickwinkel auf das Objektmodell zu vermeiden, wurden alle Modelle mit den passenden Icons so ausgerichtet, dass sich der zu messende Bereich möglichst senkrecht vor dem Autor befand.

In Tabelle 9 werden die Mittelwerte der Blutspurenmessungen des Steins dargestellt. In beiden Modellen konnten alle Strecken vermessen werden.

| <b>Beschreibung</b>     | <b>Standard</b> | Optimierung   |
|-------------------------|-----------------|---------------|
| Länge Blutlache         | 1.74            | 1.72          |
| <b>Breite Blutlache</b> | 1.44            | $1.5^{\circ}$ |
| Länge Fließspur 1       | 10.83           | 10.77         |
| Länge Fließspur 1       | 2.53            | 2.47          |

**Tabelle 9: Mittelwerte der Blutspurenmessungen der Steinmodelle in cm (auf zwei Stellen gerundet)**

Bei der Vermessung der vier Messermodelle waren bei beiden Standardvarianten keine Messungen möglich, da wie bereits erwähnt das CC-Tag nicht erkennbar war und so keine Scale Bars gesetzt werden konnten. Bei den beiden optimierten Modellen konnten unter anderem je zwei Bluttropfen nicht rekonstruiert werden, wodurch davon ebenfalls keine Messungen möglich waren. In Tabelle 10 werden die entsprechenden Messmittelwerte aufgeführt.

**Tabelle 10: Mittelwerte der Blutspurenmessungen der Messermodelle in cm (auf zwei Stellen gerundet)**

|                             | ohne Polfilter  |                | mit Polfilter            |                  |
|-----------------------------|-----------------|----------------|--------------------------|------------------|
| <b>Beschreibung</b>         | <b>Standard</b> | Optimierung    | <b>Standard</b>          | Optimie-<br>rung |
| Länge Bluttropfen 1         | n. s.           | n. r.          | n. s.                    | n. r.            |
| <b>Breite Bluttropfen 1</b> | n. s.           | n. r.          | n. s.                    | n. r.            |
| Länge Bluttropfen 2         | n. s.           | n. r.          | n. s.                    | n. r.            |
| <b>Breite Bluttropfen 2</b> | n. s.           | n. r.          | n. s.                    | n. r.            |
| Länge Bluttropfen 3         | n. s.           |                | $1.36 \, \text{ln}$ . s. | 1.33             |
| <b>Breite Bluttropfen 3</b> | n. s.           | $1.14 \ln s$ . |                          | 1.21             |

Bei dem Glas wurden in beiden Standardmodellen keine der Blutspuren rekonstruiert, weshalb auch hier keine Messungen möglich waren (siehe Tabelle 11).

|                                       |                 | ohne Polfilter     | mit Polfilter    |             |  |
|---------------------------------------|-----------------|--------------------|------------------|-------------|--|
| <b>Beschreibung</b>                   | <b>Standard</b> | <b>Optimierung</b> | <b>Standard</b>  | Optimierung |  |
| Länge Daumenabdruck                   | n. r.           | $2.19 \mid n. r.$  |                  | n. r.       |  |
| <b>Breite Daumenabdruck</b>           | n. r.           | $1.98 \mid n. r.$  |                  | n. r.       |  |
| Länge Zeigefingerabdruck              | n. r.           | $4.69 \mid n. r.$  |                  | 4.63        |  |
| Breite Zeigefingerabdruck             | n. r.           | $1.44 \ln r$ .     |                  | 1.44        |  |
| Länge Mittelfingerabdruck             | n. r.           | $4.54 \ln r$ .     |                  | 4.6         |  |
| <b>Breite Mittelfingerabdruck</b>     | n. r.           | $1.46 \ln r$ .     |                  | 1.34        |  |
| Länge Ringfingerabdruck               | n. r.           | $3.44 \ln r$ .     |                  | 3.45        |  |
| <b>Breite Ringfingerabdruck</b>       | n. r.           | $1.29 \mid n. r.$  |                  | 1.16        |  |
| Länge Abdruck kleiner Fin-            | n. r.           |                    | $3.4 \mid n r$ . | 3.24        |  |
| ger                                   |                 |                    |                  |             |  |
| Breite Abdruck kleiner Finger   n. r. |                 | $1.24 \ln r$ .     |                  | 1.2         |  |

**Tabelle 11: Mittelwerte der Messungen des Glases in cm (auf zwei Stellen gerundet)**

# **4 Ergebnisse**

In diesem Kapitel werden die gewonnenen Ergebnisse beschrieben. Dafür werden die in beiden Photogrammetrie-Softwares generierten Standard- und optimierten 3D-Modelle der unterschiedlich schweren Objekte qualitativ und quantitativ miteinander verglichen, auch in Hinblick auf die Vermessungsgenauigkeit der Blutspuren. Abschließend werden die entwickelten Entscheidungsbäume vorgestellt.

## **4.1 Quantitativer und qualitativer Vergleich der 3D-Modelle**

Um die ersten beiden Fragestellungen dieser Arbeit zu beantworten, werden in diesem Abschnitt die Standard- und optimierten 3D-Modelle quantitativ und qualitativ nach den Schwierigkeitsklassen der Objekte miteinander verglichen. Bei den qualitativen Vergleichen handelt es sich dabei ausschließlich um eine subjektive Einschätzung des Autors. Aus Gründen der Übersichtlichkeit befinden sich im Anhang A weitere Detailaufnahmen der einzelnen 3D-Modelle. Die verwendeten Abkürzungen o. P. und m. P. stehen für "ohne Polfilter" und "mit Polfilter".

## **4.1.1 Stein - einfaches Objekt**

Bei dem Stein kann bei einer quantitativen Betrachtung der Software Meshroom eine deutliche Verbesserung in Bezug auf die Anzahl ausgerichteter Kameras festgestellt werden (siehe Tabelle 12). Während bei der Modellierung mit der Standard-Pipeline nur 168 Kamerapositionen gefunden werden konnten, wurden durch die optimierten Einstellungen alle Bilder ausgerichtet. Jedoch stieg dabei auch die Gesamtberechnungsdauer um über das Doppelte an. Agisoft Metashape konnte bereits mit den Standardeinstellungen alle 311 Kameras ausrichten. Auch die Gesamtberechnungszeit mit der Standard-Pipeline fiel im Gegensatz zu dem Meshroom-Modell, in dem alle Bilder aligniert wurden, mit einer Differenz von drei Stunden und 50 Minuten deutlich geringer aus. Vergleicht man beide optimierte Modelle nach der Berechnungsdauer miteinander, war auch da die Modellierung in Agisoft Metashape wesentlich kürzer. Insgesamt sind die Zeiten der beiden Steinmodelle trotz Optimierung in Agisoft Metashape fast gleich lang.

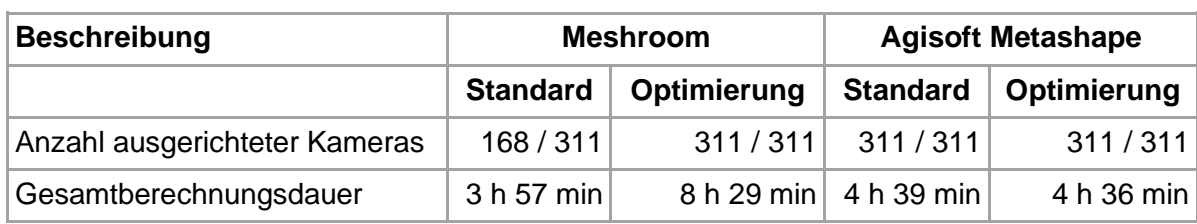

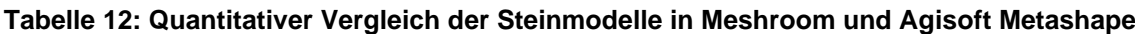

Vergleicht man zuerst die beiden erzeugten Meshroom-Modelle qualitativ miteinander, kann festgestellt werden, dass der Stein aufgrund der Optimierung komplett modelliert wird, was in dem Standardmodell nicht der Fall ist. Mit den Standardeinstellungen wird nur die Vorderseite modelliert (siehe Abbildung 20). Vergleicht man jedoch die Detailgenauigkeit und Schärfe der Oberflächen miteinander (Abb. A 10 und A 12), fällt auf, dass die Qualität auf dem optimierten Modell stark abnimmt. Im Gegensatz zu dem Standardmodell weist die Oberfläche viel mehr verschwommene Stellen auf. Betrachtet man die einzelnen Blutspuren auf den Modellen kann festgestellt werden, dass zwar beide die Fließspur 1 komplett aufweisen, jedoch das Standardmodell die Ausgangsblutlache und Fließspur 2 nicht vollständig abbildet. Betrachtet man bei den Spuren die Detailgenauigkeit weist das optimierte Modell auch hier wieder keine befriedigende Schärfe auf (Abb. A 13). Bei dem Standardmodell dagegen wird die Fließspur 1 schärfer und detailtreuer dargestellt (Abb. A 11). Selbst das Glänzen der Spur wird im Vergleich zum Realobjekt sehr realistisch nachgebildet. Die anderen beiden Blutspuren sind dagegen noch unschärfer und undeutlicher zu erkennen als im optimierten Modell (siehe Abbildung 20). Bewertet man die Farbechtheit der Blutspuren und des Steines an sich, bildet das Modell aus der optimierten Pipeline die Farbe realistischer ab, da sie in dem Standardmodell schon fast zu intensiv ist.

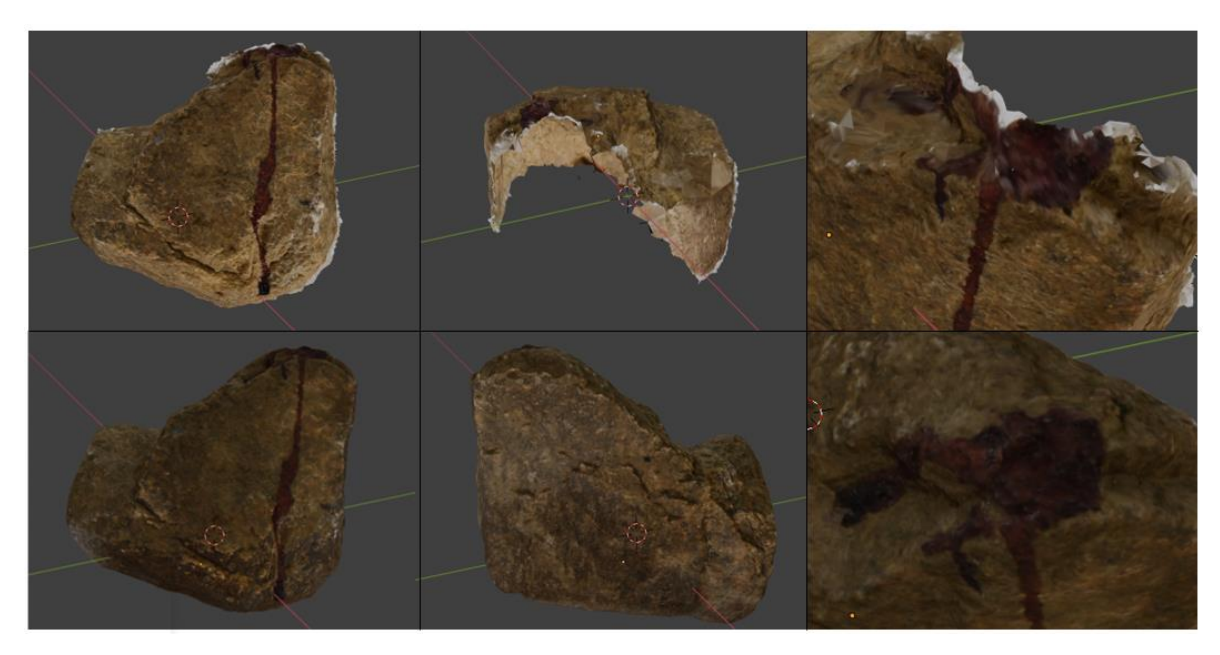

**Abbildung 20: Qualitativer Vergleich der Steinmodelle in Meshroom (oben Standard, unten Optimierung)**

In dem Standardmodell von Agisoft Metashape entstand beim Entfernen der Artefakte ein größeres Loch am Boden, also da wo der Stein während der Aufnahmen auf dem Stativkopf stand (siehe Abbildung 21). Durch die Optimierung wird dieses Loch geschlossen, wobei durch die Software jedoch nicht dieselben Farbinformationen zum Füllen genutzt wurden. Beide Modelle werden vollständig dargestellt. Vergleicht man die Detailgenauigkeit und Schärfe der Oberflächen miteinander, kann festgestellt werden, dass das optimierte Modell zwar wesentlich schärfer ist, aber teilweise starke verschwommenen Stellen auf der Textur aufweist (Abb. A 16). Die Blutspuren werden bei beiden Modellen vollständig dargestellt. Bei der Qualität der Fließspur 1 wird eine deutliche Verbesserung mit der Optimierung erreicht. Auch hier sieht man das Glänzen sehr deutlich, wobei trotzdem einige unscharfe

#### Ergebnisse 43

Stellen auftreten (Abb. A 17). In Bezug auf die Qualität der Ausgangsblutlache und der Fließspur 2 unterscheiden sich die beiden Modelle kaum, wobei die Spuren auf dem optimierten Modell deutlich heller und besser erkennbar dargestellt werden (siehe Abbildung 22). Vergleicht man die Farben der Oberflächen und Spuren mit dem Realobjekt, erweist sich das optimierte Modell als farbechter und heller.

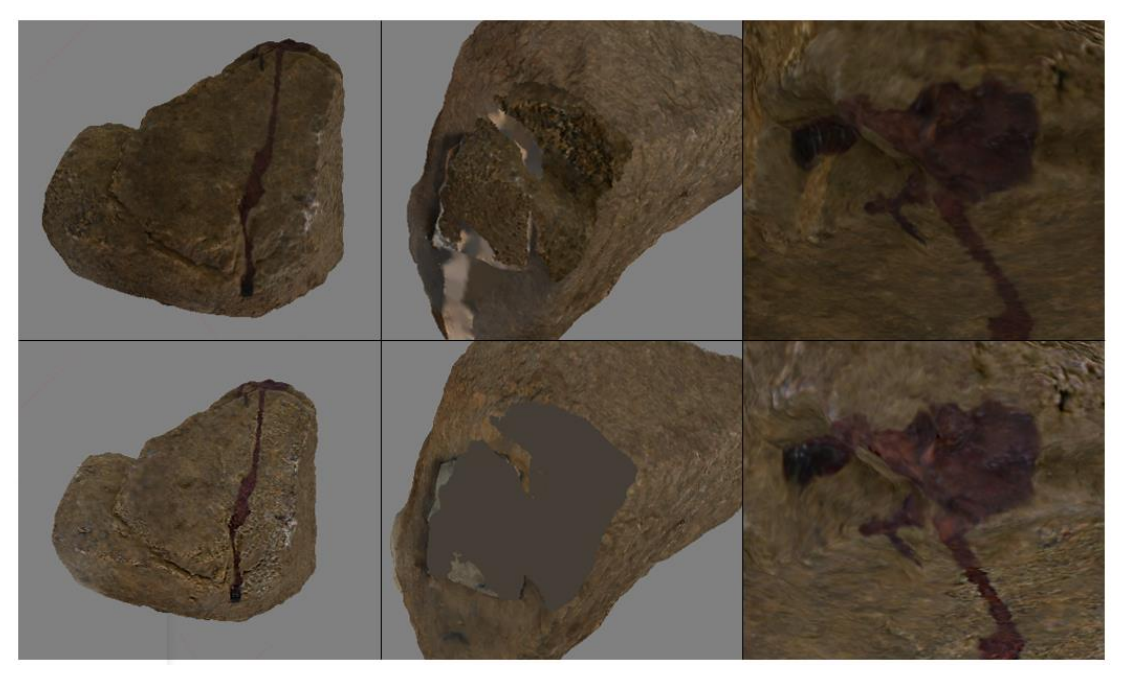

**Abbildung 21: Qualitativer Vergleich der Steinmodelle in Agisoft Metashape (oben Standard, unten Optimierung)**

Vergleicht man abschließend alle Steinmodelle qualitativ miteinander, erweist sich das Standardmodell in Meshroom und das optimierte Modell in Agisoft Metashape als am schärfsten in Bezug auf die Spurenqualität. Betrachtet man die Oberflächen der Steine, ist eindeutig das Standardmodell in Meshroom am detailreichsten und bildet Kanten auch wesentlich erkennbarer ab. Jedoch stellt das optimierte Modell in Agisoft Metashape den Stein von den Farben her realistischer dar, wodurch es insgesamt hochwertiger wirkt. Zudem ist es im Gegensatz zum Meshroom-Standardmodell vollständig.

## **4.1.2 Messer - mittelschweres Objekt**

Quantitativ betrachtet, wird in Meshroom bei dem Messer, sowohl mit als auch ohne Polarisationsaufnahmen, keine Steigerung der alignierten Kameras mit Hilfe der optimierten Pipeline erreicht (siehe Tabelle 13). Bei den Modellen ohne Polfilter wurden insgesamt nur 103 von 312 Bildern korrekt ausgerichtet. Bei den Modellen mit Polfilter wurde in Meshroom knapp die Hälfte der 208 Bilder erkannt. Trotzdem stieg die Gesamtbearbeitungszeit in beiden optimierten Modelle an, wobei besonders bei der Optimierung ohne Polfilter die zeitliche Spanne hoch war und im Vergleich zum Standardmodell um über sechs Stunden gestiegen ist. In Agisoft Metashape wurden bei den Modellen mit Polarisationsfilter bereits mit den Standardeinstellungen alle 208 Kameras ausgerichtet. Bei den Modellen ohne Polfilter konnten zwar insgesamt 105 Bilder mehr als in Meshroom aligniert werden, jedoch wurde

auch hier keine Steigerung durch die optimierten Einstellungen erreicht. Bei der Betrachtung der Gesamtberechnungszeiten in Verbindung mit der Anzahl ausgerichteter Kameras in den einzelnen Modellen wird deutlich, dass Meshroom insgesamt länger benötigt als Agisoft Metashape für dieselben Modelle. Wie bei dem Stein ist auch hier wieder erkennbar, dass sich in Agisoft Metashape die Berechnungszeiten der optimierten Modelle nur um ein paar Minuten von den Standardmodellen unterscheiden.

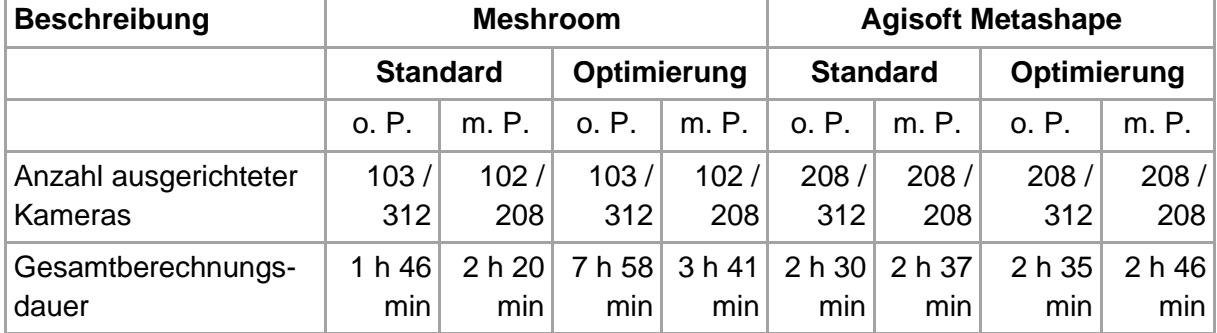

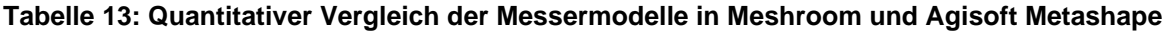

Vergleicht man in Meshroom zuerst die Standardmodelle, sowohl ohne als auch mit Polarisationsfilter, qualitativ miteinander, lässt sich feststellen, dass beide Modelle nicht vollständig modelliert werden. Jedoch wird auch ersichtlich, dass mit den Polfilteraufnahmen deutlich bessere Ergebnisse generiert werden. Das Standardmodell ohne Polfilter weist keine klaren Abgrenzungen zu den Artefakten auf, weshalb es auch nicht artefaktfrei vorliegt. Bei der Vorderansicht erkennt man zwar die Umrisse und Farbinformationen des Messergriffes und des rechten Holzgestellbeines, jedoch wird bei einem Drehen des Modells deutlich, dass auch die Gesamtanordnung verzogen und falsch ist (siehe Abbildung 22). Die Messerklinge wird nicht dargestellt. Bei dem Polfilter-Modell dagegen ist die Gesamtgestalt des Messers gut erkennbar und bleibt auch beim Drehen erhalten. Jedoch weist sowohl das Holzgestell als auch der Messergriff viele Artefakte auf, wodurch die Qualität beeinträchtigt wird. Ebenso wird die linke Holzleiste von dem restlichen Modell abgetrennt und falsch angeordnet (siehe Abbildung 22 rot eingekreist). Betrachtet man den Griff des Messers genauer, wird erkennbar, dass er nicht komplett dargestellt wird, sondern in der gesamten Länge ein Loch aufweist (Abb. A 18). Auch die Messerklinge wird nicht vollständig modelliert und weist Löcher auf. Auffällig ist dabei vor allem, dass der Bluttropfen 1 in der Messerklinge fehlt, während die Klingenstruktur um ihn dargestellt wird (siehe Abbildung 22 blau eingekreist). Betrachtet man die Detailgenauigkeit und Schärfe der Klinge, wird die Rautenstruktur des Realobjektes vergleichsweise gut dargestellt. Dabei lassen sich auch Reflektionen erkennen, wobei die Schärfe jedoch eingeschränkt ist (Abb. A 19). Alle drei Blutspuren werden in beiden Standardmodellen nicht dargestellt.

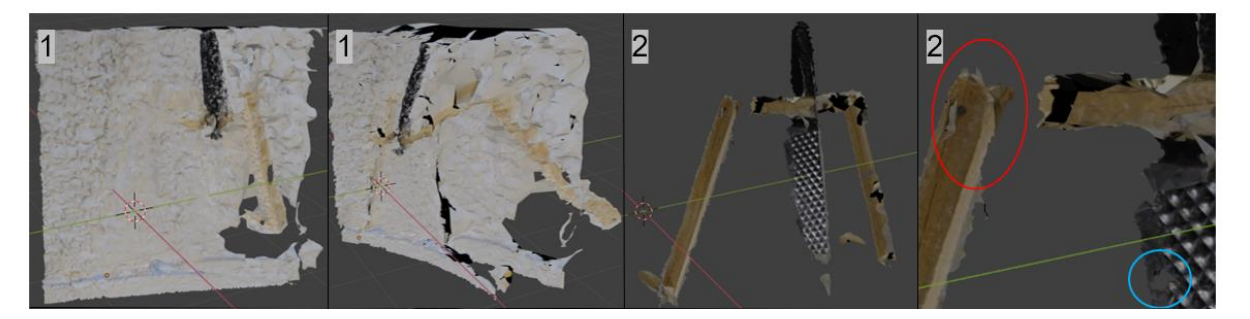

**Abbildung 22: Qualitativer Vergleich der Standard-Messermodelle in Meshroom (1 - ohne Polfilter, 2 - mit Polfilter)**

In dem optimierten Modell ohne Polfilteraufnahmen lässt sich zwar eine deutliche Steigerung zu dem Standardmodell ohne Polfilter feststellen, jedoch ist es insgesamt unvollständig und weist Artefakte, sowohl an dem Holzgestell als auch an dem Messergriff und der Klinge, auf, was wiederum die Modellqualität stark beeinträchtigt. Ebenso wie bei dem Standardmodell wird durch ein Drehen die komplette Anordnung verzogen und das Modell ist nicht mehr erkennbar. Deutlich wird diese grundsätzlich falsche Anordnung auch an der verdrehten rechten Holzleiste (siehe Abbildung 23 rot eingekreist) und dem Anordnen des Griffes hinter dem Holzgestell (siehe Abbildung 23 grün eingekreist). Im Gegensatz zu dem Standardmodell werden jedoch Teile der Klinge rekonstruiert, welche abhängig von der Drehung des Modells unterschiedlich stark erscheinen. Insgesamt ist die Klingenoberfläche im Vergleich zu dem Pol-Standardmodell nicht nur unvollständiger, sondern auch deutlich unschärfer und detailloser (Abb. A 20). Auch hier wird keine der drei Blutspuren erkennbar. In dem optimierten Polfilter-Modell lassen sich im Gegensatz zu dem Pol-Standardmodell sehr starke Artefakte an der Vorderseite des Holzgestells und dem Messergriff feststellen, wodurch die Qualität und Erkennbarkeit stark eingeschränkt wird. Ebenso ist es deutlich unvollständiger, in Bezug auf den Griff und die Klinge, und weist nur ein paar schwebende Klingenelemente auf, wie beispielsweise die Messerspitze (siehe Abbildung 23). Im Gegensatz zu allen anderen Modellen werden in dem optimierten Polfilter-Modell jedoch korrekt angeordnete Ansätze aller drei Bluttropfen ersichtlich (Abb. A 21), welche jedoch fast nicht erkennbar sind, da das Modell, genauso wie das Pol-Standardmodell, insgesamt sehr dunkel dargestellt wird. Deshalb erweisen sich insgesamt auch die Modelle ohne Polfilter im Vergleich mit dem Realobjekt (inkl. des Holzgestells) als deutlich farbechter.

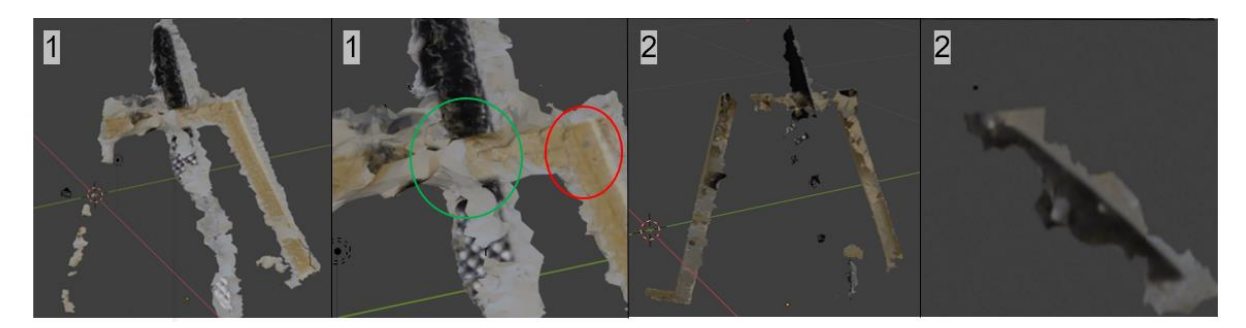

**Abbildung 23: Qualitativer Vergleich der optimierten Messermodelle in Meshroom (1 - ohne Polfilter, 2 - mit Polfilter)**

Beide Standardmodelle in Agisoft Metashape weisen Löcher in der Messerklinge auf, wobei sie bei dem Polfilter-Modell deutlich mehr fragmentiert ist, und werden deshalb nicht vollständig dargestellt. In beiden Modellen werden die Grundzüge des Messers, sowie des Holzgestells erkennbar, jedoch weisen alle Oberflächen starke Verdickungen auf, wodurch die Qualität der Gesamtmodelle stark beeinträchtigt wird. Insgesamt lassen sich aber in beiden Modellen Ansätze der Rautenstruktur der Klinge erkennen. Das Standardmodell ohne Polfilter weist dabei zwar eine Art Reflektion auf der Klinge auf und das Polfilter-Modell bildet im Vergleich die Farbinformation des Griffes besser ab, jedoch ist die Gesamtqualität beider Modelle aufgrund der Detaillosigkeit und Unschärfe minderwertig.

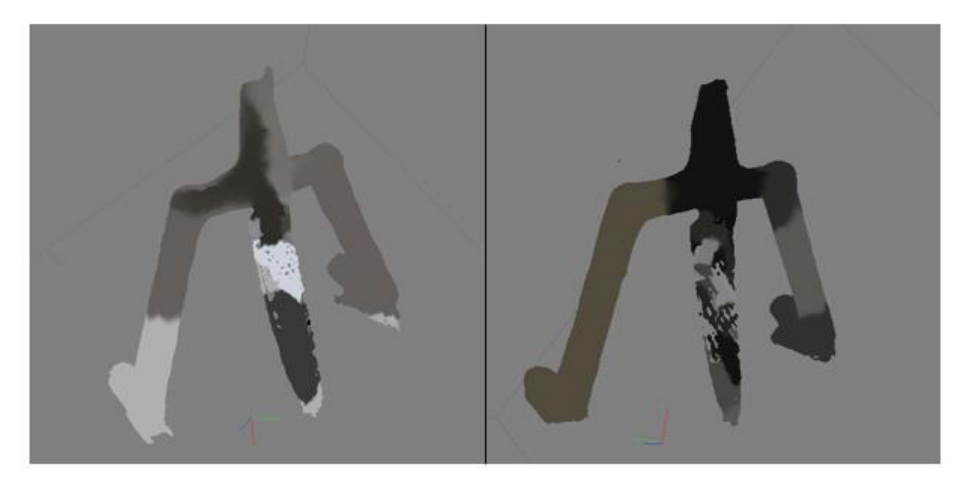

**Abbildung 24: Qualitativer Vergleich der Standard-Messermodelle in Agisoft Metashape (links ohne Polfilter, rechts mit Polfilter)**

Insgesamt lässt sich in beiden optimierten Modellen eine deutliche Qualitätssteigerung im Vergleich zu den Standardmodellen feststellen. In beiden Modellen wird sowohl der Messergriff als auch das Holzgestell vollständig modelliert und korrekt angeordnet. Während die Messerklinge des Modells ohne Polfilter wesentlich mehr Verdickungen aufweist, besitzt das Polfilter-Modell deutlich mehr Lücken in der Klinge (siehe Abbildung 25). Betrachtet man die Detailgenauigkeit und Schärfe des erkennbaren Teiles der Messerklinge in dem optimierten Modell ohne Polfilter, wird deutlich, dass zwar die Rautenstruktur in ihren Grundzügen dargestellt wird, jedoch nicht sehr scharf ist (Abb. A 22). In dem Polfilter-Modell wird die Rautenstruktur ebenfalls abgebildet, im Vergleich jedoch wesentlich schärfer. Es lässt sich dabei sogar das gekreuzte Muster innerhalb der Rauten erkennen (Abb. A 23). In beiden Modellen wird jeweils nur der dritte der drei Bluttropfen vollständig rekonstruiert. Auffällig dabei ist außerdem, dass er in beiden optimierten Modellen auf beiden Seiten der Klinge an exakt der gegenüberliegenden Seite dargestellt wird. Vergleicht man die Detailgenauigkeit wird der Tropfen, in sowohl dem Modell mit als auch ohne Polfilter, in seinen Grundzügen realistisch abgebildet, wobei sogar das abgebröckelte Blut dargestellt wird. Allerdings ist die Schärfe in beiden nicht optimal (Abb. A 22 und 23). Der Tropfen im Polfilter-Modell ist im Vergleich aber wesentlich schärfer. Insgesamt ist das optimierte Modell ohne Polfilter jedoch farbechter, nicht nur in Bezug auf das Holzgestell und der Klinge, auch der Bluttropfen kommt an den Originaltropfen deutlicher heran.

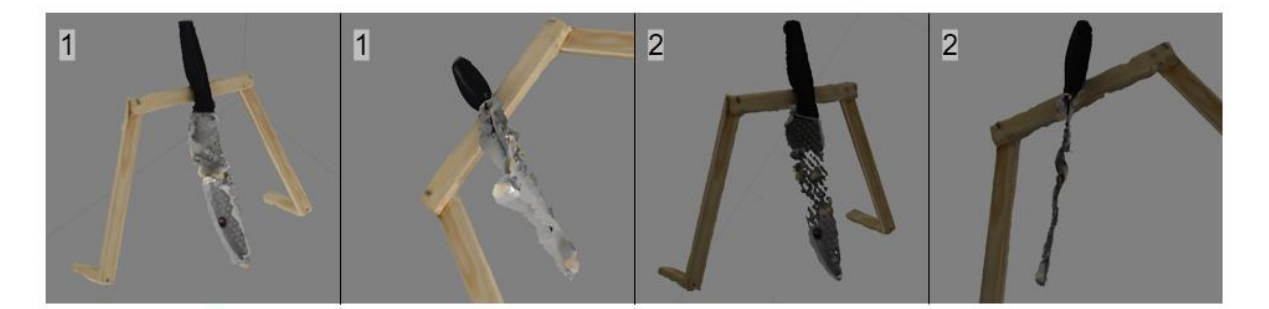

**Abbildung 25: Qualitativer Vergleich der optimierten Messermodelle in Agisoft Metashape (1 - ohne Polfilter, 2 - mit Polfilter)**

Vergleicht man abschließend alle acht Messermodelle miteinander, erweist sich zwar die Messerklinge des Standard-Polfilter-Modells in Meshroom in ihrer Gesamtheit als am realistischsten und vollständigsten, jedoch stellen beide optimierte Agisoft-Modelle das Gesamtmodell, inklusive des Holzgestells, im Vergleich zum Originalobjekt deutlich realistischer und vor allem unverzogen dar. Meshroom konnte zwar im Gegensatz zu Agisoft Metashape alle drei Bluttropfen rekonstruieren, jedoch sind diese sehr unvollständig und durch die ungenügende Helligkeit schwer erkennbar. Insgesamt erweist sich aufgrund der Detailgenauigkeit und Farbechtheit, sowohl der Gesamtoberflächen als auch des Bluttropfens, das optimierte Modell ohne Polfilter in Agisoft Metashape als am realistischsten.

### **4.1.3 Glas - schweres Objekt**

Bei dem Glas kann bei einer quantitativen Betrachtung der Software Meshroom festgestellt werden, dass durch die Optimierung der Standardeinstellungen, sowohl bei dem Modell mit als auch ohne Polarisationsfilter, die Anzahl ausgerichteter Kameras gestiegen ist, wobei bei dem Polfilter-Modell sogar alle 208 Bilder aligniert werden konnten (siehe Tabelle 14). Die Gesamtberechnungszeit stieg bei beiden an. Bei dem optimierten Glasmodell ohne Polfilter wird eine hohe Zeitspanne, im Vergleich zu dem Standardmodell, von fast neun Stunden ersichtlich. In beiden Standardmodellen von Agisoft Metashape konnten nicht alle Kameras detektiert werden. Im Vergleich zu Meshroom wurden sogar insgesamt weniger Bilder ausgerichtet. Durch eine Optimierung wurden jedoch in beiden Modellen alle 312 beziehungsweise 208 Kameras aligniert, was in Meshroom, wie bereits erwähnt, nicht der Fall war. Betrachtet man die Berechnungszeiten in Agisoft Metashape, haben die Optimierungen mehr Zeit in Anspruch genommen und waren nicht wie bei dem Stein und Messer ungefähr gleich lang. Insgesamt wird aber auch hier wieder deutlich, dass Meshroom im Schnitt länger für die Berechnungen benötigte.

| <b>Beschreibung</b>              | <b>Meshroom</b> |               |                |               |                 |               | <b>Agisoft Metashape</b> |               |
|----------------------------------|-----------------|---------------|----------------|---------------|-----------------|---------------|--------------------------|---------------|
|                                  | <b>Standard</b> |               | Optimierung    |               | <b>Standard</b> |               | Optimierung              |               |
|                                  | 0. P.           | m. P.         | 0. P.          | m. P.         | O. P.           | m. P.         | 0. P.                    | m. P.         |
| Anzahl ausgerichteter<br>Kameras | 172/<br>312     | 170/<br>208   | 208/<br>312    | 208/<br>208   | 104/<br>312     | 155/<br>208   | 312/<br>312              | 208/<br>208   |
| Gesamtberechnungs-<br>dauer      | 2 h 50<br>min   | 3 h 43<br>min | 11 h 44<br>min | 6 $h5$<br>min | 1 h 35<br>min   | 1 h 47<br>min | 3 h 28<br>min            | 2 h 20<br>min |

**Tabelle 14: Quantitativer Vergleich der Glasmodelle in Meshroom und Agisoft Metashape**

Vergleicht man in Meshroom zuerst die beiden Standardmodelle, sowohl ohne als auch mit Polarisationsfilter, qualitativ miteinander, lässt sich feststellen, dass beide Modelle den Glaskörper aufweisen und im Gesamtbild daher unvollständig sind. Bei dem Standardmodell mit Polfilter fällt jedoch auf, dass im Gegensatz zum Standardmodell ohne Polfilter die Etikettrückstände (Vgl. Abb. A 8) modelliert werden und dabei sogar der blaue Kleberest (siehe Abbildung 26 rot eingekreist) dargestellt wird. In beiden Modellen werden Blutspuren rekonstruiert, wobei das Standardmodell ohne Polfilter deutlich weniger Informationen abbildet. Hier werden zwar leichte Umrisse des Zeige-, Mittel- und Ringfingers und des kleinen Fingers deutlich, jedoch fehlt der Daumenabdruck komplett. In dem Pol-Standardmodell werden im Gegensatz alle Blutspuren, also alle Fingerabdrücke, nahezu vollständig rekonstruiert, nur der Daumenabdruck (siehe Abbildung 26 grün eingekreist) ist leicht unvollständig, da nicht die komplette Blutansammlung und Breite dargestellt wird. Auffällig ist außerdem, dass sogar der kleine Bluttropfen unter dem Mittelfinger (siehe Abbildung 26 blau eingekreist) und die Etikettrückstände, welche sich auf dem Mittelfinger befinden (Abb. A 24 rekonstruiert werden. Im Standardmodell ohne Polfilter ist das nicht der Fall. Insgesamt ist das Pol-Standardmodell also wesentlich detailreicher. In Bezug auf die Farbechtheit der Blutspuren kommt das Standardmodell ohne Polfilter jedoch deutlich näher an die Farbe der realen Spuren heran, da das Polfilter-Modell insgesamt wesentlich dunkler ist.

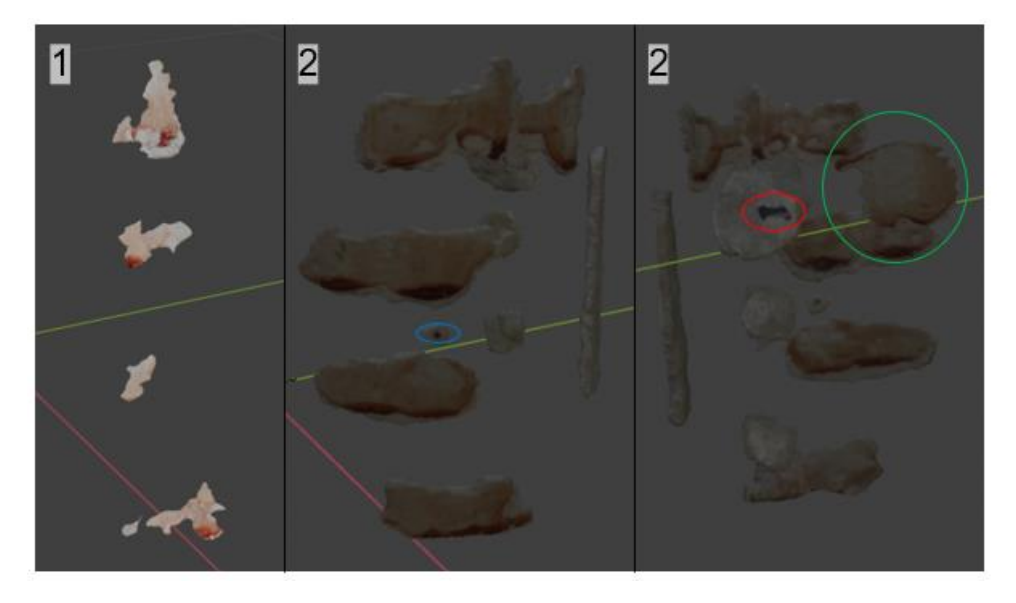

**Abbildung 26: Qualitativer Vergleich der Standard-Glasmodelle in Meshroom (1 - ohne Polfilter, 2 - mit Polfilter)**

#### Ergebnisse 49

In den beiden optimierten Glasmodellen lässt sich, ebenso wie in den Standardmodellen, feststellen, dass beide insgesamt unvollständig sind, da sie den Glaskörper nicht mit rekonstruiert haben. Eine deutliche Qualitätssteigerung von dem Standard- zu dem optimierten Modell lässt sich allerdings nur bei dem Modell ohne Polfilter feststellen. Durch die Optimierung werden die Etikettrückstände inklusive des blauen Kleberestes (siehe Abbildung 27 rot eingekreist), sowie alle Blutspuren nahezu vollständig rekonstruiert. Ebenso wie in dem Standardmodell mit Polfilter weist der Daumenabdruck (siehe Abbildung 27 grün eingekreist) fehlende Informationen auf. Auch der kleine Bluttropfen unter dem Mittelfinger (siehe Abbildung 27 blau eingekreist) und die Etikettrückstände auf dem Mittelfingerabdruck (Abb. A 25) werden im optimierten Modell ohne Polfilter dargestellt. In dem optimierten Modell mit Polfilter erfolgte allerdings eine Qualitätsverschlechterung. Hier werden im Gegensatz zum Standardmodell nur Umrisse des Zeige-, Mittel- und Ringfingers und des kleinen Fingers erkennbar. Jedoch wird auch hier der kleine Blutfleck unter dem Mittelfingerabdruck modelliert (siehe Abbildung 27 blau eingekreist). Insgesamt ist das optimierte Modell ohne Polfilter also nicht nur detailreicher als das Standardmodell ohne Polfilter, sondern auch als das optimierte Pol-Modell. Auch von der Farbechtheit der Spuren her ist das Modell ohne Polfilter deutlich realitätsnaher, da das optimierte Pol-Modell keine Verbesserung in Bezug auf seine Helligkeit aufweist.

Insgesamt sind das Pol-Standardmodell und das optimierte Modell ohne Polfilter in Bezug auf ihren Detailreichtum nahezu identisch. Vergleicht man den Schärfegrad dieser Modelle miteinander (Abb. A 24 und A 25 am Beispiel des Mittelfingerabdruckes), lassen sich in beiden starke Unschärfen im Vergleich zur Realspur feststellen, wobei in dem optimierten Modell durch die heller dargestellte Oberfläche der Blutspuren, wesentlich mehr Details erkennbar sind.

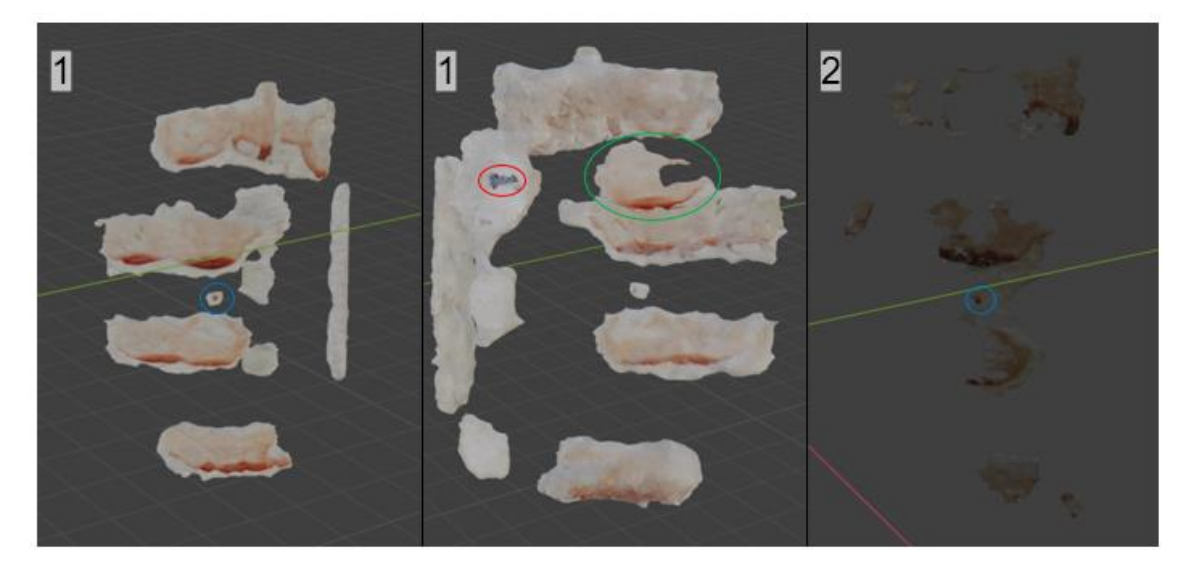

**Abbildung 27: Qualitativer Vergleich der optimierten Glasmodelle in Meshroom (1 - ohne Polfilter, 2 - mit Polfilter)**

Die beiden Standardmodelle in Agisoft Metashape werden insgesamt nicht vollständig dargestellt und weisen eine stark fragmentierte Oberfläche auf. In dem Standardmodell ohne Polfilter sind die Grundzüge des Glases - in Bezug auf den Glasmantel, die Öffnung und den Boden - im Vergleich zum Modell mit Polfilter besser erkennbar (siehe Abbildung 28), wobei jedoch die Glasöffnung geschlossen dargestellt wird. Beide Modelle weisen eine verdickte Oberfläche auf. Das Standardmodell mit Polfilter besitzt im Vergleich deutlich mehr nicht entfernte Artefakte, wobei jedoch bei beiden der längliche Etikettrückstand (siehe Abbildung 28 gelbe Pfeile) erkennbar wird. Die Blutspuren werden ebenfalls in beiden Standardmodellen nicht modelliert, jedoch weist das Modell ohne Polfilter ein rot gefärbtes Artefakt auf (siehe Abbildung 28 rot eingekreist). In Bezug auf die Helligkeit wird das Modell mit Polfilter deutlich dunkler dargestellt. Insgesamt sind beide Modelle von der Qualität her minderwertig.

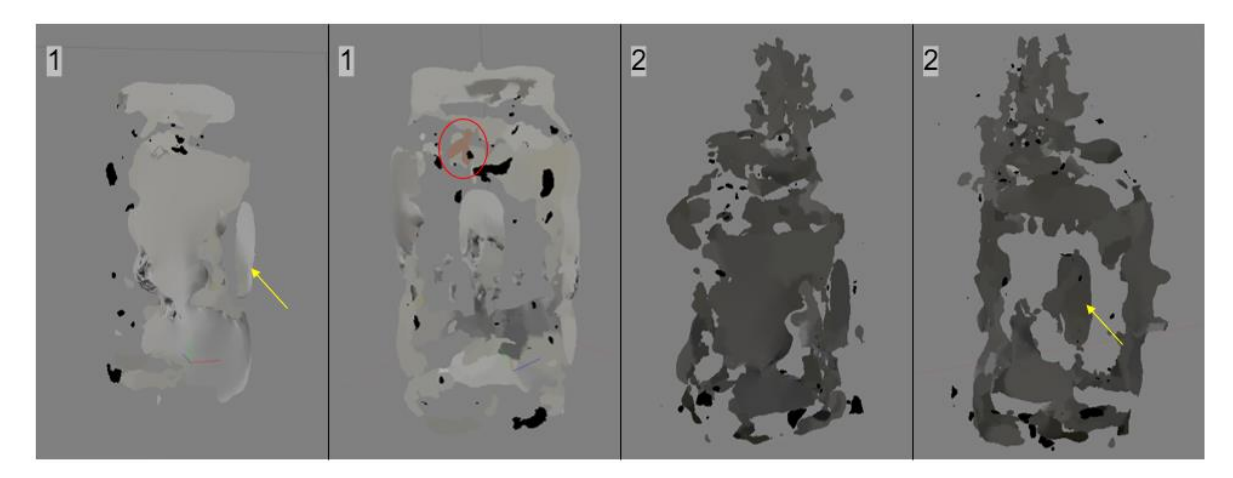

**Abbildung 28: Qualitativer Vergleich der Standard-Glasmodelle in Agisoft Metashape (1 ohne Polfilter, 2 - mit Polfilter)**

Insgesamt lässt sich in beiden optimierten Modellen im Vergleich zu den jeweiligen Standardmodellen eine deutliche Qualitätssteigerung feststellen. Das Glasmodell ohne Polfilter wird aufgrund der Optimierung fast vollständig dargestellt. Jedoch befindet sich im Glasboden ein Loch. Gleichzeitig wird durch die Software ein Loch im Glasmantel (Abb. A 26) geschlossen. Dabei wird allerdings nur annähernd dieselbe Farbinformation zum Füllen genutzt. Das optimierte Polfiltermodell wird ebenfalls unvollständig abgebildet und weist auf der Rückseite des Glasmantels und des Bodens Löcher auf. Zudem sind immer noch deutliche Artefakte am gesamten hinteren Glasmantel und der Öffnung zu erkennen. Auch in dem optimierten Modell ohne Polfilter sind noch leichte Artefakte und Verdickungen an den Seiten des Mantels ersichtlich. Insgesamt ist jedoch sehr auffällig, dass in beiden optimierten Modellen im Gegensatz zu den Standardmodellen die Oberfläche des Glases herausgebildet werden konnte, wobei jedoch beide Öffnungen mit Artefakten gefüllt sind. Betrachtet man die Detailgenauigkeit der Oberfläche, kann festgestellt werden, dass beide Modelle sowohl den oberen Schraubverschluss als auch die Einprägungen am unteren Rand abbilden, wobei das Modell ohne Polfilter insgesamt weniger Verzerrungen der Öffnung und des Bodens aufweist. Die Schärfe dieser Details ist in beiden Modellen sehr gut (Abb. A 27 – A 30). Bei dem Modell ohne Polfilter kann zudem der Etikettrückstand inklusive des blauen Kleberestes dargestellt werden (siehe Abbildung 29 rot eingekreist). Auch die gläserne

#### Ergebnisse 51

Textur kommt in beiden Modellen teilweise zum Vorschein. In dem optimierten Modell ohne Polfilter werden alle fünf Abdrücke vollständig erkennbar, während bei dem Polfilter-Modell der Daumenabdruck fehlt. Der kleine Blutfleck unter (siehe Abbildung 29 blau eingekreist) und der Etikettrückstand auf dem Mittelfingerabdruck (Abb. A 31 und A 32) wird ebenfalls in beiden Modellen sichtbar. Vergleicht man den Schärfegrad der Blutspuren in den beiden optimierten Modellen miteinander (Abb. A 31 und A 32 am Beispiel des Mittelfingerabdruckes), wird deutlich, dass das Modell ohne Polfilter die Abdrücke deutlich schärfer darstellt. Dabei sind sogar die Blutansammlungen so detailliert, dass man das Bröckeln des Blutes erkennen kann. Von der Farbechtheit der Spuren her ist ebenfalls das Modell ohne Polfilter deutlich realistischer. Die Oberflächen bilden das Realobjekt zwar nicht mit vollständig transparenten Eigenschaften ab, jedoch ist auch da das Modell ohne Polfilter deutlich näher an der Realität.

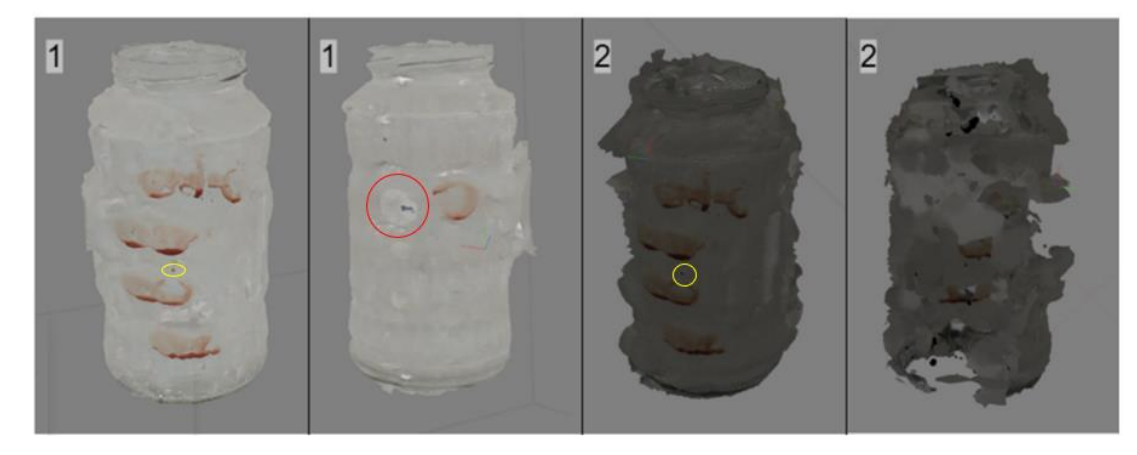

**Abbildung 29: Qualitativer Vergleich der optimierten Glasmodelle in Agisoft Metashape (1 ohne Polfilter, 2 - mit Polfilter)**

Vergleicht man abschließend alle acht Glasmodelle qualitativ miteinander, erweisen sich je beide optimierten Modelle ohne Polfilter der beiden Photogrammetrie-Softwares als am realistischsten. Meshroom konnte im Gegensatz zu Agisoft Metashape jedoch die Oberfläche des Glases nicht darstellen und auch der Schärfegrad der Blutspuren fällt deutlich geringer aus. Von der Farbechtheit her sind beide Modelle jedoch sehr nah am Originalobjekt.

## **4.2 Blutspurenmusteranalyse**

Um die dritte Fragestellung dieser Arbeit zu beantworten, werden in diesem Abschnitt Details der 3D-Blutspuren, welche für eine Blutspurenmusteranalyse in Betracht kommen, innerhalb der unterschiedlich schweren Objekte qualitativ miteinander verglichen. Quantitativ werden außerdem die Abweichungsdifferenzen der Softwares innerhalb der drei Schwierigkeitsklassen gegenübergestellt, um die Vermessungsgenauigkeiten im Vergleich zu den realen Blutspuren zu bestimmen. Es ist an dieser Stelle darauf hinzuweisen, dass sich durch das Vermessen mit dem Maßband natürliche Schwankungsbreiten von 1 mm ergeben können. Da es zudem unmöglich ist, bei der digitalen Vermessung der Blutspuren exakt an derselben Stelle wie in der Realität zu messen, wird auch dabei eine mögliche Abweichung von 1 mm angenommen. Insgesamt ergibt sich also eine mögliche Gesamtschwankungsbreite von 2 mm. Liegt die durchschnittliche Abweichung unter diesem Schwellwert, wird die Vermessung als genau angenommen.

### **4.2.1 Stein - einfaches Objekt**

In allen vier Steinmodellen wird visuell klar deutlich, dass die durch beide Photogrammetrie-Softwares modellierte Fließspur 1 ihren Ursprung in einer Blutlache hat. Bei dem Standardmodell in Meshroom kann aufgrund der Unvollständigkeit des Modells jedoch nicht genau ausgemacht werden, wie groß diese Ausgangsblutlache ist. In den anderen drei Modellen ist dies durch deutliche Randbegrenzungen der Spur möglich, wobei in dem optimierten Agisoft-Modell eine deutlich bessere Beleuchtung der Details erkennbar ist.

Die Blutansammlung am Ende der Fließspur 1 wäre ebenso ein wichtiges Indiz für die Fließrichtung der Spur. In dem Standardmodell in Meshroom und dem optimierten Modell in Agisoft Metashape wird die Ansammlung am qualitativ hochwertigsten dargestellt. Visuell betrachtet, lässt sich auch in dem optimierten Meshroom-Modell eine dunkler werdende Farbe des Blutes erkennen. Wenn die Ausgangslache nicht erkennbar wäre, ist es vor allem in dem Standardmodell in Agisoft Metashape schwer die Fließrichtung der Spur, aufgrund der mangelnden Detailgenauigkeit und Farbänderung, abzuleiten.

Betrachtet man die Blutlache der zweiten Fließspur genauer, lassen sich auch da deutliche Qualitätsunterschiede feststellen. Bei dem Meshroom-Standardmodell sind zwar Teile der Lache erkennbar, jedoch lässt sie sich aufgrund der Unvollständigkeit sowie der extremen Verzerrung in keinen konkreten Kontext setzen. Bei den anderen drei Modellen wird die Ursache der Blutlache durch die deutlich erkennbare Verbindung mit der Fließspur 2 sichtbar. Auch die Zugehörigkeit der Fließspur 2 zu der Ausgangsblutlache wird klar erkennbar und ist nicht unterbrochen. Betrachtet man jedoch die Detailgenauigkeit der zweiten Blutlache, lassen sich nur in den beiden Agisoft-Modellen deutliche Blutansammlungen feststellen.

Aufgrund der Nicht-Skalierbarkeit der Meshroom-Modelle in der Standard- als auch optimierten Pipeline konnte in dieser Software keine Aussage über die Vermessungsgenauigkeiten der Blutspuren getroffen werden. Vergleicht man die durchschnittlichen Abweichungsdifferenzen der beiden Steinmodelle in Agisoft Metashape miteinander, lässt sich feststellen, dass beide unterhalb des Schwellwertes liegen. Jedoch weist das Standardmodell mit 1.55 mm die geringste durchschnittliche Abweichung zu den realen Blutspuren auf dem Stein auf, während sie im optimierten Modell 0.2 mm höher ist (siehe Tabelle 15).

| <b>Beschreibung</b>          | <b>Realmaß</b> | Abweichungsdifferenz in cm |             |  |
|------------------------------|----------------|----------------------------|-------------|--|
|                              |                | <b>Standard</b>            | Optimierung |  |
| Länge Blutlache              | 1.83           | $-0.09$                    | $-0.11$     |  |
| <b>Breite Blutlache</b>      | 1.57           | $-0.13$                    | $-0.07$     |  |
| Länge Fließspur 1            | 11.03          | $-0.2$                     | $-0.26$     |  |
| Länge Fließspur 1            | 2.73           | $-0.2$                     | $-0.26$     |  |
| durchschnittliche Abweichung |                | $ -0.155 $                 | $ -0.175 $  |  |

**Tabelle 15: Abweichungsdifferenzen der Blutspurenmessungen der Steinmodelle von den Realmaßen in Agisoft Metashape in cm (in Bezug auf die jeweiligen Mittelwerte)**

## **4.2.2 Messer - mittelschweres Objekt**

In fünf von acht Messermodellen konnten keine Blutspuren modelliert werden, wodurch auch keine digitale Blutspurenmusteranalyse an dem Spurenträger erfolgen kann, was wiederum zu einem Verlust des Beweismaterials führen würde.

In den restlichen drei Modellen lassen sich deutliche Qualitätsunterschiede der Bluttropfen feststellen. Betrachtet man zuerst das optimierte Polfilter-Modell in Meshroom, werden hier zwar als einziges alle drei Blutspuren dargestellt und an den korrekten Positionen angeordnet, jedoch ist aufgrund des Fehlens der Messerklinge keine genaue Lagezugehörigkeit möglich, was eine BPA erschweren würde. Allgemein sind die Spuren zudem sehr dunkel. Würde man nicht wissen, dass es sich dabei um Blutspuren handelt, wäre auch ein Nichtbetrachten nicht auszuschließen. Im weiteren Verlauf dieses Abschnittes wird allerdings nicht davon ausgegangen. In Agisoft Metashape wird in je beiden optimierten Modellen der Bluttropfen 3 rekonstruiert. Durch die mit modellierte Klinge und das korrekte Anordnen im Vergleich zum Realobjekt kann in beiden Modellen eine Lagebeziehung der Spur zu dem Messer selbst hergestellt werden. Allerdings ist eine Zuordnung zu der richtigen Klingenseite nicht eindeutig möglich, da jeweils beide Modelle den Tropfen auch auf der anderen Seite aufweisen.

Die Randbegrenzung eines Bluttropfens ist nicht nur für das korrekte Bestimmen des Auftreffwinkels entscheidend, es lassen sich ebenso Indizien der Fallhöhe ableiten. Da in Meshroom alle drei Blutspuren unvollständig sind und nicht die korrekten Konturen der Originaltropfen aufweisen, würde es in einer ersten rein visuellen digitalen Blutspurenmusteranalyse zu einer eindeutigen Fehleinschätzung der Fallhöhe kommen, da die Spuren insgesamt viel kleiner als in der Realität sind und man eher ein Applizieren als ein Abtropfen aus einer Höhe vermuten würde. Eine Berechnung der Auftreffwinkel ist aufgrund der nicht erfolgten Skalierung nicht möglich, jedoch lässt sich rein aufgrund der dargestellten Inhalte sagen, dass auch hier eine Blutspurenmusteranalyse fehlerhaft wäre, da wie bereits erwähnt, die Spurenränder nicht der Realität entsprechen.

In Agisoft Metashape dagegen werden die Randbegrenzungen des Tropfens in beiden Modellen dargestellt, wobei das optimierte Modell ohne Polfilter eine deutlich höhere Unschärfe aufweist. Betrachtet man parallel dazu die Abweichungsdifferenzen der Bluttropfenmessungen von den realen Blutspuren (siehe Tabelle 16), wird deutlich, dass die Unschärfe in beiden Modellen nur zu einer durchschnittlichen Abweichung von 0.15 mm beziehungsweise 0.35 mm führt. Damit liegen beide Modelle deutlich unterhalb der Gesamtschwankungsbreite und sind als genau anzunehmen, was in Bezug auf eine Blutspurenvermessung für eine BPA deutlich von Vorteil ist. Gleichzeitig kann jedoch kein Auftreffwinkel bestimmt werden, da der arcsin in beiden Fällen über 1 liegt und damit kein Winkel zugeordnet werden kann.

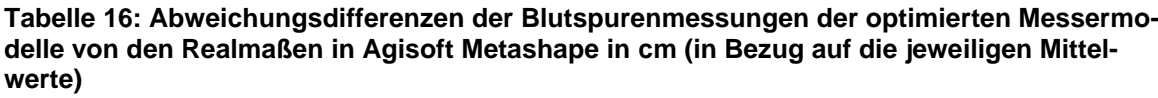

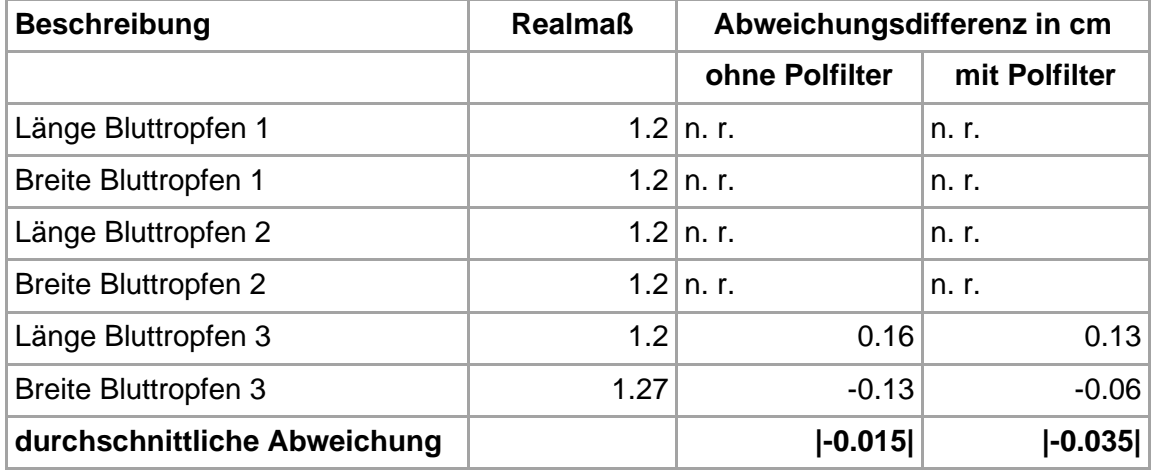

### **4.2.3 Glas - schweres Objekt**

In den zwei Standardmodellen in Agisoft Metashape werden keine Fingerspuren modelliert, wodurch sie für eine digitale Blutspurenmusteranalyse unbrauchbar sind. In den restlichen Modellen lassen sich jedoch deutliche Qualitätsunterschiede der Blutspuren feststellen. Betrachtet man zuerst das Standardmodell ohne Polfilter und das optimierte Modell mit Polfilter in Meshroom wird erkennbar, dass beide stark fragmentierte Fingerspuren und keinen Daumenabdruck aufweisen. Für eine digitale Blutspurenmusteranalyse sind diese beiden Modelle nicht geeignet, da nicht klar ersichtlich wird, dass es sich um Fingerabdrücke handelt.

In den anderen vier Modellen ist dagegen deutlich erkennbar, dass die Blutspuren Fingerabdrücke darstellen. Sie weisen alle deutliche Randbegrenzungen auf. Im Gegensatz zu Agisoft Metashape ist in den Modellen in Meshroom jedoch keine eindeutige Lagebeziehung zu dem Glas möglich, da es nicht mit modelliert wurde. Es kann in einer visuellen digitalen BPA also nicht klar gesagt werden, auf welcher Oberfläche die Spuren gefunden wurden und wo genau sie sich auf dem Objekt befinden. Allerdings ist aufgrund der erkennbaren runden Wölbung der Blutspuren eindeutig bestimmbar, dass es sich um ein rundes Objekt gehandelt haben muss. Außerdem kann aufgrund der mit modellierten Daumenabdrücke in beiden Meshroom-Modellen der Durchmesser des Spurenträgers bestimmt werden und auch die deutlich erkennbaren Blutansammlungen am unteren Rand der Abdrücke können Hinweise darüber geben, wie das Objekt gestanden haben muss, da das Blut aufgrund der Schwerkraft nach unten absinkt. In den Modellen von Agisoft Metashape ist eine eindeutige Lagebeziehung in Bezug auf das Objekt selbst möglich.

Ein weiterer wichtiger Punkt für die BPA ist die Analyse des Griffgeschehens. Trotz der fehlenden Oberfläche des Spurenträgers wird in beiden Modellen in Meshroom eindeutig ersichtlich, dass etwas umgriffen wurde. Auch bei dem optimierten Agisoft-Modell ohne Polfilter wird diese Tatsache eindeutig erkennbar. Da bei dem Polfilter-Modell in Agisoft Metashape der Daumenabdruck nicht mit modelliert werden konnte, lässt sich zwar allgemein sagen, dass aufgrund der Abstände und Anzahl der Abdrücke eine Hand beteiligt war, jedoch könnte auch angenommen werden, dass nur diese vier Finger das Glas berührt haben.

Messungen der Abdrücke können allgemein die Frage beantworten, mit welcher genauen Fingerstellung das Glas berührt wurde. Aufgrund der Nicht-Skalierbarkeit des Meshroom-Standardmodells ohne Polfilter in Blender konnten keine Messungen durchgeführt werden. Betrachtet man bei den restlichen drei Modellen die durchschnittlichen Abweichungsdifferenzen der Blutspurenmessungen von den Realspuren (siehe Tabelle 17), wird deutlich, dass nur die Messungen des optimierten Agisoft-Modells ohne Polfilter mit 1.78 mm als genau gelten. Das andere Modell in Agisoft liegt jedoch nur mit 0.35 mm über der maximalen Gesamtschwankungsbreite. Das Modell in Meshroom weist die größte durchschnittliche Abweichung mit 3.5 mm von den Realmaßen auf.

| <b>Beschreibung</b>               | <b>Realmaß</b> | Abweichungsdifferenz in cm                  |                 |               |  |
|-----------------------------------|----------------|---------------------------------------------|-----------------|---------------|--|
|                                   |                | <b>Meshroom</b><br><b>Agisoft Metashape</b> |                 |               |  |
|                                   |                | ohne Polfilter                              | ohne Polfilter  | mit Polfilter |  |
| Länge Daumenabdruck               |                | $2.4 \ln r$ .                               | $-0.21$   n. r. |               |  |
| <b>Breite Daumenabdruck</b>       | $2.03 \ln r$ . |                                             | $-0.05$   n. r. |               |  |
| Länge Zeigerfingerabdruck         | 5.17           | $-0.41$                                     | $-0.48$         | $-0.54$       |  |
| Breite Zeigefingerabdruck         | 1.4            | $-0.11$                                     | 0.04            | 0.04          |  |
| Länge Mittelfingerabdruck         | 4.87           | $-0.53$                                     | $-0.33$         | $-0.27$       |  |
| <b>Breite Mittelfingerabdruck</b> | 1.7            | $-0.51$                                     | $-0.24$         | $-0.36$       |  |
| Länge Ringfingerabdruck           | 3.5            | $-0.25$                                     | $-0.06$         | $-0.05$       |  |
| <b>Breite Ringfingerabdruck</b>   | 1.3            | $-0.3$                                      | $-0.01$         | $-0.14$       |  |
| Länge Abdruck kleiner Finger      | 3.67           | $-0.5$                                      | $-0.27$         | $-0.43$       |  |
| Breite Abdruck kleiner Finger     | 1.33           | $-0.22$                                     | $-0.09$         | $-0.13$       |  |
| durchschnittliche Abwei-<br>chung |                | $ -0.35 $                                   | $[-0.178]$      | $ -0.235 $    |  |

**Tabelle 17: Abweichungsdifferenzen der Blutspurenmessungen der optimierten Glasmodelle von den Realmaßen in Meshroom und Agisoft Metashape in cm (in Bezug auf die jeweiligen Mittelwerte)**

# **4.3 Entscheidungsbäume**

Um die letzte Fragestellung dieser Arbeit zu beantworten, werden in diesem Abschnitt die formulierten Handlungsempfehlungen für unterschiedlich schwere Blut-Spurenträger beschrieben. Insgesamt wurde sich dabei immer für die Software entschieden, welche für die Forensik, in dieser Arbeit für eine digitale BPA, am wertvollsten ist. Aus Gründen der Übersichtlichkeit sind die entwickelten Entscheidungsbäume im Anhang C zu finden.

## **4.3.1 Stein - einfaches Objekt**

Ausgehend von den Ergebnissen des Steines aus den Abschnitten 4.1 und 4.2 wurde ein allgemeingültiger Entscheidungsbaum für die 3D-Modellerstellung eines matten Spurenträgers mit markanter Struktur und kontrastreicher Oberfläche inklusive seiner Blutspuren entwickelt.

Für eine Blutspurenmusteranalyse kann das Standardmodell in Meshroom ausgeschlossen werden, da es durch seine Unvollständigkeit nicht alle Blutspuren abbilden kann. Vergleicht man das optimierte Modell in Meshroom mit dem Standardmodell in Agisoft Metashape, lassen sich kaum Unterschiede in Bezug auf die Spurenqualität und die Detailgenauigkeit feststellen. Jedoch ist die Berechnungszeit fast vier Stunden länger. Das optimierte Modell in Agisoft Metashape weist deutlich mehr Details und Schärfe auf und ist dennoch von der Berechnungsdauer in einer wesentlich kürzeren Zeit erstellt worden als das optimierte Meshroom-Modell. Aus diesen Schlussfolgerungen heraus, wurde sich bei der Handlungsempfehlung für Spurenträger der Schwierigkeitsklasse *Einfach* (siehe Abbildung C 1), also jene die die oben genannten Merkmale aufweisen, grundsätzlich gegen Meshroom und alleinig für die Software Agisoft Metashape entschieden.

Der Entscheidungsbaum selbst wurde ausgehend von Tabelle 8 formuliert. Für den Stein war eine Defokusmaske, das Remove Lightning-Tool und das Werkzeug zum Schließen von Löchern nützlich. Da diese Möglichkeiten jedoch nicht auf jedes einfache Objekt beziehbar sind, können verschiedene Entscheidungen diesbezüglich getroffen werden. Da die Einstellungen des Werkzeuges Remove Lightning nicht allgemeingültig formuliert werden können, wurde die Methode des Testens aller Parameter in den Baum aufgenommen, also genauso wie in dieser Arbeit zum Finden der optimalen Einstellungen vorgegangen wurde.

## **4.3.2 Messer - mittelschweres Objekt**

Ausgehend von den Ergebnissen des Messers aus den Abschnitten 4.1 und 4.2 wurde ein allgemeingültiger Entscheidungsbaum für die 3D-Modellerstellung eines dünnen Spurenträgers mit reflektierender Oberfläche inklusive seiner Blutspuren formuliert.

Für eine Blutspurenmusteranalyse kommen grundsätzlich nur das optimierte Polfilter-Modell in Meshroom und die beiden optimierten Modelle in Agisoft Metashape in Frage, da alle anderen keine Blutspuren aufweisen. Bei der Handlungsempfehlung für die 3D-

#### Ergebnisse 57

Modellierung eines Spurenträgers der Schwierigkeitsklasse *Mittelschwer* (siehe Abbildung C 2) wurde sich alleinig für die Photogrammetrie-Software Agisoft Metashape entschieden. In dem Meshroom-Modell werden zwar alle drei Blutspuren dargestellt, jedoch sind sie unvollständig, was für eine korrekte BPA nicht optimal wäre. In Agisoft Metashape wird zwar jeweils nur ein Bluttropfen (auf beiden Seiten) dargestellt, jedoch sind die Vermessungen dieser sehr korrekt und weisen fast keine Abweichungen zu den Originalspuren auf. Zudem wurden beide Modelle manuell optimiert, man hat also einen gewissen Einfluss auf die Ergebnisse, was in Meshroom nicht der Fall ist. Da hier bereits die optimierten Einstellungen verwendet wurden, wird nicht von einer Steigerung der Darstellung ausgegangen. Insgesamt wurde sich bei dem modellierten Entscheidungsbaum für Aufnahmen ohne Polfilter entschieden, da die Vermessungen deutlich besser ausfielen und mit nur 0.15 mm Abweichung fast den Originaltropfen entsprachen.

Auch hier wurde der Entscheidungsbaum ausgehend von Tabelle 8 formuliert. Für das Messer war es von entscheidendem Vorteil die 3D-Punktwolke zu bearbeiten, weshalb auch in dem Baum diese Entscheidung festgelegt und nicht frei wählbar ist. Die Defokusmaske wurde ebenso in den Entscheidungsbaum mit aufgenommen. Hier wird die Wahl freigestellt, da es bei dem Messer ohne Polfilteraufnahmen nicht von Vorteil war, bei dem Polfilter-Modell allerdings schon. Die Tatsache, dass die Maske nur bei den Polaufnahmen funktioniert, kann nicht belegt werden (Vergleich Tabelle 8).

### **4.3.3 Glas - schweres Objekt**

Ausgehend von den Ergebnissen des Glases aus den Abschnitten 4.1 und 4.2 wurde ein allgemeingültiger Entscheidungsbaum für die 3D-Modellerstellung eines hohlen Spurenträgers mit reflektierender und transparenter Oberfläche inklusive seiner Blutspuren formuliert.

Für eine Blutspurenmusteranalyse kommen in Meshroom das Standard-Pol-Modell und das optimierte Modell ohne Polfilter in Frage. Bei Agisoft Metashape ist für eine vollständige Interpretation der Blutspuren jedoch nur das optimierte Modell ohne Polfilter nützlich, da in dem anderen der Daumenabdruck nicht mit modelliert werden konnte. Da in dem Polfilter-Modell in Meshroom keine Skalierung durchgeführt werden konnte, wurde sich auch gegen dieses entschieden. Da in dem optimierten Modell in Meshroom alle Fingerspuren dargestellt werden und es somit trotz fehlendem Spurenträger für eine BPA nützlich ist, wurde sich in der Handlungsempfehlung für Spurenträger der Schwierigkeitsklasse *Schwer* (siehe Abbildung C 3) für beide Photogrammetrie-Softwares entschieden.

Bei dem Entscheidungsbaum selbst kann zuerst gewählt werden, ob nur die Blutspuren auf dem Objekt relevant sind. Trifft man die Entscheidung nein, wählt man die Software Agisoft Metashape. Entscheidet man sich dagegen für ja, wird in Meshroom weitergearbeitet. Der Zweig von Agisoft Metashape wurde ausgehend von Tabelle 8 formuliert. Ebenso wie bei dem Messer wurde aus denselben Gründen die 3D-Punktwolken-Optimierung als nicht frei wählbar in den Baum integriert. Da das Remove Lightning-Tool nicht bei beiden optimierten Glasmodellen funktionierte, kann hier eine Entscheidung getroffen werden. Wählt man das Tool, muss man genauso wie bei dem Stein zuerst alle Parameter durchtesten und sich für das beste Ergebnis entscheiden. Entscheidet man sich für die Software Meshroom, wird

die Verarbeitung in dem Template mit den optimierten Parametern, die für das Glas verwendet wurden, durchgeführt.

In Meshroom wird zudem das Entfernen der Artefakte angeführt. In Agisoft Metashape ist dieser Schritt nicht nötig, da durch die Optimierung der Dense Cloud bereits alle Fragmente entfernt werden. Insgesamt ist dadurch auch die Berechnungszeit in Agisoft wesentlich geringer als in Meshroom, da sich die Texturgenerierung verkürzt. An dieser Stelle ist darauf hinzuweisen, dass die Berechnungsdauer des gewählten Glasmodells bei fast 12 Stunden lag. Diese Tatsache sollte bei der ersten Entscheidung im Baum nicht vernachlässigt werden.

# **5 Diskussion**

Ausgehend von den Ergebnissen lassen sich starke Unterschiede nicht nur zwischen den beiden verwendeten Photogrammetrie-Softwares, sondern auch innerhalb der Modelle der unterschiedlich schweren Objekte beziehungsweise Spurenträger feststellen.

Betrachtet man zuerst den Stein, welcher in die Schwierigkeitsklasse *Einfach* eingeordnet ist, werden insgesamt gute Ergebnisse in beiden Softwares generiert. Aufgrund des Hinzufügens des Akaze-Features in den Describer Types und einem zweiten StructureFromMotion-Node konnten in der Optimierung in Meshroom alle Kameras detektiert werden, was dazu führte, dass das Mesh des Steines im Gegensatz zum Standardmodell vollständig dargestellt wird. Auch das Standardmodell in Agisoft Metashape weist durch die Optimierung eine deutliche Verbesserung auf. Im Gegensatz zu Meshroom wurde die Verbesserung aber nicht am Mesh, sondern an der Textur selbst vorgenommen. Mit Hilfe der Defokusmaske wurden vor der Texturerstellung verschwommene Bereiche herausgefiltert, wodurch auch die deutliche Zunahme der Schärfe erklärbar ist. Insgesamt weist das Objekt auch eine wesentlich hellere Oberfläche als alle anderen Modelle auf und wird damit am realistischsten von den Farben dargestellt. Diese Steigerung lässt sich mit dem Remove Lightning-Tool erklären, da zusätzlich von der Textur Schatten entfernt wurden, wodurch es insgesamt heller wirkt. Insgesamt weist jedoch das Standardmodell in Meshroom die höchste Detailgenauigkeit und Schärfe auf. Dieses Phänomen könnte damit erklärt werden, dass die Software allgemein mehr Features der Vorderseite detektieren konnte und diese deshalb wesentlich detailgetreuer darstellt.

Betrachtet man die Messer- und Glasmodelle, welche beide insgesamt nicht optimale Oberflächen- und Texturmerkmale für eine photogrammetrische 3D-Modellierung aufweisen, sind deutliche Qualitätsunterschiede im Vergleich mit den Steinmodellen erkennbar. Keines der Modelle konnte trotz Optimierung vollständig und ohne jegliche Artefakte dargestellt werden.

Betrachtet man zuerst die Modelle ohne Polfilteraufnahmen wird in Meshroom deutlich, dass durch die Optimierung insgesamt nicht mehr Bilder ausgerichtet, jedoch deutlich mehr Informationen in Bezug auf die reflektierende Klinge dargestellt werden. Erklärbar ist diese Erscheinung damit, dass in dem Standardmodell mehr Features des Hintergrundes innerhalb der Bilder detektiert und die Bilder danach ausgerichtet wurden. Das wird auch an den Artefakten stark deutlich. Bei dem optimierten Modell dagegen hat sich die Software durch das Hinzufügen des Akaze-Features mehr auf die Erkennung der Merkmale der Klinge konzentriert. Dennoch wurden auch hier zahlreiche Hintergrundinformationen extrahiert, wodurch auch das optimierte Modell stark in die Artefakte eingehüllt ist und diese nicht ordentlich vom Modell gelöst werden konnten. Zudem ist das Modell nach wie vor sehr verzogen und es wird beim Drehen des Modells keine klare Form ersichtlich. Erklärbar ist dieses Phänomen an der Tatsache, dass die Klinge nicht nur reflektierend, sondern auch ein repetitives Muster in Form einer Rautenstruktur aufweist. Meshroom kann durch die Verschiebung gleicher Features innerhalb der Bilder nicht zuordnen, an welcher Stelle sie sich in der Realität aufweisen lassen, wodurch die Features an mehreren Stellen projiziert werden und das Gesamtmodell dadurch nicht mehr dem Original entspricht.

Bei den Glasmodellen ohne Polfilteraufnahmen dagegen wird in Meshroom eine deutliche Verbesserung erkennbar. Das Glas an sich wird in beiden Modellen nicht mit modelliert, was wiederum bedeutet, dass die Software insgesamt die transparente Oberfläche vollständig bei der Erkennung von Features ausschließt, da sie nicht wahrgenommen wird. Jedoch können durch die Optimierung des Describer Presets und der Describer Types insgesamt mehr Features der Blutspuren und nicht transparenten Details (Etikette) auf der Glasoberfläche erkannt werden, was auch an der Erhöhung der ausgerichteten Kameras deutlich erkennbar wird. Dadurch werden die Blutspuren nahezu vollständig und im Vergleich zu den Originalspuren korrekt dargestellt.

Vergleicht man in Meshroom alle vier Polfilter-Modelle miteinander, wird sowohl bei dem Messer als auch bei dem Glas eine deutliche Verschlechterung in Bezug auf die Gesamtheit der Modelle bei der optimierten Pipeline erzielt. Bei dem Standardmodell des Messers wird im Vergleich zu den Modellen ohne Polfilter klar deutlich, dass aufgrund der Abschwächung der Reflektion mehr Features auf der Klinge erkannt werden, wodurch diese modelliert werden konnte. Das wiederum spricht deutlich für die allgemeine Nutzung eines Polarisationsfilters. Jedoch werden die Blutspuren vollständig ignoriert. Betrachtet man dagegen das optimierte Modell, scheint sich die Detektion von Features zu drehen. Hier werden nur die Blutspuren modelliert und die Klinge fast vollständig vernachlässigt. Auch bei dem Polfilter-Modell des Glases werden durch die Optimierung deutlich weniger Informationen der Blutspuren dargestellt, obwohl alle Kameras ausgerichtet werden konnten.

Betrachtet man die Glas- und Messermodelle in Agisoft Metashape, sowohl ohne als auch mit Polfilteraufnahmen, lassen sich klare Gemeinsamkeiten feststellen. Alle Standardmodelle spiegeln zwar die Form der Objekte wider, jedoch lassen sich keine klaren Details der Oberfläche erkennen. Durch eine Analyse der unterschiedlichen Verarbeitungsschritte konnte festgestellt werden, dass beide Objekte bis zur Dense Cloud nahezu vollständig dargestellt werden konnten, die Oberflächen der nicht optimalen Merkmale jedoch mit schwarzen Punkten besetzt waren. Das bedeutet, dass zwar gleiche Features, selbst auf den nicht optimalen Oberflächen, erkannt und richtig angeordnet werden, jedoch zeitgleich falsche Features, welche durch die Verschiebung innerhalb mehrerer Bilder aufgrund der Reflektionen entstanden sind, ebenso in den Raum projiziert werden. Agisoft Metashape ist also durchaus in der Lage Reflektionen und die eigentlichen Oberflächenmerkmale zu unterscheiden. Durch das Entfernen dieser Punkte, wurde diese Tatsache durch die in den optimierten Modellen dargestellten Oberflächen bestätigt. Dass sowohl die optimierten Messerklingen als auch die Gläser dennoch Artefakte aufweisen, kann darauf zurückgeführt werden, dass das Entfernen aller schwarzen Punkte fast unmöglich ist. Da sie ebenfalls sehr dicht an der Zieloberfläche liegen, führt das Entfernen eines korrekt angeordneten Bildpunktes automatisch zu einem Loch, wodurch wahrscheinlich auch die Messerklinge des optimierten Polfiltermodells Löcher aufweist. Das Entfernen der Artefakte innerhalb des Glases ist jedoch unmöglich, weshalb beide Glasmodelle, nicht nur aufgrund nicht entfernter falscher Punkte an der Oberfläche, nicht genau die Transparenz des Glases widerspiegeln können.

#### 5 Diskussion 61

Alle 3D-Modelle mit Polfilteraufnahmen weisen im Gegensatz zu den restlichen Modellen starke Verdunklungen auf, weswegen auch die modellierten Blutspuren auf den optimierten Modellen deutlich schwerer erkennbar sind. Diese Erscheinung lässt sich auf die falsche Wahl der Kameraparameter zurückführen. Die Polarisationsfilter führen zu einer automatischen Verdunklung der Kameralinse, weshalb sich auch der Lichteinfall auf den Sensor ändert. Die gewählten Parameter in dieser Arbeit sind jedoch nur auf die Objektive der Kameras, also ohne Polfilter, optimal an die Bedingungen des Fotolabors der Hochschule Mittweida angepasst, weshalb die Ergebnisse entsprechend ausfielen.

Insgesamt konnten bei der Skalierung auch einige Unterschiede innerhalb der beiden Photogrammetrie-Softwares festgestellt werden. In Meshroom konnten insgesamt nur vier von zehn Modellen innerhalb der Software mit Hilfe des SfMTransform-Nodes skaliert werden. In Bezug auf eine anschließende Vermessung der Blutspuren in Blender konnte von diesen vier Modellen nur das optimierte Glasmodell ohne Polfilter korrekt skaliert werden. Bei dem Standard-Pol-Modell war das aufgrund eines unbestimmten Fehlers in Blender jedoch nicht möglich. Dass die Modelle innerhalb der Software nicht korrekt skaliert werden konnten, könnte mehrere Ursachen haben. Zum einen ist es denkbar, dass das gewählte CC-Tag mit einem Abstand der Kreismittelpunkte von sechs Zentimetern zu klein für die gewählten Objekte ist. Die wahrscheinlichste Ursache ist jedoch, dass das CC-Tag innerhalb des FeatureExtraction-Nodes nicht ausreichend oft innerhalb der Bilder erkannt werden und die Software das Objekt dadurch nicht skalieren konnte. Da das CC-Tag nur einseitig bedruckt ist, wird es in allen Modellen, außer derer mit Polfilteraufnahmen, insgesamt nur durch die obere und mittlere Kamera erkannt. Eine Analyse des Steines ergab, dass das CC-Tag in vielen Bildern gar nicht auf den Bildern ersichtlich ist, da es durch den Stein verdeckt wird. Weiterhin konnte in den Glasmodellen festgestellt werden, dass, wenn sich das Tag hinter der Glasoberfläche befand, verzogen wurde und dennoch als Tag erkannt wurde. Insgesamt wurde in allen Objekten zudem bemerkt, dass teilweise nur einer der beiden Kreise beziehungsweise Marker, detektiert wird. Beschriebenes sind alles Fehlerquellen, welche zu dem Nicht-Skalieren der Modelle geführt haben könnte. In Agisoft Metashape wurden dagegen alle Modelle, außer die beiden Standardmodelle des Messers, skaliert. Somit konnte an allen Modellen die sichtbaren Spuren vermessen werden. Im Gegensatz zu Meshroom findet die Skalierung nicht innerhalb der Verarbeitung statt, sondern kann am Ende durchgeführt werden. Dabei ist nur wichtig, dass das CC-Tag ausreichend sichtbar ist.

Betrachtet man abschließend die Vermessungsgenauigkeiten, wird klar erkennbar, dass fast alle Messungen in Agisoft Metashape im Vergleich zu den Realmaßen als genau definiert werden können. In Meshroom war im Gegensatz zwar nur eine Messung möglich, jedoch fiel diese sehr ungenau aus. Das könnte darauf zurückzuführen sein, dass es in Blender nicht möglich war, nah genug an die Spur heranzuzoomen, wodurch die Punkte insgesamt ungenauer gesetzt werden konnten und damit größere Abweichungen als der festgelegte eine Millimeter auftraten. Diese Vermutung lässt sich anhand der genauen Messungen in Agisoft Metashape bestätigen. Hier wurden die Tags sehr nah herangeholt, um die Marker und damit Scale Bars zu setzen.
### **6 Fazit und Ausblick**

Heutzutage wird die Photogrammetrie aufgrund zahlreicher Vorteile bereits in der Forensik eingesetzt, um Spurenträger digital zu sichern, zu dokumentieren und zu archivieren. Jedoch ist es stark von der Oberfläche des Objektes abhängig, ob mit Hilfe dieser Rekonstruktionsmethode ein realitätsnahes 3D-Modell erzeugt werden kann oder nicht.

Betrachtet man die in dieser Arbeit verwendeten Objekte als allgemeingültig für ihre Schwierigkeitsklasse, können matte Spurenträger mit einer markanten Struktur und einer kontrastreichen Oberfläche sowohl in Meshroom als auch in Agisoft Metashape inklusive ihrer Blutspuren vollständig modelliert werden. Dünne Spurenträger mit einer reflektierenden und repetitiven Oberfläche können in beiden Softwares allerdings nicht vollständig dargestellt werden. Jedoch liefert Agisoft Metashape für die Forensik wertvollere und verwertbarere Ergebnisse in Hinblick auf eine digitale Blutspurenmusteranalyse. Hohle Objekte mit einer reflektierenden und transparenten Oberfläche weisen ebenfalls in beiden Softwares keine Vollständigkeit auf, jedoch stellen sowohl Meshroom als auch Agisoft Metashape die darauf befindlichen Blutspuren ausreichend detailliert dar, um für eine forensische Sicherung in Frage zu kommen.

Vergleicht man die beiden Photogrammetrie-Softwares miteinander, zeichnet sich Agisoft Metashape nicht nur durch geringere Gesamtberechnungszeiten aus, auch die Skalierbarkeit der 3D-Modelle nach der Modellierung ist ein großer Vorteil gegenüber von Meshroom. Ebenso lassen sich die deutlich besseren Ergebnisse in Bezug auf die Vollständigkeit der Spurenträger auf die hohe Vielzahl von Nachbearbeitungsmethoden in Agisoft Metashape und allgemein auf die gegebene Möglichkeit nach jedem Schritt die Ergebnisse selbst zu optimieren, zurückführen. Dieser manuelle Aufwand kann jedoch auch als nachteilig angesehen werden. Vor allem in Bezug auf die forensische Sicherung ist es manchmal wesentlich entscheidender die Spurenträger im Hochdurchsatz zu modellieren. Es ist nicht immer die Zeit gegeben jedes Objekt individuell zu bearbeiten, um eine Optimierung des Ergebnisses herbeizuführen.

Da sich die in dieser Arbeit erzeugten Entscheidungsbäume einzig und allein auf die verwendeten Spurenträger und ihre speziellen Optimierungsmethoden beziehen und selbst Objekte mit denselben Oberflächen- und Texturmerkmalen nicht unbedingt dieselben Gegebenheiten widerspiegeln, sollten die Handlungsempfehlungen auch an anderen Objekten getestet werden, um feststellen zu können, ob diese allgemeingültig in der forensischen Sicherung an der Hochschule Mittweida einsetzbar sind. Eine Evaluation in Bezug auf andere Spurentypen, wie beispielsweise Fingerabdrücke, ist dabei auch denkbar. Zudem sollten die Bäume mit Hilfe von Polfilteraufnahmen durchlaufen werden. Da in dieser Arbeit die falschen Parameter gewählt wurden, lässt sich also durchaus nicht ausschließen, dass die Filter zu einer deutlich besseren Optimierung führen.

Da sich diese Arbeit nur auf die internen Optimierungsmöglichkeiten innerhalb der Softwares beziehen, wäre es durchaus denkbar, externe Lösungen, wie beispielsweise Bildbearbeitungstools zu verwenden, um die 3D-Modellqualitäten, vor allem reflektierender und transparenter Oberflächen, zu verbessern. Dabei wäre eine Ausmaskierung des Hintergrundes eine gute Möglichkeit, das anfängliche Detektieren irrelevanter Features zu vermeiden.

In Agisoft Metashape könnte sich zudem, im Hinblick auf eine Möglichkeit alle schwarzen Punkte an für photogrammetrische Zwecke suboptimalen Spurenträgern zu entfernen, noch einmal intensiver mit der 3D-Punktwolkenoptimierung auseinandergesetzt werden.

Eine Möglichkeit die Skalierung in Meshroom zu verbessern, wäre das Verwenden mehrerer CC-Tags und auch beidseitige Referenzmaße sind denkbar. Dadurch könnten sie auch in den Bildaufnahmen der unteren Kamera detektiert werden.

### **Literatur**

[1] Labudde, Dirk (2018): *Allgemeine Forensik 1. Allgemeine und Digitale Forensik.* Vorlesungsfolien: 14, 22, 23

[2] Wagner, Michele-Nadine (2018): *Allgemeine Forensik 1.* Seminarfolien: Seite 23 [3] Brodbeck, Silke (2011): *Einführung in die Blutspurenmusteranalyse*. SIAK-Journal − Zeitschrift für Polizeiwissenschaft und polizeiliche Praxis (4)

[4] https://infothek.bmk.gv.at/der-3d-tatort-kiras-sicherheitsforschung/, zuletzt aufgerufen am 28.03.2022, 18:43

[5] Lange, Carmen (2009): *Computergestützte Blutspurenanalyse - CAD-Bearbeitung photogrammetrisch erhobener Blutspurendaten*. Dissertation, Universitätsklinikum Hamburg-Eppendorf

[6] Labudde, Dirk; Mohaupt, Marleen (2018): *Bioinformatik im Handlungsfeld der Forensik*. Springer Spektrum: 37-40

[7] https://flexikon.doccheck.com/de/Blut, zuletzt aufgerufen am 23.01.2022, 14:23

[8] Daiéd, Niamh Nic; Black, Sue (2019): *Forensik in 30 Sekunden*. *Verbrechensaufklärung durch Wissenschaft.* Librero IBF: Seite 82

[9] Hermann, Bernd; Saternus, Klaus-Steffen (2007): *Biologische Spurenkunde. Band 1 Kriminalbiologie.* Springer-Verlag: 87-88

[10] http://rfdz.ph-noe.ac.at/fileadmin/Mathematik\_Uploads/ACDCA/materialien/Forensik.pdf, zuletzt aufgerufen am 28.01.2022, 16:19

[11] Bever, Aline (2018): *Validierung der Software HemoSpat™ bei Schlaf-Spritz-Blutspurenmustern.* Dissertation, Universität des Saarlandes: Seite 17

[12] https://www.nature.com/articles/srep11461, zuletzt aufgerufen am 03.02.2022, 22:09

[13] https://www.investikat-iv.de/viel-mehr-als-tropfen-und-spritzer-die-blutspurenmusteranalyse/, zuletzt aufgerufen am 25.01.2022, 15:14

[14] Kunz, Sebastian Niko; Klawonn, Tina; Grove, Christina (2014): *Möglichkeiten und Grenzen der forensischen Blutspurenmusterverteilungsanalyse*. ResearchGate.

[15] https://www.uniklinikum-jena.de/remed/Arbeitsbereiche+und+Dienstleistungen/Forensische+Medizin/Blutspurenmusteranalyse.html, zuletzt aufgerufen am 26.01.2022, 22:20

[16] James, Stuart H.; Kish, Paul E.; Sutton, T. Paulette (2005): *Principles of Bloodstain Pattern Analysis: Theory and Practice.* Taylor & Francis Group CRC Press: 59-70

[17] Piotrowski, E. (1895): *Über Entstehung, Form, Richtung und Ausbreitung der Blutspuren nach Hiebwunden des Kopfes.* Virchows Jahresber

[18] Labudde, Dirk (2019): *Allgemeine Forensik 3. Biologische Spuren. Allgemeine und Digitale Forensik.* Vorlesungsfolien

[19] https://www.atago.net/de/databook-viscosity\_newtonian-

fluid.php#:~:text=Eine%20Fl%C3%BCssigkeit%2C%20deren%20Visko-

sit%C3%A4t%20sich,nicht%2Dnewtonsche%20Fl%C3%BCssig-

keit%E2%80%9C%20bezeichnet, zuletzt aufgerufen am 28.01.2022, 21:48

[20] Ramsthaler, Frank; Peschel, Oliver; Rothschild, Markus (2015): *Forensische Blutspurenmusteranalyse.* Lehmanns Media

[21] Labudde, Dirk; Spranger, Michael (2017): *Forensik in der digitalen Welt. Moderne Methoden der forensischen Fallarbeit in der digitalen und digitalisierten realen Welt.* Springer Spektrum: Seite 16

[22] Luhmann, Thomas (2000): *Nahbereichsphotogrammetrie. Grundlagen, Methoden und Anwendungen.* Herbert Wichmann Verlag

[23] https://www.autodesk.de/solutions/photogrammetry-soft-

ware#:~:text=Es%20gibt%20zwei%20Hauptarten%20von,Photogrammetrie%2C%20den%20Nahbereich%20und%20das%20Luftbild., zuletzt aufgerufen am 05.02.2022, 15:43

[24] Buck, Ursula (2006): *Digitale Photogrammetrie und Laserscanning in der Forensik.*  [25] https://software3d.de/blog/photogrammetrie-grundlagen-metashape-training.html, zuletzt aufgerufen am 26.01.2022, 12:54

[26] Becker, Sven (2020): *Komplexpraktikum Forensische Tatortrekonstruktion. Vorgehensweisen und Methoden zur 3D-Modellerstellung und Möglichkeit der Datenanreicherung.* Vorlesungsfolien: 24-36

[27] Becker, Sven et al. (2018): *Möglichkeiten photogrammetrischer und laserscan-basierter Methoden zur 3D-Dokumentation humaner Knochenmaterialien.* Deutsche Gesellschaft für Rechtsmedizin. Posterbeitrag

[28] https://www.agisoft.com/pdf/metashape-pro\_1\_8\_en.pdf, zuletzt aufgerufen am 13.03.2022, 13:45

[29] Fritzsch, Hanjo Tim; Schmiedel, Fabian (2020): *Digitalisierung anthropologischer Skelettfundstücke und deren Untersuchung. Methoden und Werkzeuge der Spieleentwicklung im Anwendungsfeld der forensischen und archäologischen Anthropologie.* Bachelorarbeit, Hochschule Mittweida

[30] GitHub - alicevision/CCTag: Detection of CCTag markers made up of concentric circles., zuletzt aufgerufen am 01.03.2022, 19:34

[31] https://www.agisoft.com/features/compare/, zuletzt aufgerufen am 05.02.2022, 16:23

[32] Meshroom. Open-Source-Photogrammetrie auf einen Klick- Artikel in Digital Production 1806 (blenderdiplom.com), zuletzt aufgerufen am 26.02.2022, 14:27

[33] Moons, Theo; Van Gool, Luc; Vergauwen, Maarten (2009): *3D Reconstruction from Multiple Images Part 1: Principles.* now Publishers Inc.

[34] https://betrieb-machen.de/ng\_automatisierte-3d-rekonstruktion-mittels-photogrammetrie/#NaN, zuletzt aufgerufen am 14.03.2022, 19:56

[35] https://www.openscan.eu/photogrammetrie, zuletzt aufgerufen am 23.02.2022, 15:24

[36] Fritzsch, Hanjo Tim (2021): *Einführung Photogrammetrie. Hinweise und Erläuterungen*. Präsentationsfolien: Seite 2

[37] https://readthedocs.org/projects/meshroom-manual/downloads/pdf/latest/, zuletzt aufgerufen am 16.03.2022, 12:54

[38] Liedtke, Adrian (2019): *Photogrammetrische Asset Erstellung. Welche Möglichkeiten bietet Texture-Delightning mittels HDRI?* Bachelorarbeit, Hochschule der Medien Stuttgart: 15-18

[39] https://github.com/alicevision/meshroom/wiki/Reconstruction-parameters, zuletzt aufgerufen am 09.03.2022, 14:34

[40] https://github.com/alicevision/meshroom/wiki/CCTAG-scaling, zuletzt aufgerufen am 10.03.2022, 13:12

[41] Erstellen von Maßstabsleisten im Projekt ohne codierte Ziele: Helpdesk-Portal (freshdesk.com), zuletzt aufgerufen am 13.03.2022, 13:54

[42] Texture quality improvement with the defocus masking feature : Helpdesk Portal (freshdesk.com), zuletzt aufgerufen am 13.03.2022, 16:34

[43] Remove lighting from texture in Agisoft Metashape Professional : Helpdesk Portal (freshdesk.com), zuletzt aufgerufen am 14.03.2022, 12:25

# **Anhang A Detailaufnahmen**

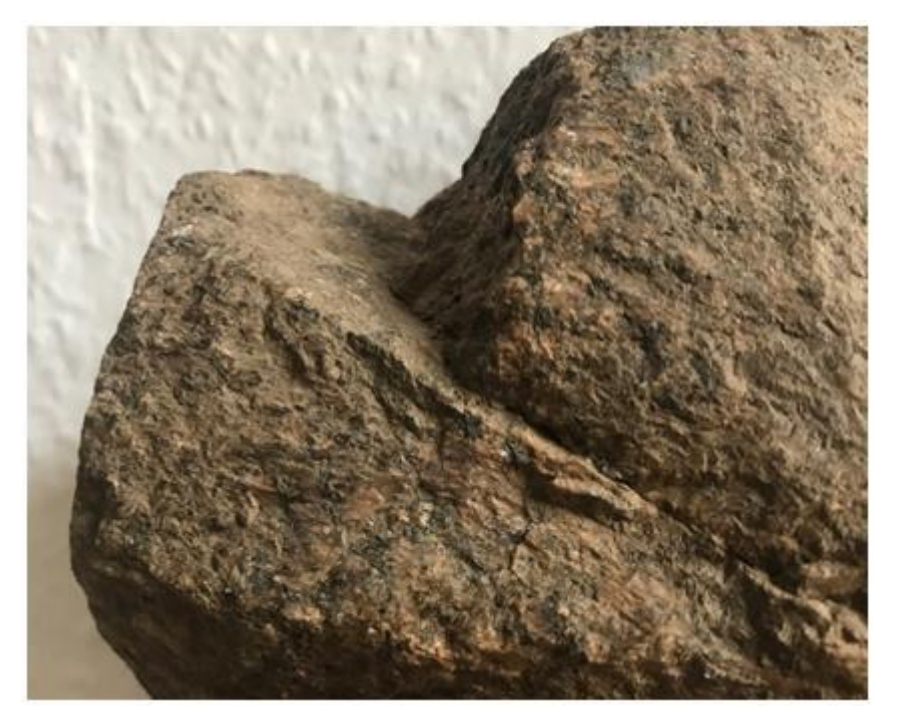

**Abbildung A 1: Detailaufnahme der Vorderseite des realen Steines**

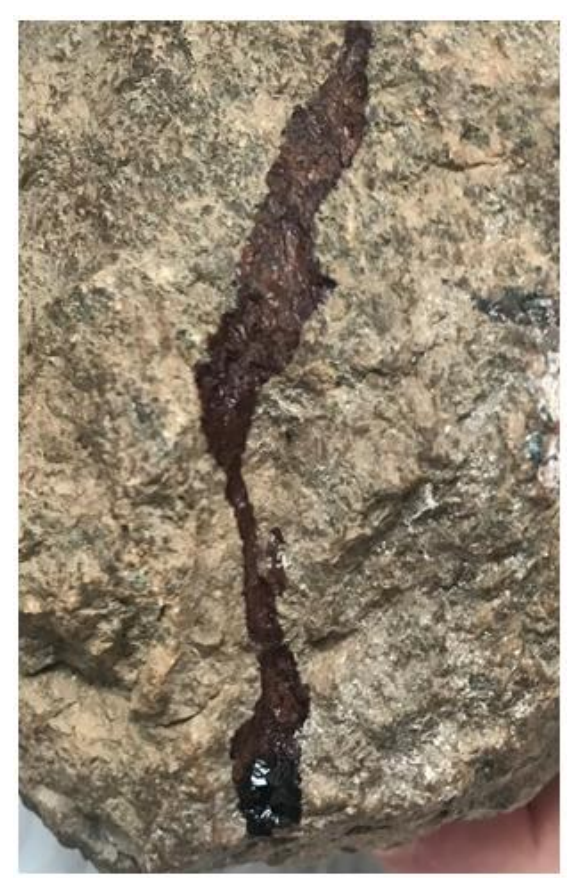

**Abbildung A 2: Detailaufnahme der Fließspur 1 des realen Steines**

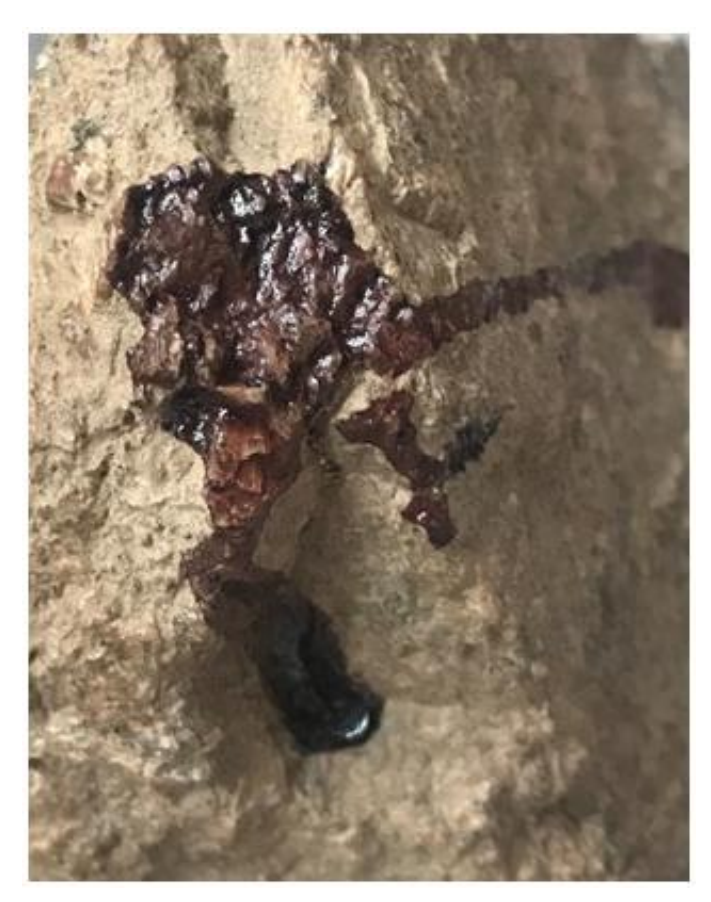

**Abbildung A 3: Detailaufnahme der Ausgangsblutlache und Fließspur 2 des realen Steines**

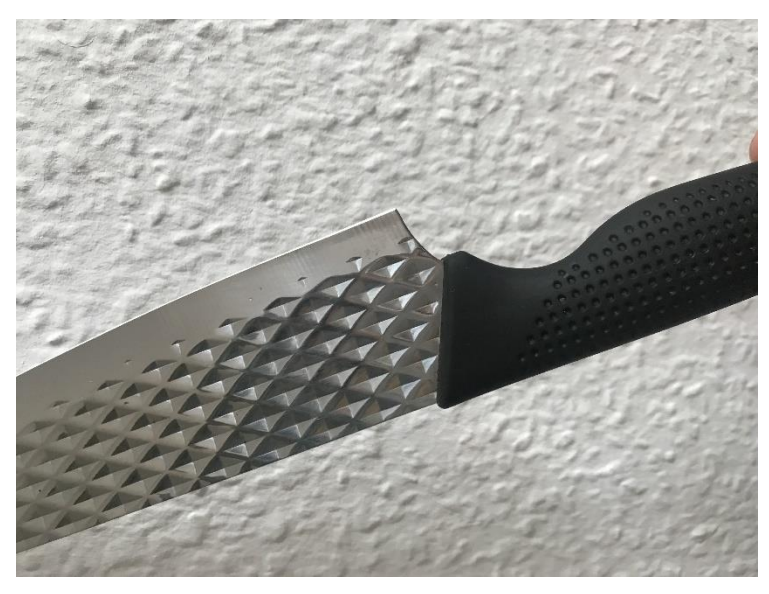

**Abbildung A 4: Detailaufnahme des realen Messers**

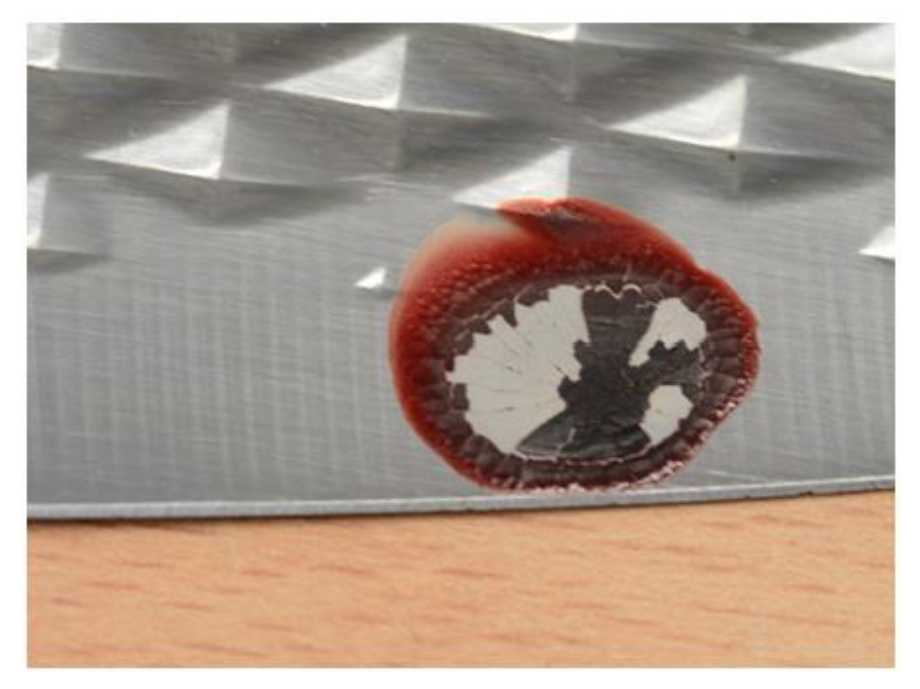

**Abbildung A 5: Detailaufnahme des Bluttropfens 3 des realen Messers**

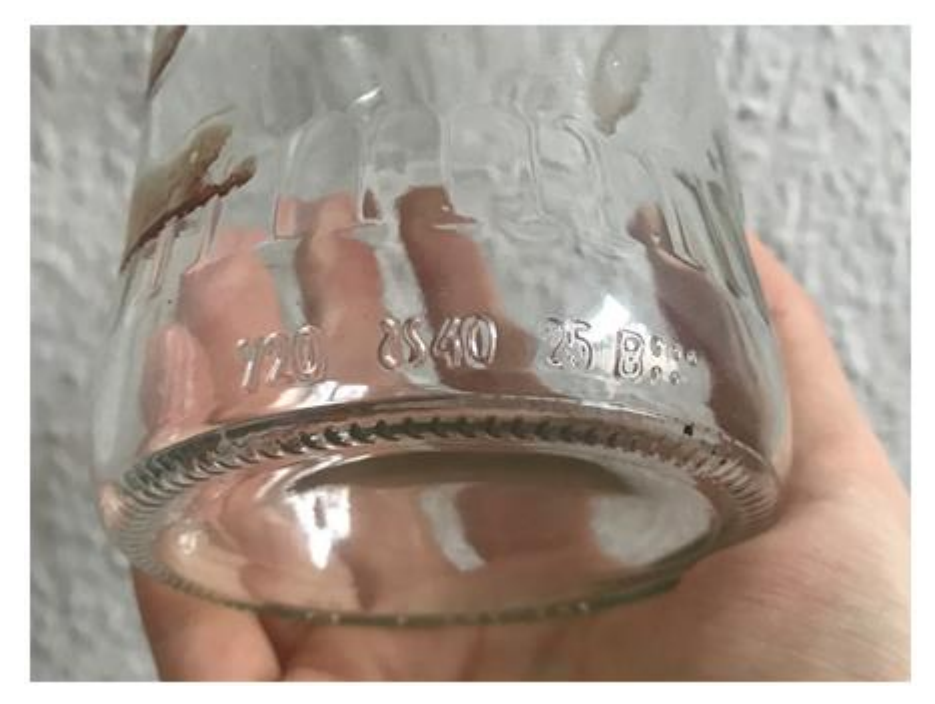

**Abbildung A 6: Detailaufnahme der Einprägungen am unteren Rand des realen Glases**

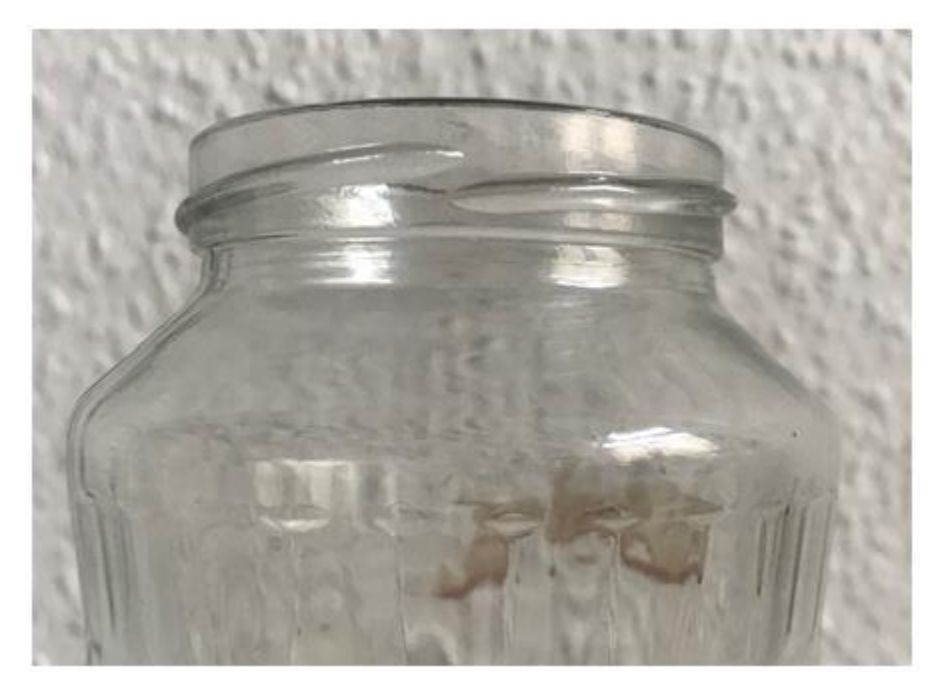

**Abbildung A 7: Detailaufnahme des oberen äußeren Randes des realen Glases**

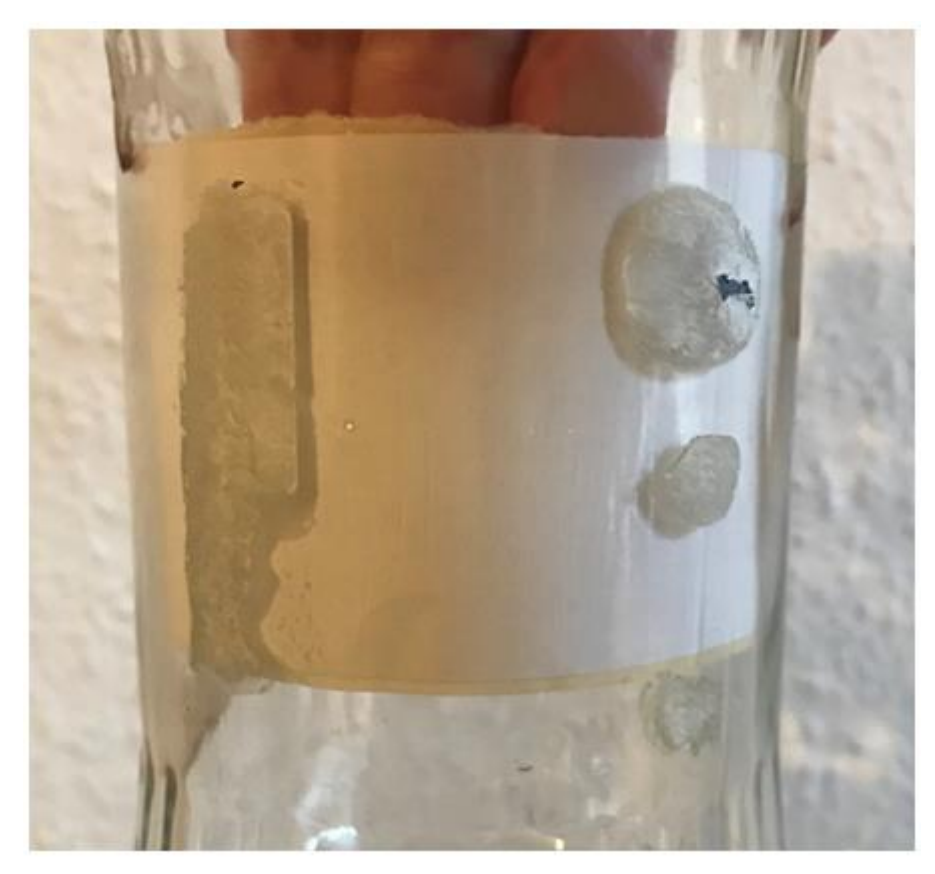

**Abbildung A 8: Detailaufnahme der Etikettrückstände des realen Glases**

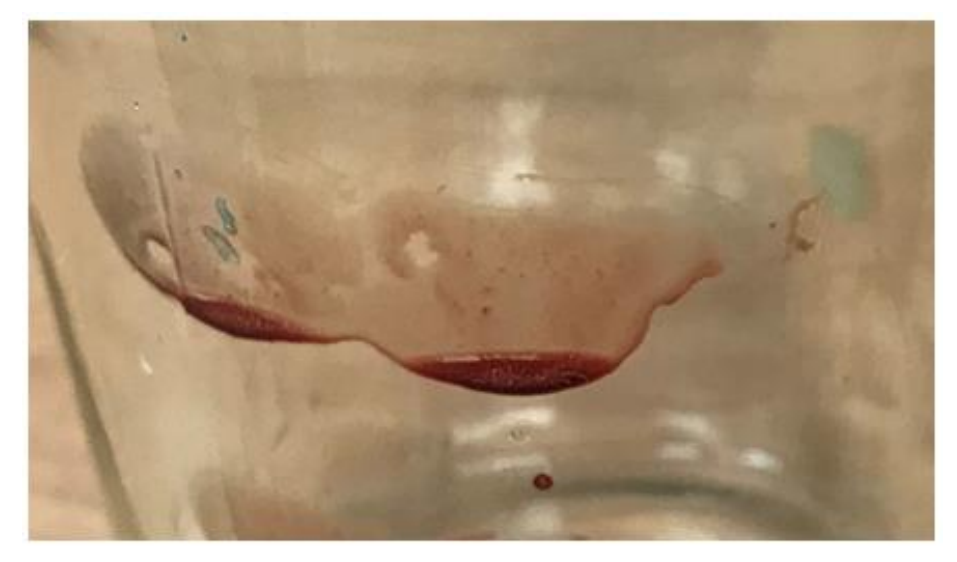

**Abbildung A 9: Detailaufnahme des Mittelfingerabdrucks des realen Glases**

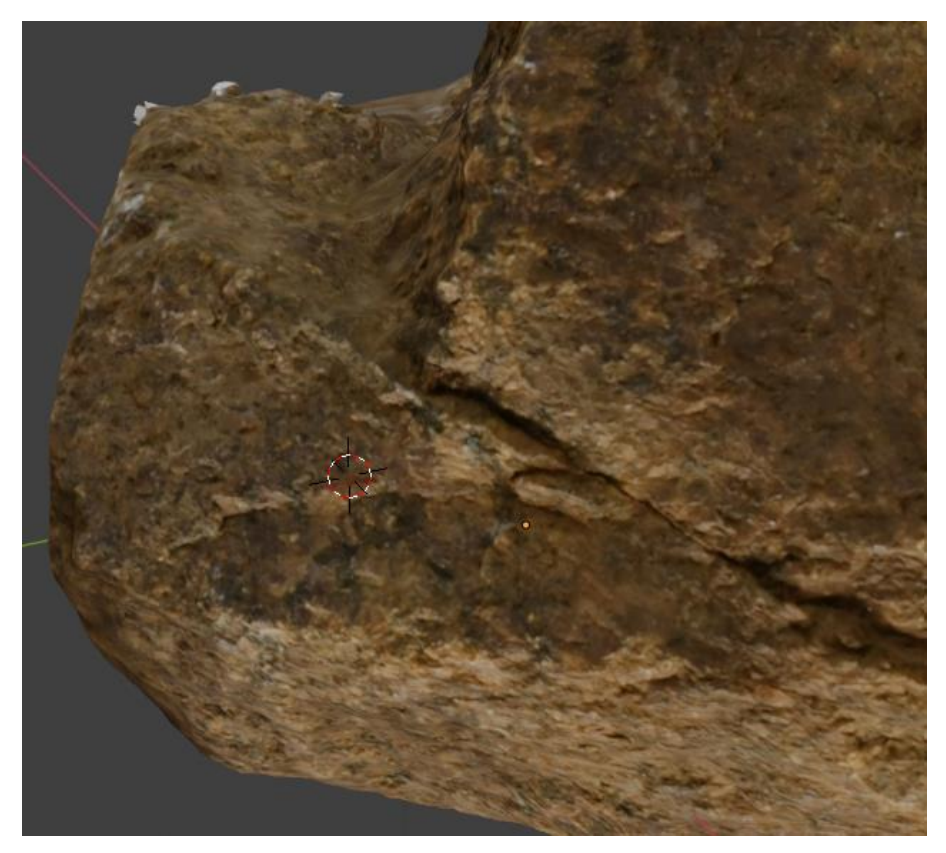

**Abbildung A 10: Detailaufnahme der Vorderseite des Standard-Steinmodells in Meshroom**

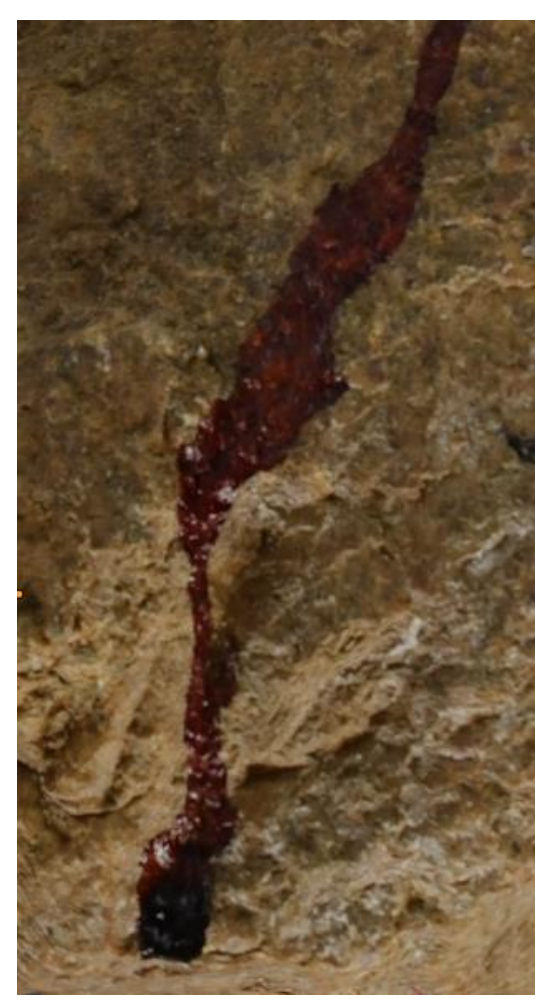

**Abbildung A 11: Detailaufnahme der Fließspur 1 des Standard-Steinmodells in Meshroom**

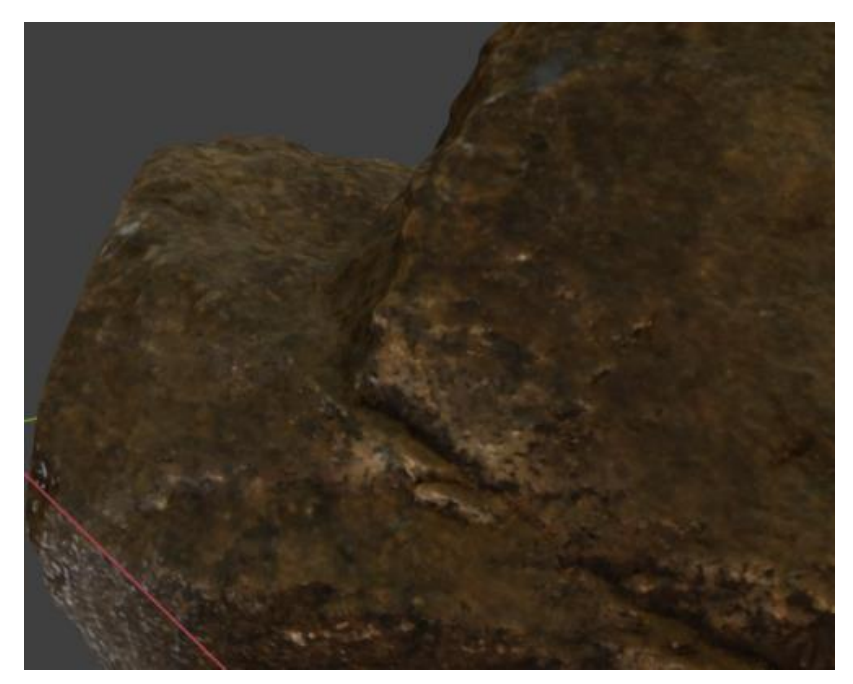

**Abbildung A 12: Detailaufnahme der Vorderseite des optimierten Steinmodells in Meshroom**

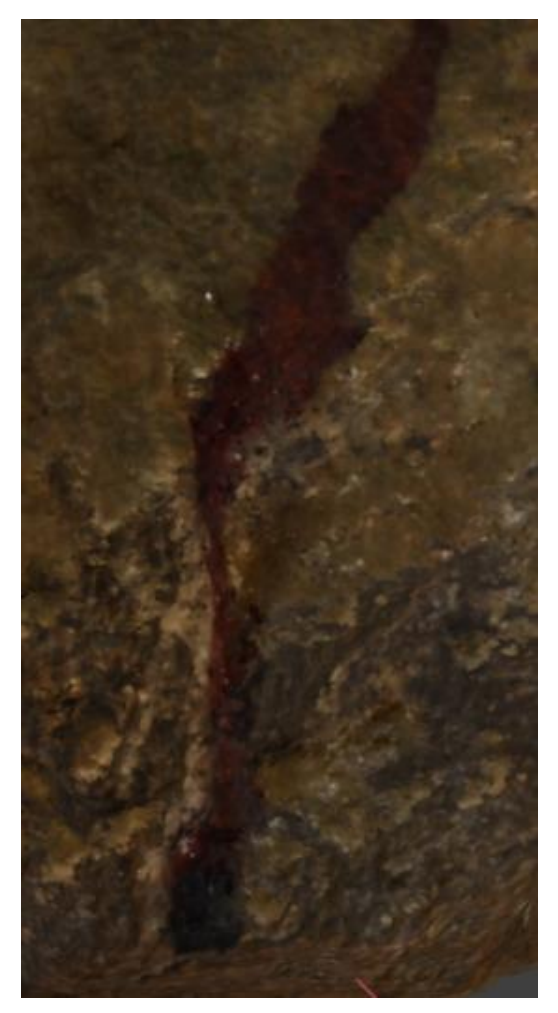

**Abbildung A 13: Detailaufnahme der Fließspur 1 des optimierten Steinmodells in Meshroom**

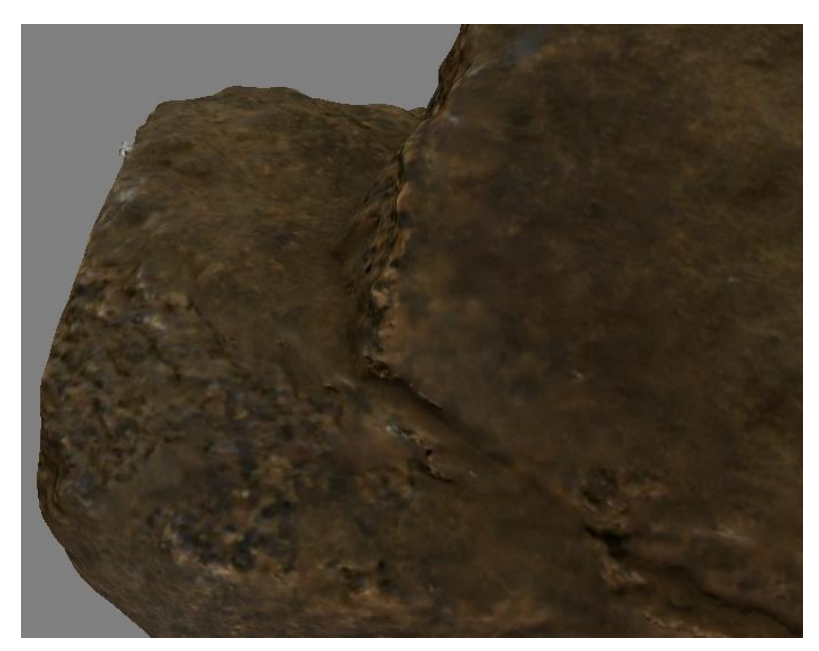

**Abbildung A 14: Detailaufnahme der Vorderseite des Standard-Steinmodells in Agisoft Metashape**

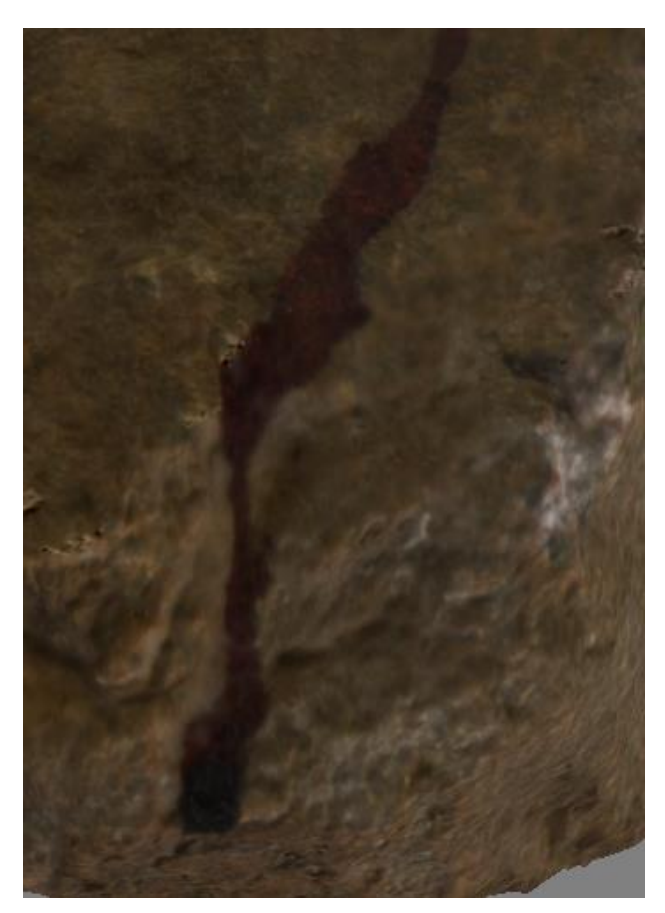

**Abbildung A 15: Detailaufnahme der Fließspur 1 des Standard-Steinmodells in Agisoft Metashape**

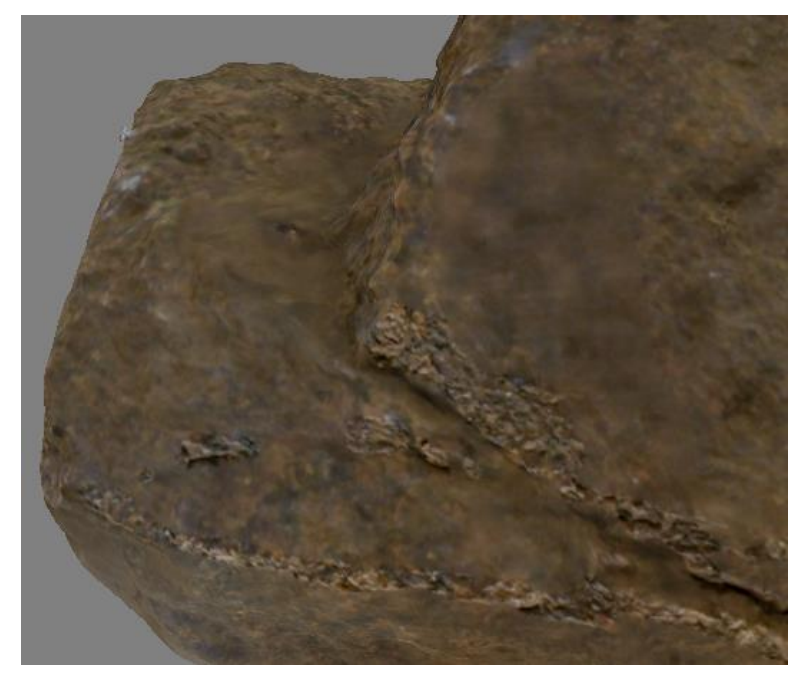

**Abbildung A 16: Detailaufnahme der Vorderseite des optimierten Steinmodells in Agisoft Metashape**

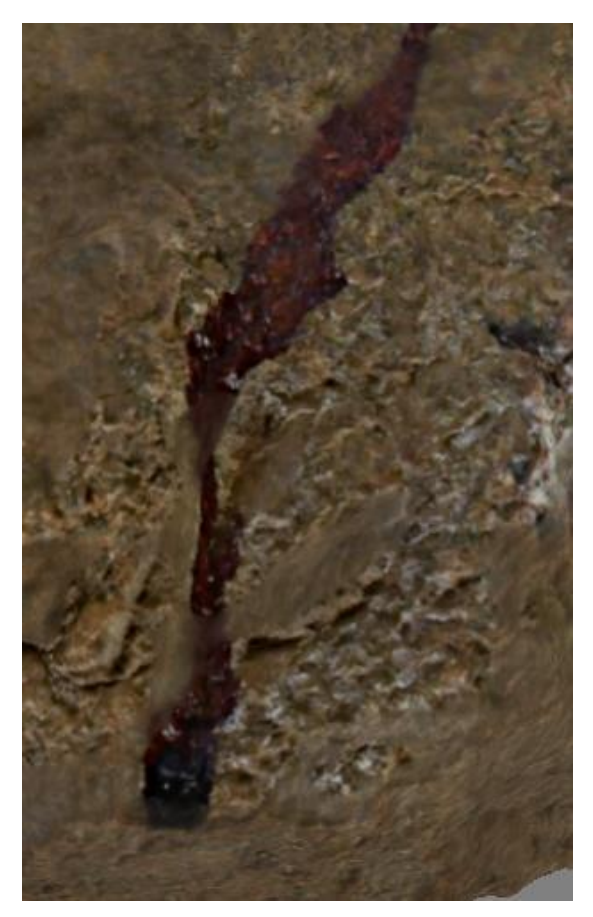

**Abbildung A 17: Detailaufnahme der Fließspur 1 des optimierten Steinmodells in Agisoft Metashape**

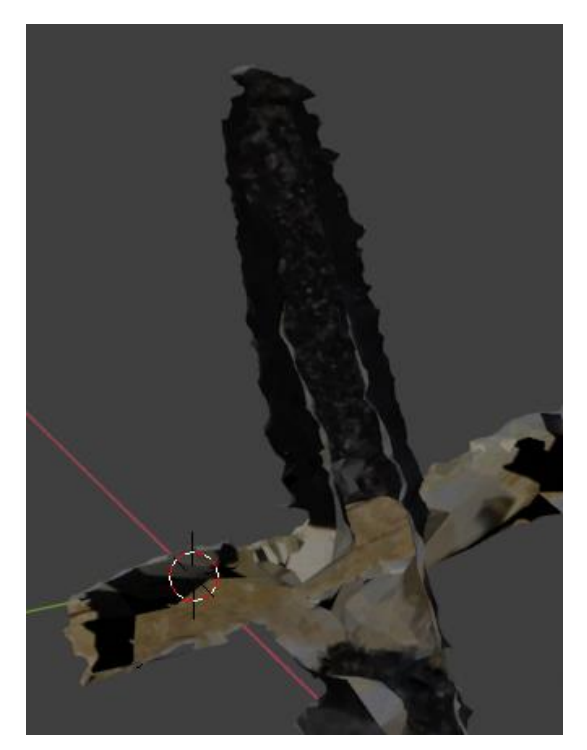

**Abbildung A 18: Detailaufnahme des Griffes des Standard-Messermodells mit Polfilter in Meshroom**

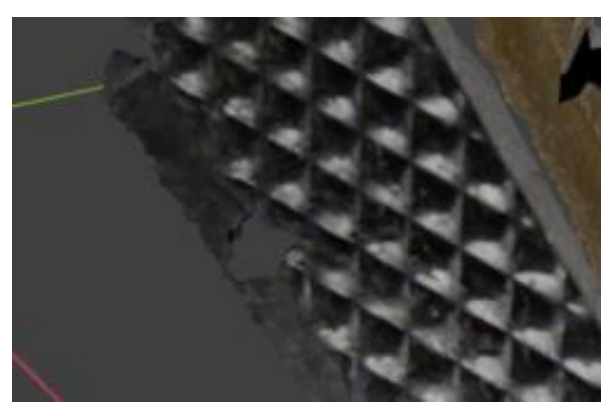

**Abbildung A 19: Detailaufnahme des Loches und der Klingenstruktur des Standard-Messermodells mit Polfilter in Meshroom**

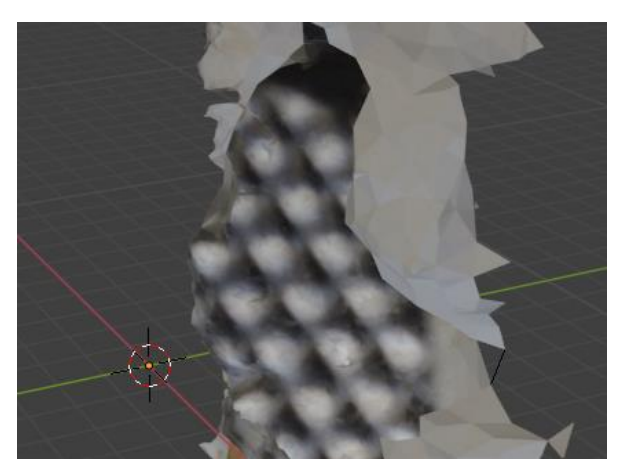

**Abbildung A 20: Detailaufnahme der Klingenstruktur des optimierten Messermodells ohne Polfilter in Meshroom**

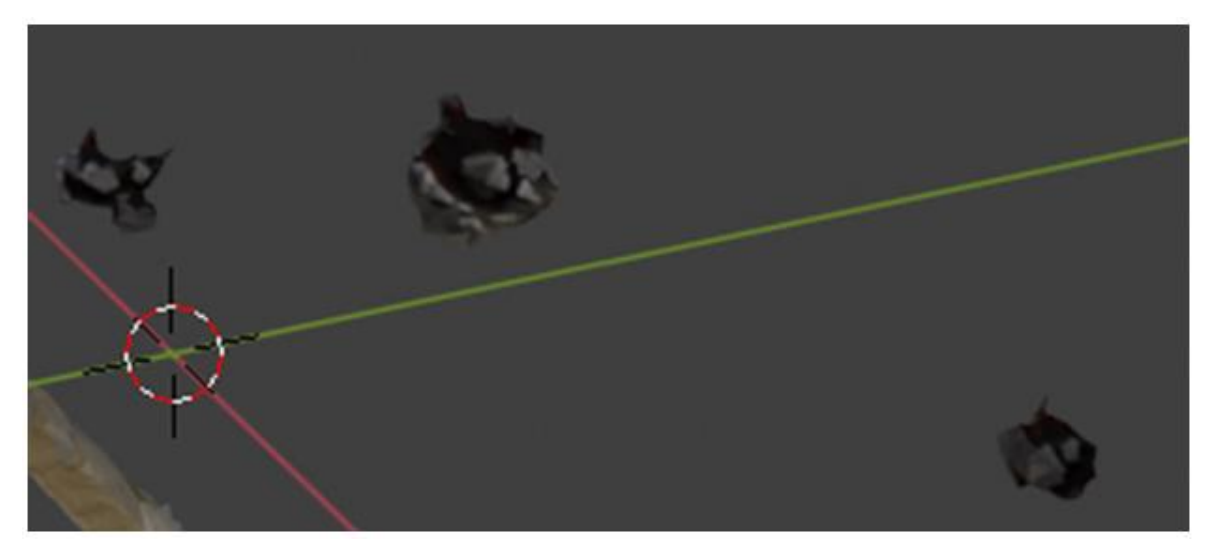

**Abbildung A 21: Detailaufnahmen der Tropfenspuren des optimierten Messermodells mit Polfilter in Meshroom**

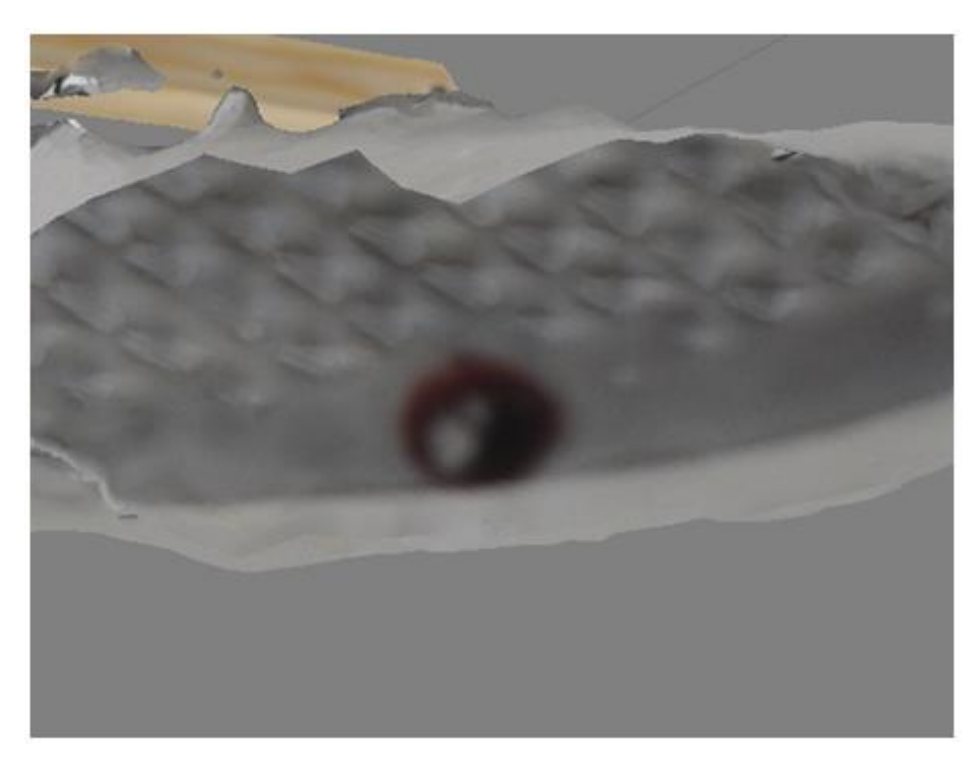

**Abbildung A 22: Detailaufnahme der Klingenstruktur und des Bluttropfens 3 des optimierten Messermodells ohne Polfilter in Agisoft-Metashape**

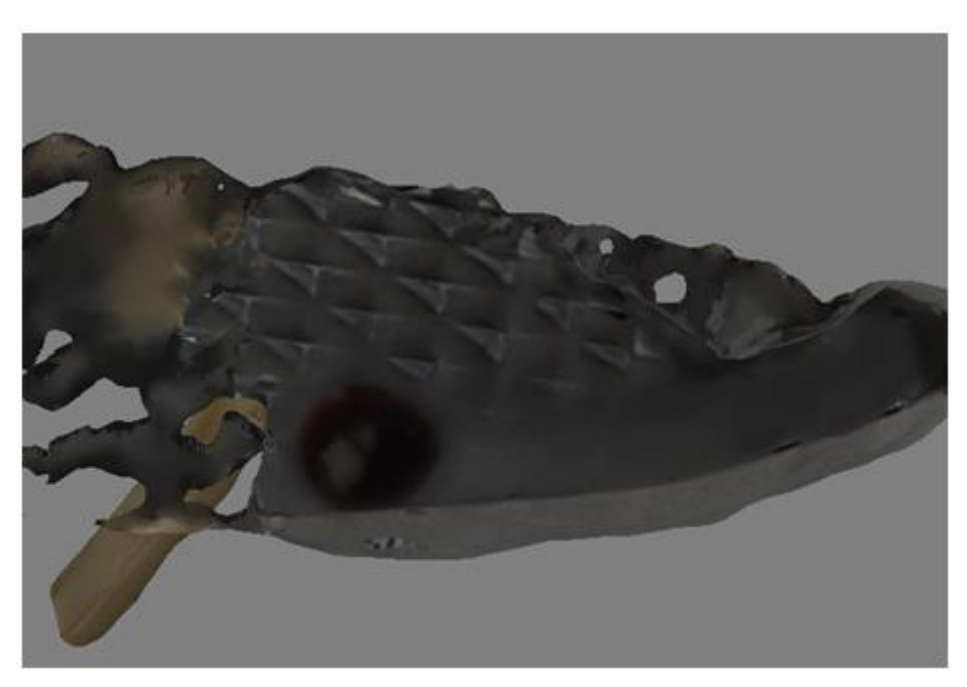

**Abbildung A 23: Detailaufnahme der Klingenstruktur und des Bluttropfens 3 des optimierten Messermodells mit Polfilter in Agisoft-Metashape**

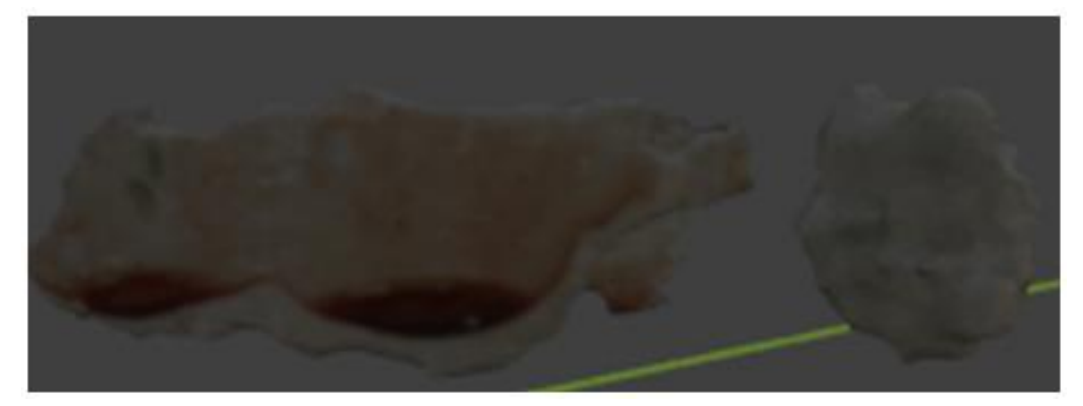

**Abbildung A 24: Detailaufnahme des Mittelfingerabdrucks des Standard-Glasmodells mit Polfilter in Meshroom**

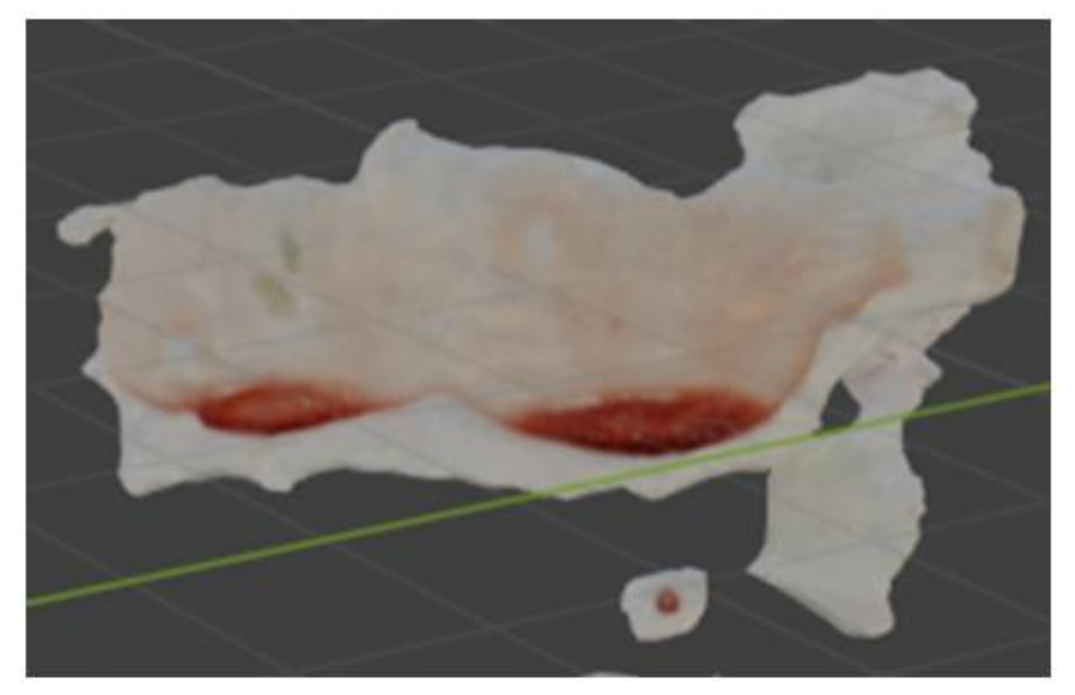

**Abbildung A 25: Detailaufnahme des Mittelfingerabdrucks des optimierten Glasmodells ohne Polfilter in Meshroom**

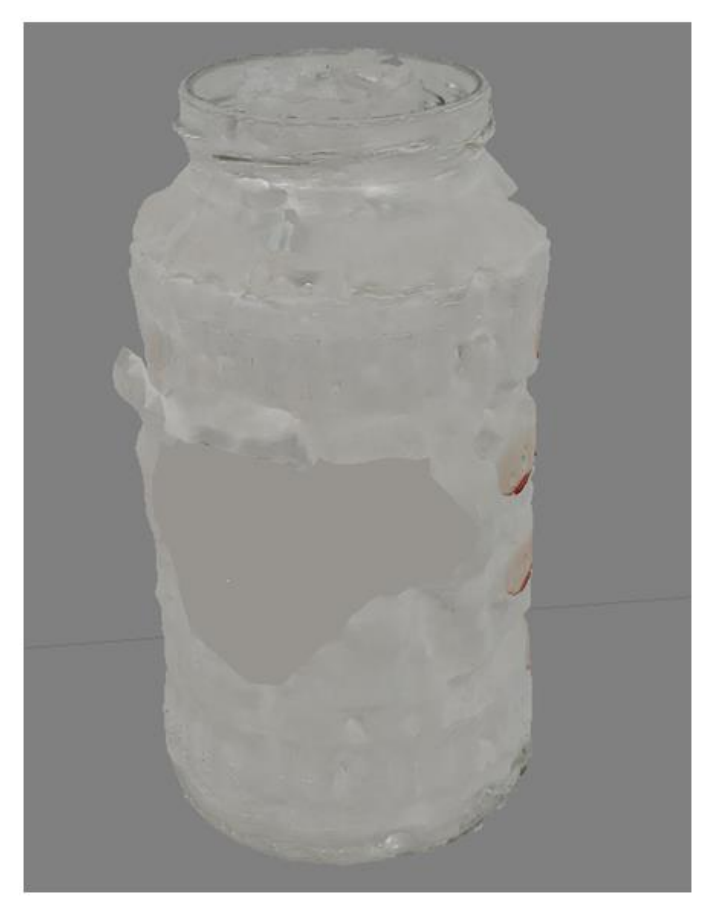

**Abbildung A 26: geschlossenes Loch des optimierten Glasmodells ohne Polfilter in Agisoft Metashape**

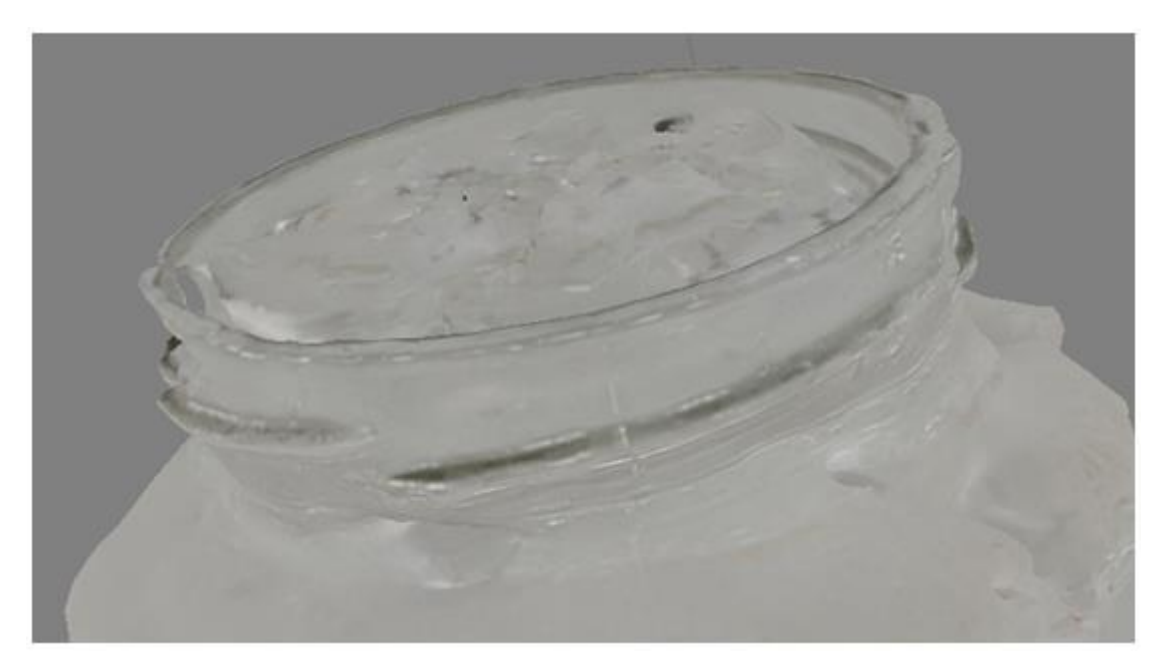

**Abbildung A 27: Detailaufnahme des Schraubverschlusses des optimierten Glasmodells ohne Polfilter in Agisoft Metashape**

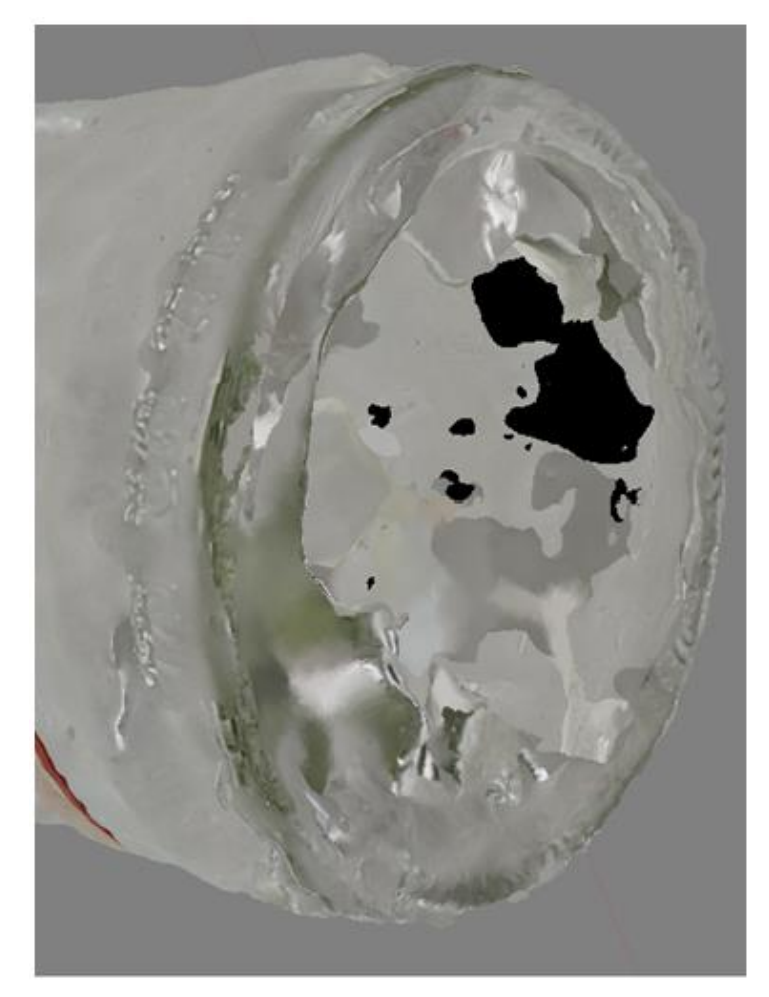

**Abbildung A 28: Detailaufnahme des Bodens mit Einprägung des optimierten Glasmodells ohne Polfilter in Agisoft Metashape**

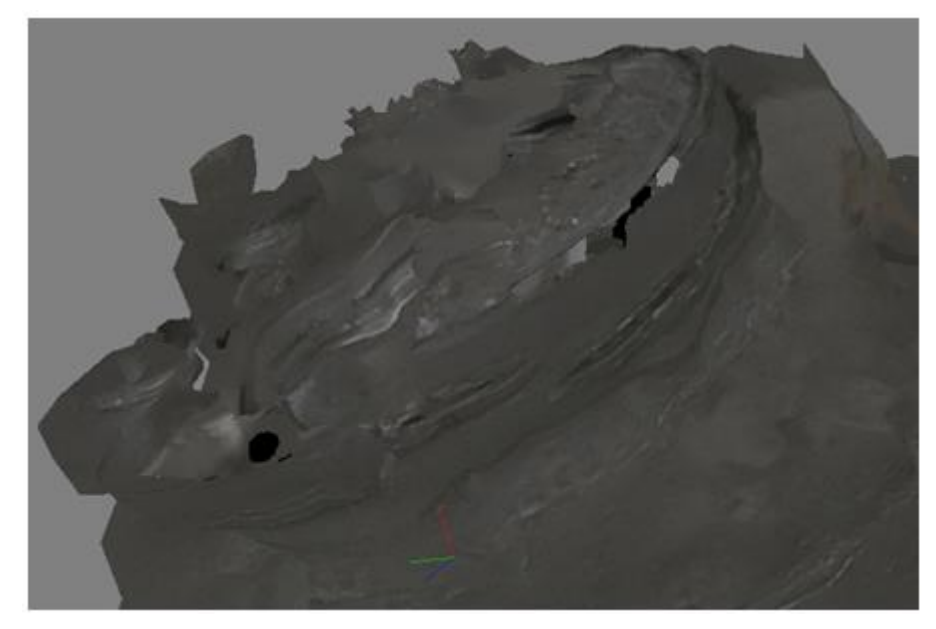

**Abbildung A 29: Detailaufnahme des Schraubverschlusses des optimierten Glasmodells mit Polfilter in Agisoft Metashape**

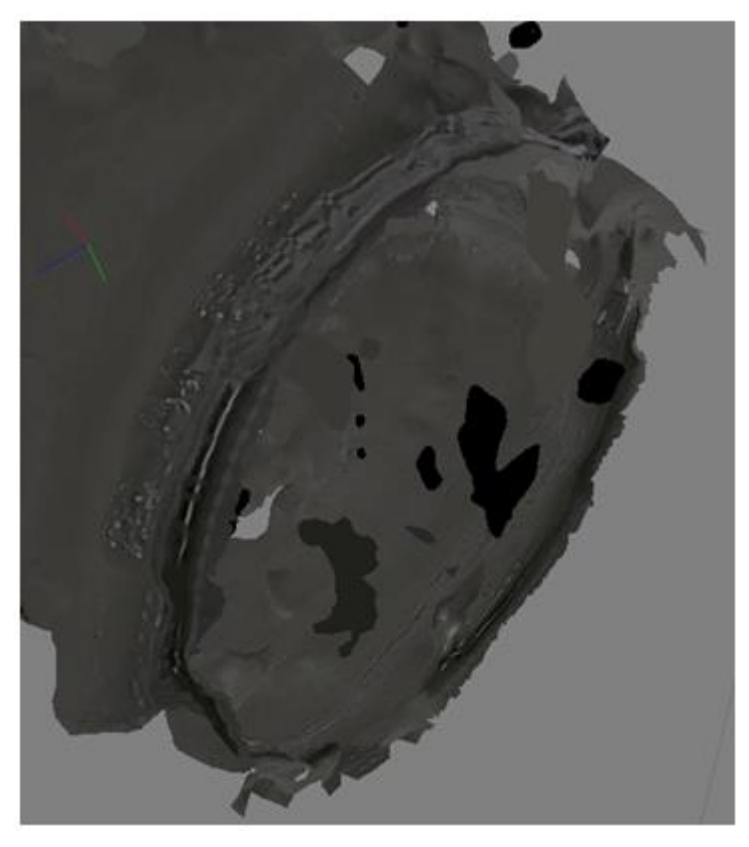

**Abbildung A 30: Detailaufnahme des Bodens mit Einprägung des optimierten Glasmodells mit Polfilter in Agisoft Metashape**

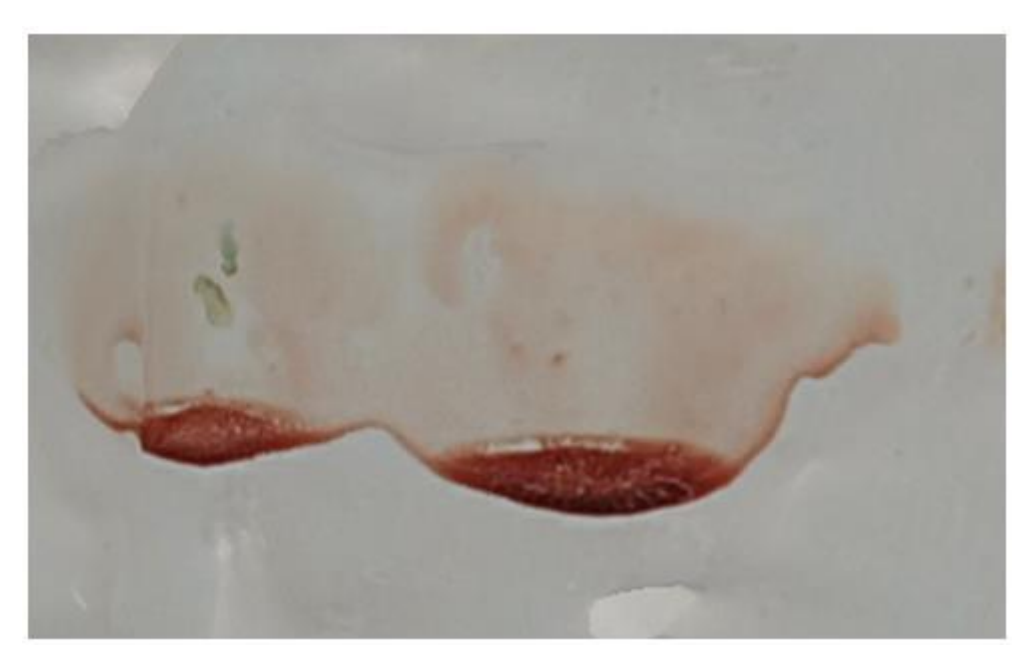

**Abbildung A 31: Detailaufnahme des Mittelfingerabdrucks des optimierten Glasmodells ohne Polfilter in Agisoft Metashape**

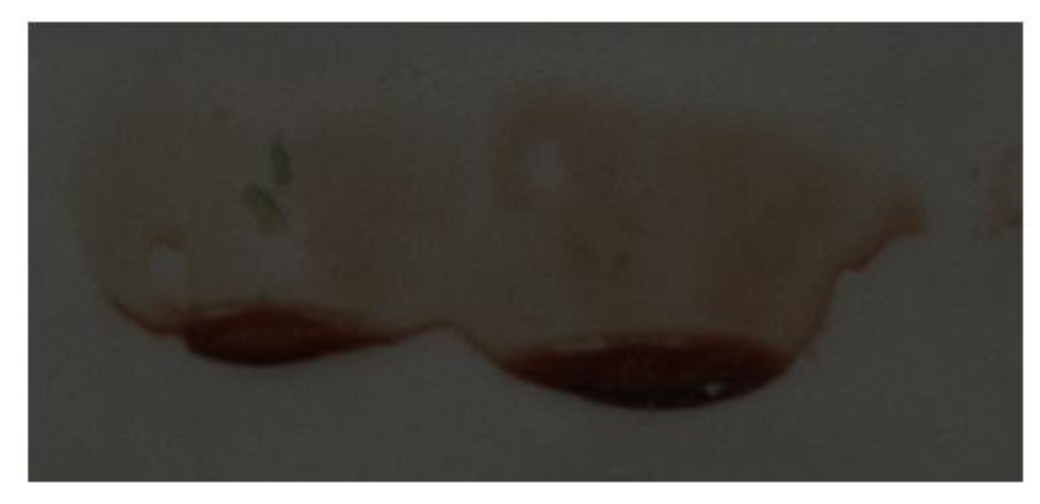

**Abbildung A 32: Detailaufnahme des Mittelfingerabdrucks des optimierten Glasmodells mit Polfilter in Agisoft Metashape**

### **Anlagen B Vermessungen der Blutspuren**

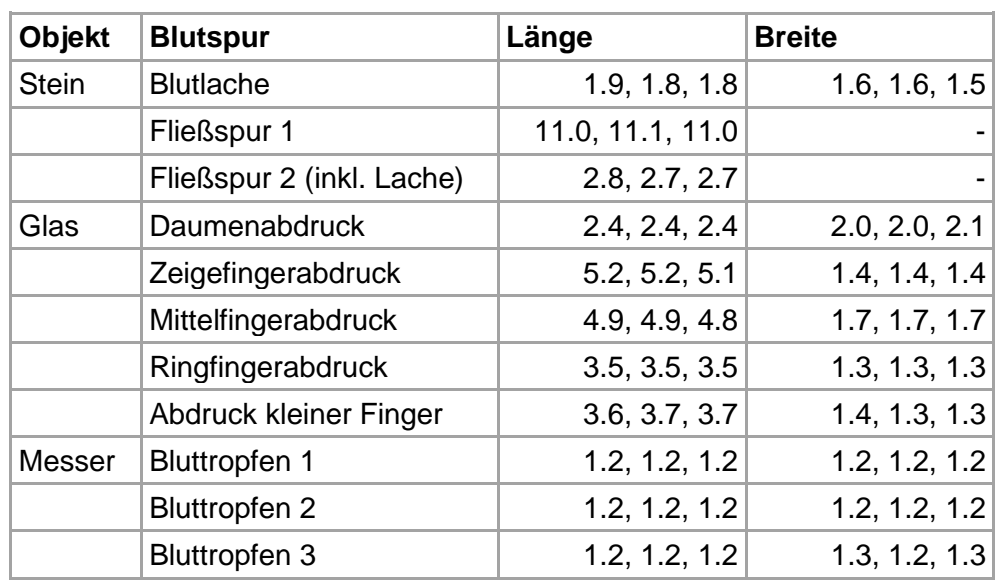

**Tabelle B 1: Blutspurenmessungen an den Objekten in cm**

**Tabelle B 2: Blutspurenmessungen des optimierten Glasmodells ohne Polfilter in Meshroom in cm**

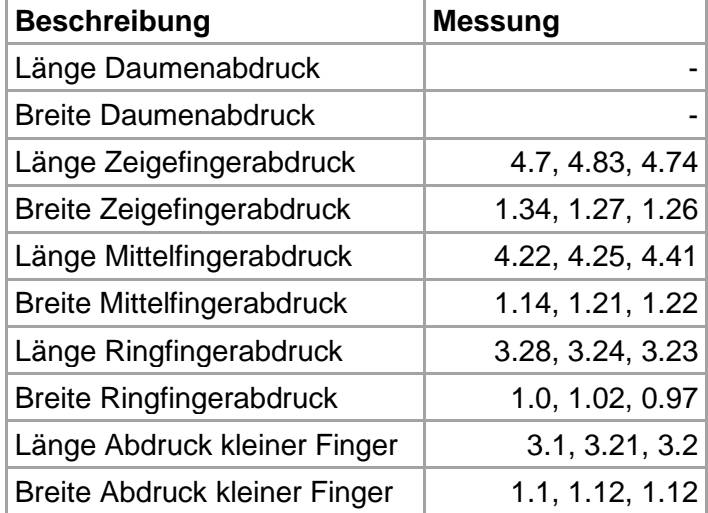

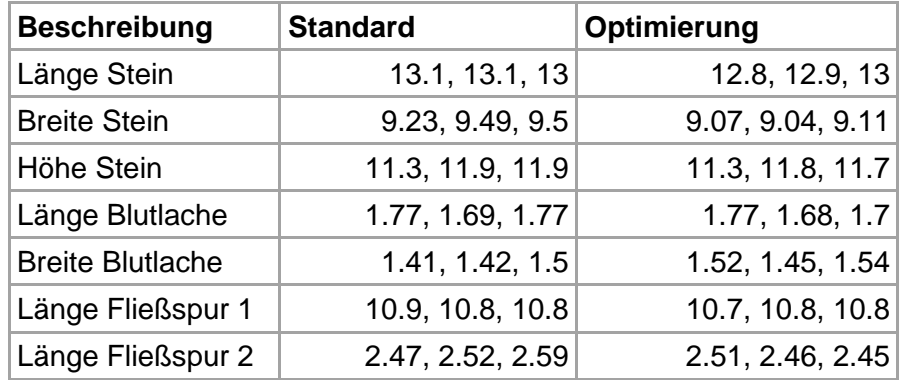

#### **Tabelle B 3: Blutspurenvermessungen der Steinmodelle in Agisoft Metashape in cm**

#### **Tabelle B 4: Blutspurenvermessungen der Messermodelle in Agisoft Metashape in cm**

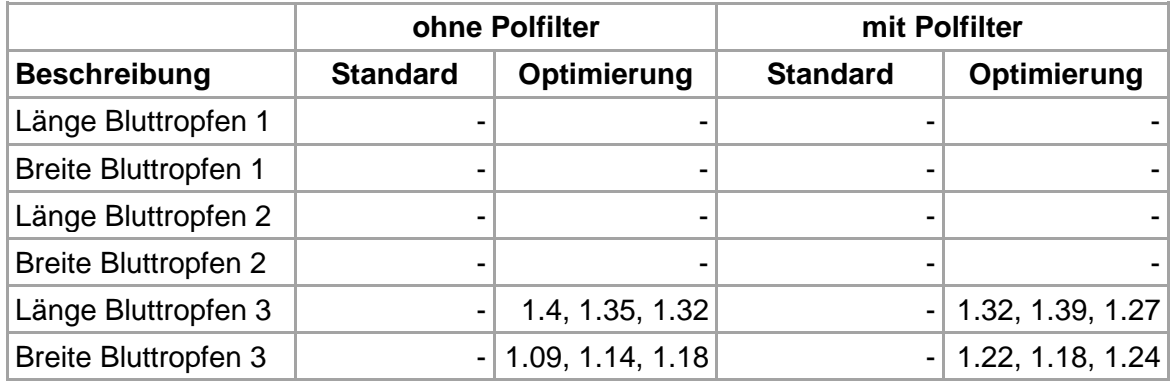

#### **Tabelle B 5: Blutspurenvermessungen der Glasmodelle in Agisoft Metashape in cm**

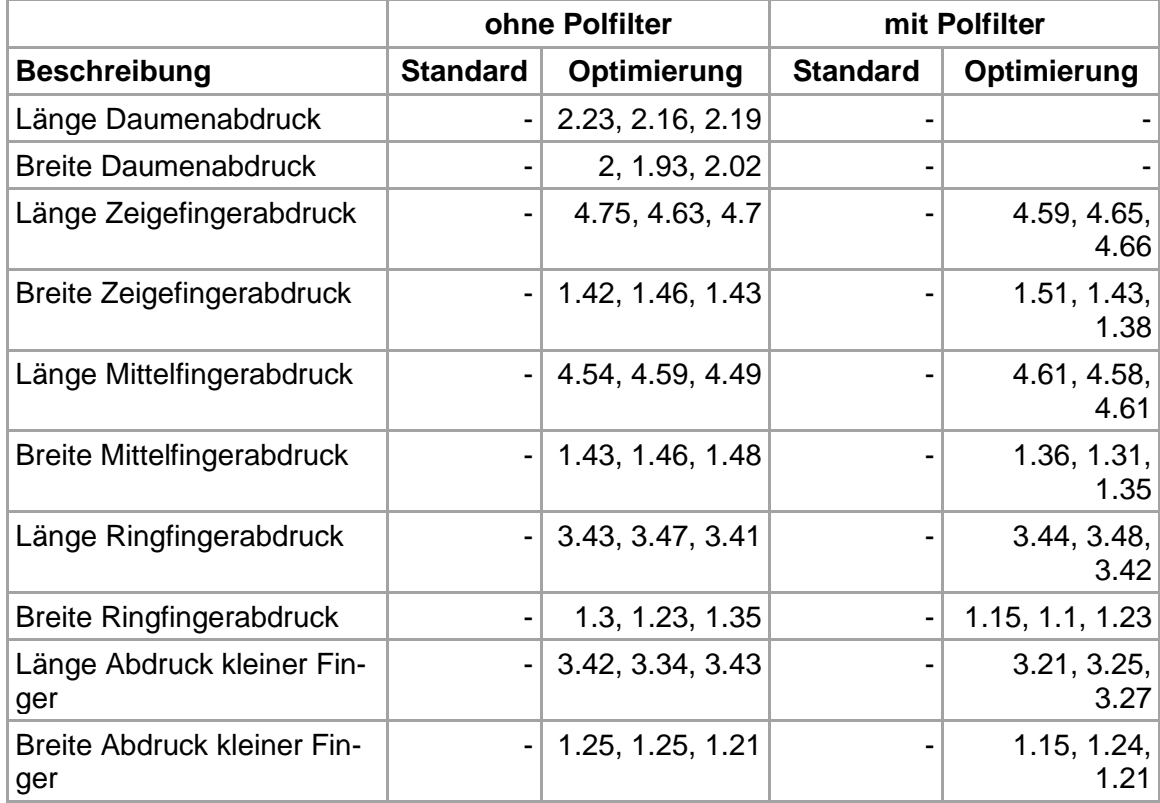

# **Anlagen C Entscheidungsbäume**

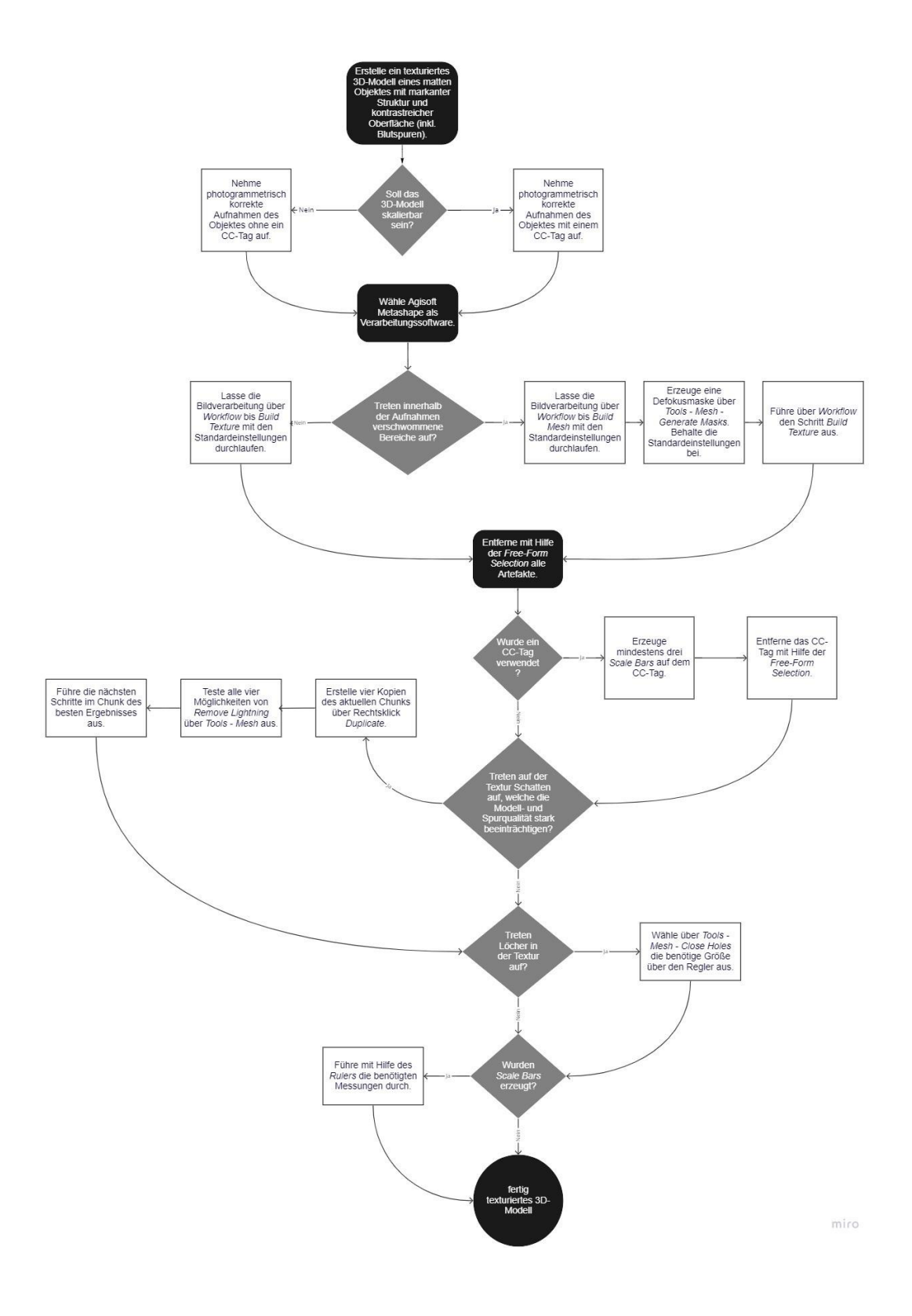

**Abbildung C 1: Entscheidungsbaum für Spurenträger der Schwierigkeitsklasse** *Einfach*

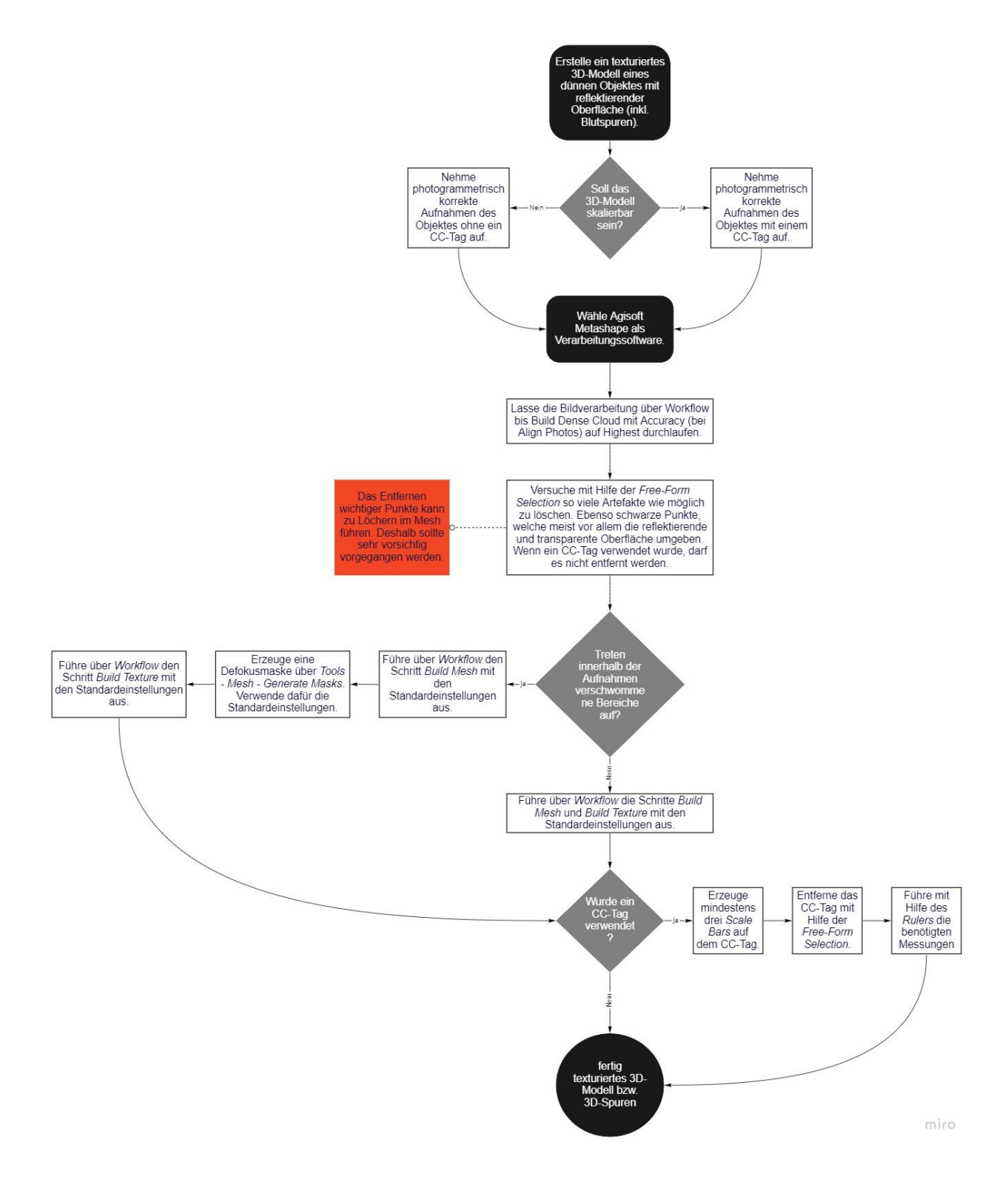

**Abbildung C 2: Entscheidungsbaum für Spurenträger der Schwierigkeitsklasse** *Mittelschwer*

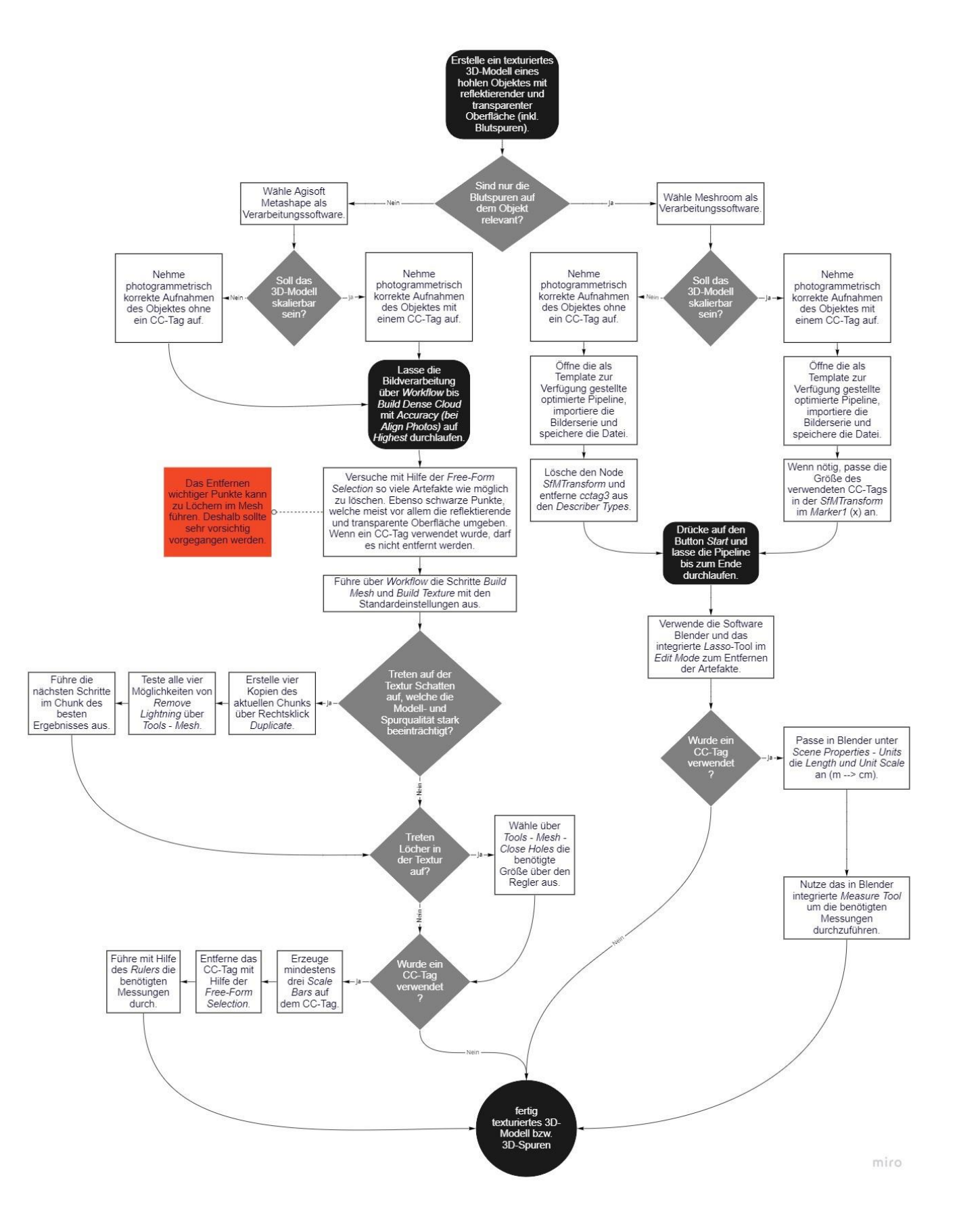

**Abbildung C 3: Entscheidungsbaum für Spurenträger der Schwierigkeitsklasse** *Schwer*

### **Selbstständigkeitserklärung**

Hiermit erkläre ich, dass ich die vorliegende Arbeit selbstständig und nur unter Verwendung der angegebenen Literatur und Hilfsmittel angefertigt habe.

Stellen, die wörtlich oder sinngemäß aus Quellen entnommen wurden, sind als solche kenntlich gemacht.

Diese Arbeit wurde in gleicher oder ähnlicher Form noch keiner anderen Prüfungsbehörde vorgelegt.

Dresden, den 04.04.2022

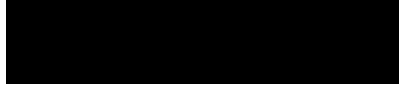

Emely Steinmüller